### <span id="page-0-0"></span>**Bedienungsanleitung**

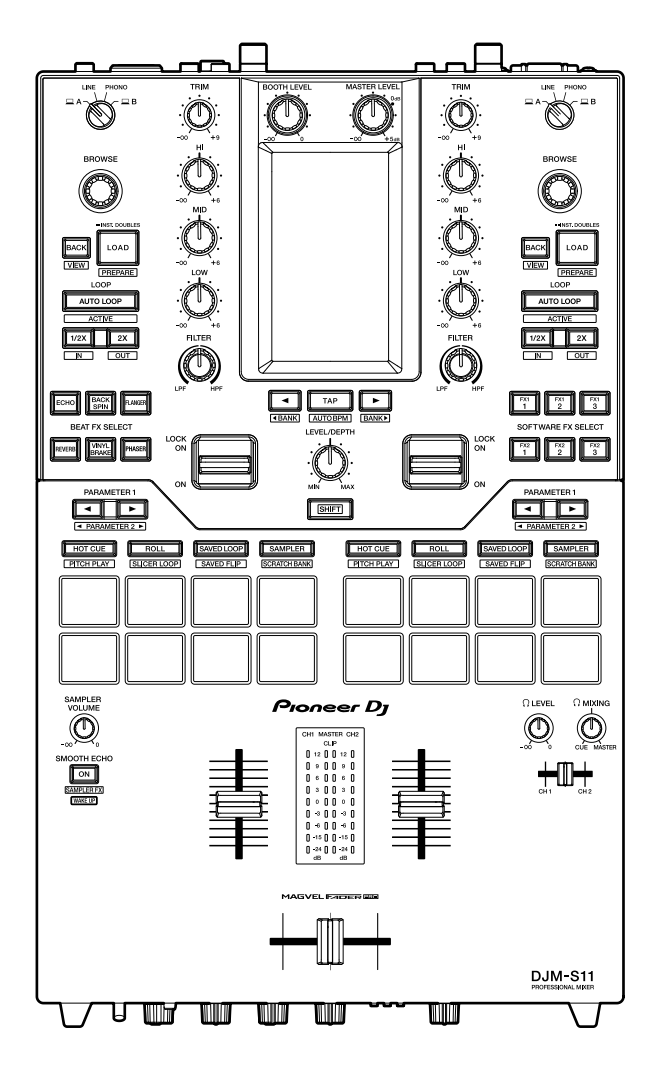

#### **DJ-Mischpult**

# **[DJM-S11](#page-0-0)**

#### **pioneerdj.com/support/**

**rekordbox.com**

**http://serato.com/**

Häufig gestellte Fragen und andere Supportinformationen zu diesem Produkt finden Sie auf den oben genannten Websites.

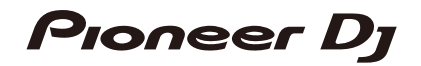

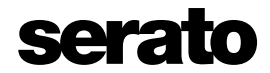

## **Inhalt**

Ē

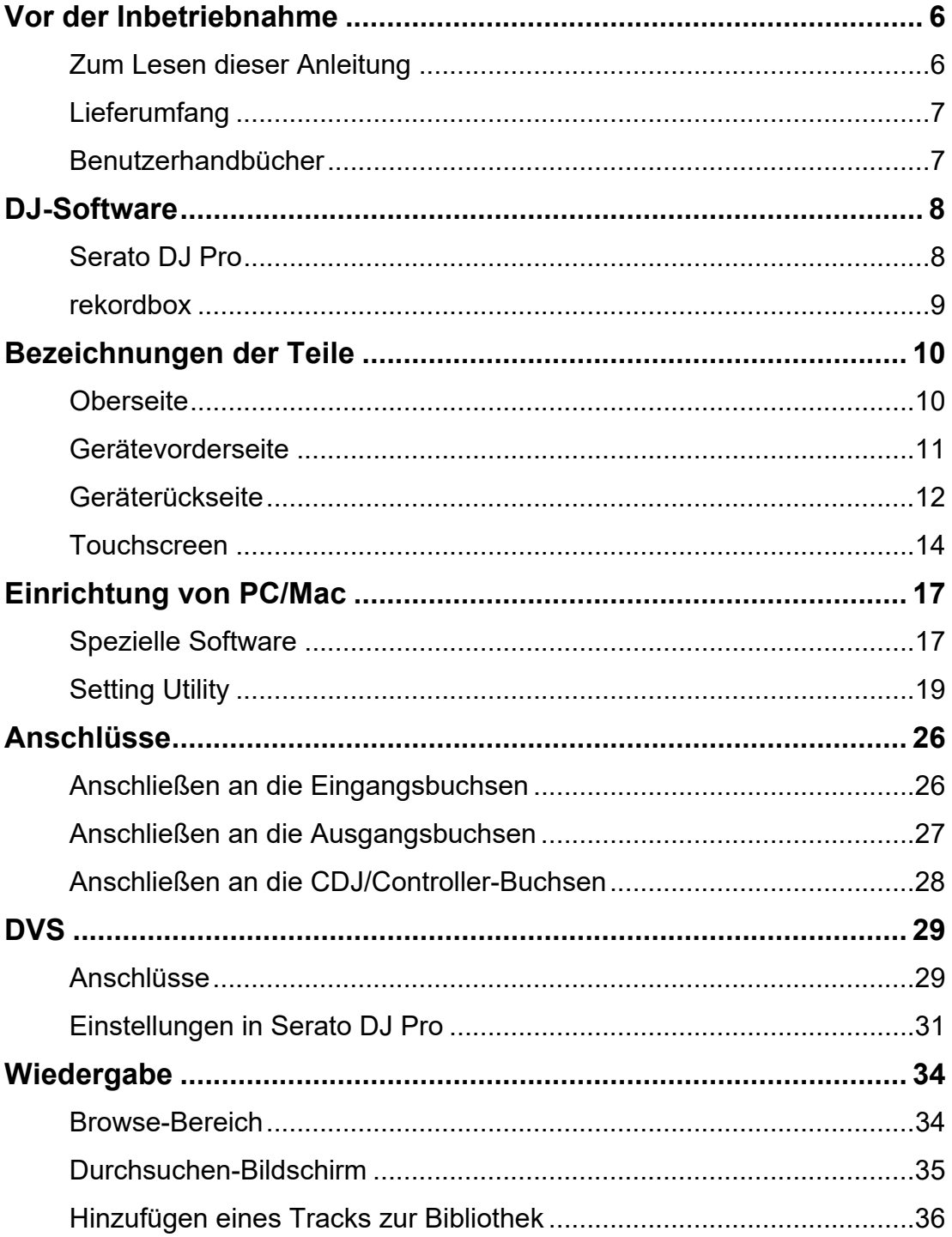

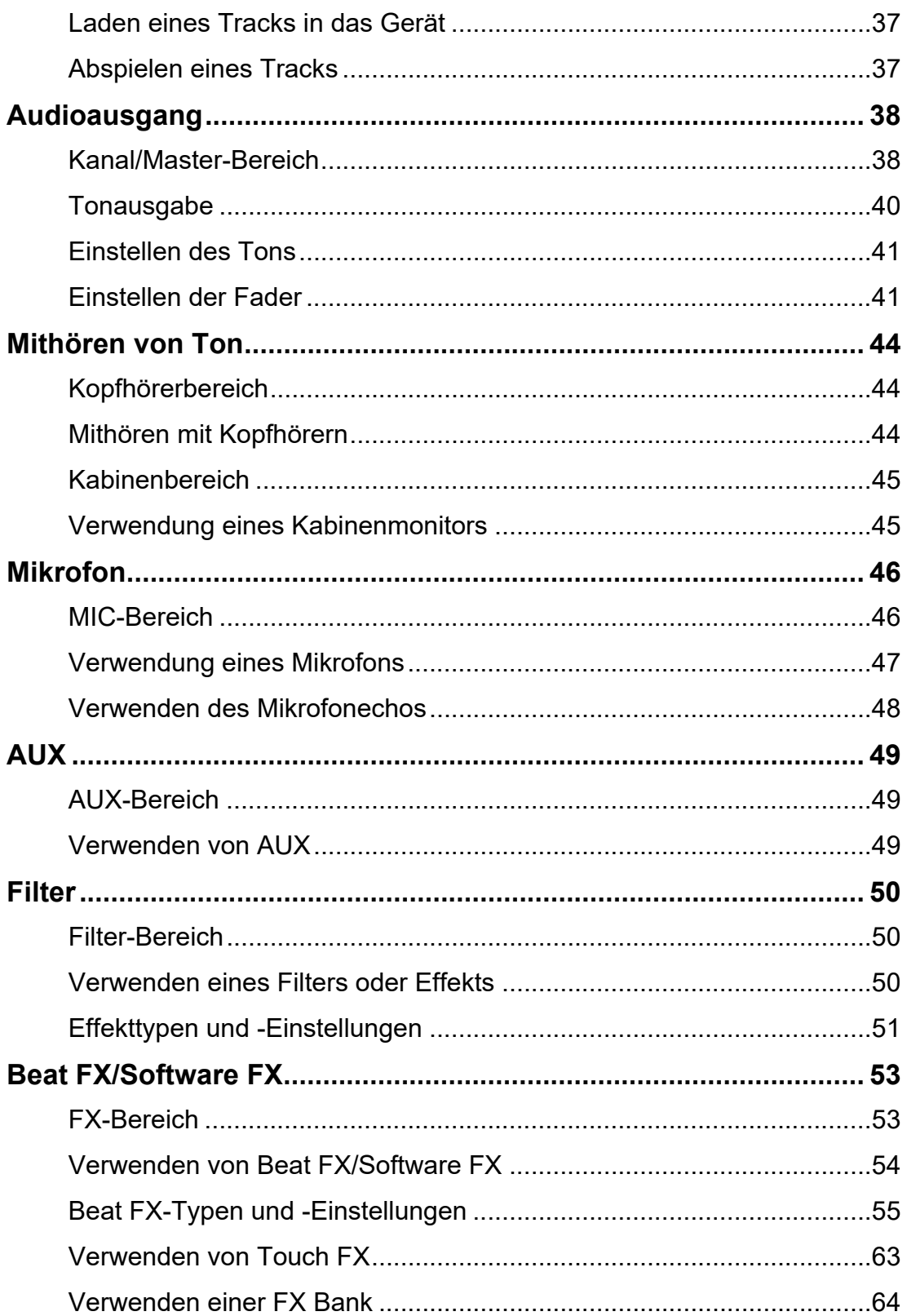

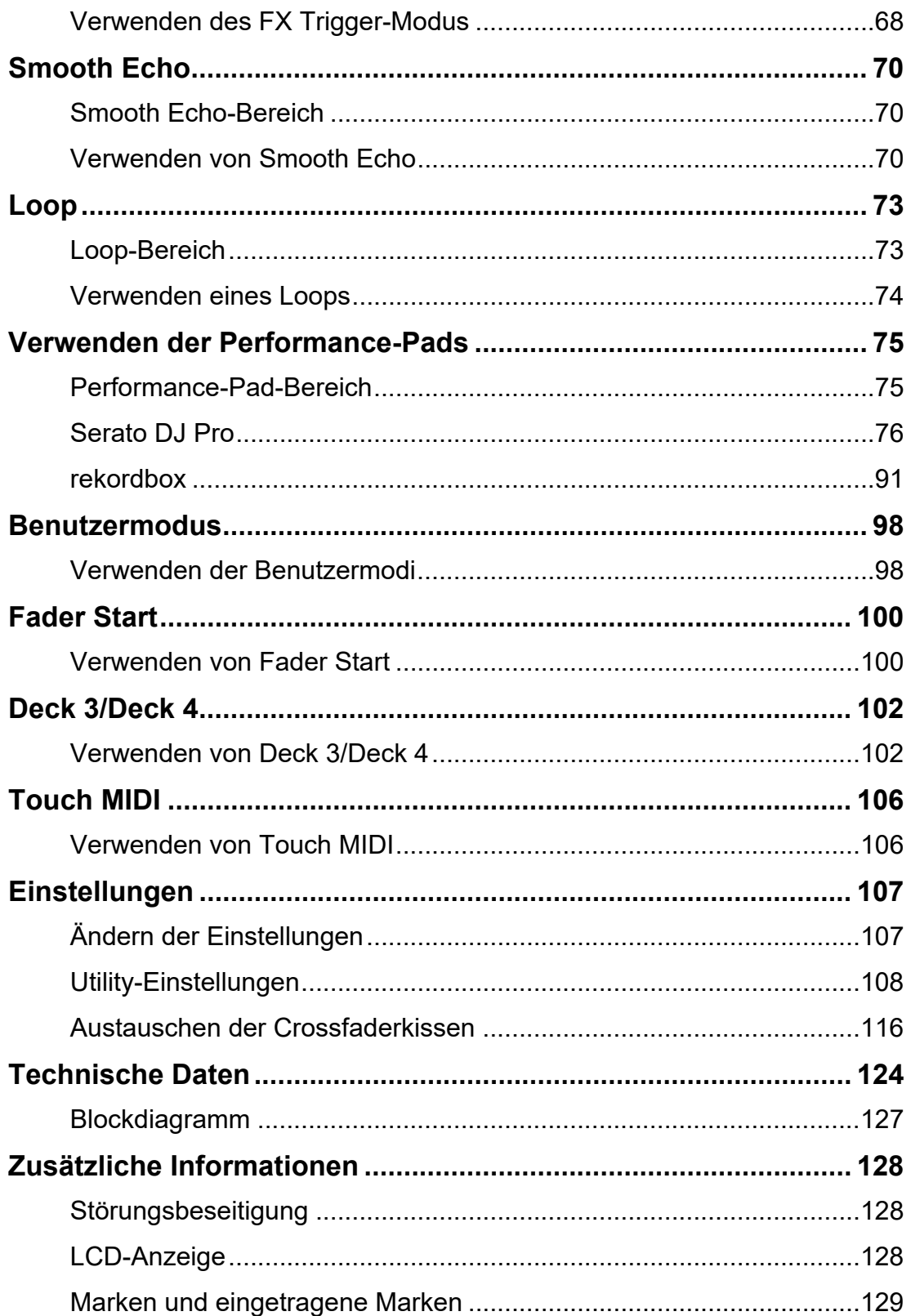

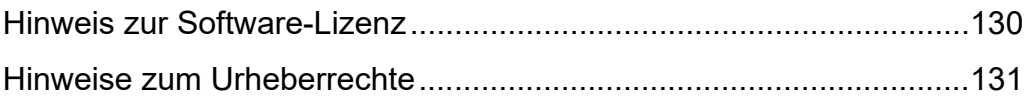

## **Vor der Inbetriebnahme**

### **Zum Lesen dieser Anleitung**

- **•** Vielen Dank, dass Sie sich für dieses Pioneer DJ-Produkt entschieden haben. Lesen Sie unbedingt dieses Handbuch, die "Schnellstartanleitung" und die "Vorsichtsmaßregeln zur Verwendung", die ebenfalls diesem Produkt beiliegen. Diese Dokumente enthalten wichtige Informationen, die Sie vor der Verwendung des Geräts verstehen sollten. Lesen Sie insbesondere WICHTIGE SICHERHEITSANWEISUNGEN.
- **•** In diesem Handbuch sind die Namen der Tasten, Knöpfe und Buchsen auf dem Produkt sowie die Namen der Tasten, Menüs usw. in der Software auf Ihrem PC/Mac oder Mobilgerät in eckigen Klammern ([ ]) angegeben. (z. B. [**File**]-, [**CUE**]-Taste)
- **•** Bitte beachten Sie, dass die Software-Bildschirme und ihre Spezifikationen sowie das äußere Erscheinungsbild und die Spezifikationen der Hardware zum Zeitpunkt der Erstellung dieses Handbuchs noch in der Entwicklung waren und von den endgültigen Spezifikationen abweichen können.
- **•** Bitte beachten Sie, dass je nach der Version des Betriebssystems, den Webbrowser-Einstellungen usw. die Bedienung sich von den in dieser Anleitung beschriebenen Verfahren leicht unterscheiden kann.
- **•** Bitte beachten Sie, dass die Sprache auf dem Softwarebildschirm, der in dieser Bedienungsanleitung beschrieben wird, von der tatsächlichen Sprache abweichen kann.

## **Lieferumfang**

- **•** Netzkabel
- **•** USB-Kabel\*1
- **•** Faderkissen A × 4\*2
- **•** Faderkissen B × 2\*2
- **•** Garantie (für bestimmte Regionen)\*3
- **•** Kurzanleitung
- **•** Hinweise für den Gebrauch
- **•** Serato DJ Pro Erweiterungspaket-Gutschein\*4
- \*1 Ein USB-Kabel ist im Lieferumfang dieses Geräts enthalten. Um zwei Geräte an dieses Gerät anzuschließen, verwenden Sie ein zusätzliches USB 2.0-Kabel.
- \*2 Sind im Gehäuse des Geräts enthalten. Einzelheiten zur Entfernung der Verkleidung finden Sie unter Austauschen der Crossfaderkissen (Seite 116).
- \*3 Nur Produkte in Europa.

Für die für Nordamerika und Japan vorgesehenen Produkte sind die Garantieinformationen im Dokument "Hinweise für den Gebrauch" enthalten.

\*4 Der zur Aktivierung des Erweiterungspakets erforderliche Gutscheincode kann nicht erneut ausgestellt werden. Bewahren Sie den Code an einem sicheren Ort auf, um ihn nicht zu verlieren.

## **Benutzerhandbücher**

### **Serato DJ Pro Software-Handbuch**

Weitere Informationen finden Sie auf der folgenden Serato DJ-Website.

https://serato.com/dj/pro/downloads

#### **Einführung in rekordbox, Bedienungsanleitung**

Weitere Informationen zum Einrichten von rekordbox finden Sie unter "Einführung in rekordbox< und Einzelheiten zur Verwendung von rekordbox finden Sie in der "Bedienungsanleitung".

Besuchen Sie die unten stehende URL, um diese Benutzerhandbücher aufzurufen.

rekordbox.com/manual

## **DJ-Software**

Sie können dieses Gerät für Ihre DJ-Auftritte verwenden, wenn Sie es an einen PC/Mac anschließen, auf dem Serato DJ Pro oder rekordbox läuft.

### **Serato DJ Pro**

Serato DJ Pro ist eine DJ-Software von Serato, die mit DVS (Seite 29) kompatibel ist. Die Serato DJ Pro-Software ist nicht im Lieferumfang enthalten. Laden Sie die Software von der unten angegebenen URL herunter.

#### http://serato.com/

**•** Hinweise zu den neuesten Systemanforderungen, zur Kompatibilität und zu unterstützten Betriebssystemen finden Sie unter der folgenden URL.

#### https://serato.com/dj/pro/downloads

- **•** Der Betrieb kann nicht auf allen PC/Mac-Modellen garantiert werden, auch wenn die Systemanforderungen erfüllt sind.
- **•** Abhängig von den Energiespareinstellungen und einigen anderen Bedingungen liefert Ihr PC/Mac möglicherweise keine ausreichende Verarbeitungsleistung für die CPU und die Festplatte. Verwenden Sie insbesondere für Laptops die Hochleistungseinstellung, d. h. lassen Sie die Netzstromversorgung angeschlossen, wenn Sie Serato DJ Pro verwenden.

### **rekordbox**

rekordbox ist eine professionelle DJ-Anwendung zur Musikverwaltung und für Musikauftritte. Die rekordbox-Software ist nicht im Lieferumfang enthalten. Laden Sie die Software von der unten angegebenen URL herunter.

#### rekordbox.com/system

- **•** Das Gerät wird beim Starten von rekordbox automatisch erkannt und die folgenden Funktionen stehen zur Verfügung.
	- **3** Performance-Modus (die DJ-Funktionen in rekordbox)
	- **3** DVS (Digital Vinyl System) steuert die Decks mithilfe der Signale von kompatiblen Multiplayern oder von Plattenspielern, die mit der speziellen Steuerschallplatte verwendet werden.
- **•** Hinweise zu den neuesten Systemanforderungen, zur Kompatibilität und zu unterstützten Betriebssystemen finden Sie unter der folgenden URL.

#### rekordbox.com/system

- **•** Der Betrieb kann nicht auf allen PC/Mac-Modellen garantiert werden, auch wenn die Systemanforderungen erfüllt sind.
- **•** Abhängig von den Energiespareinstellungen und einigen anderen Bedingungen liefert Ihr PC/Mac möglicherweise keine ausreichende Verarbeitungsleistung für die CPU und die Festplatte. Verwenden Sie insbesondere für Laptops die Hochleistungseinstellung, d. h. lassen Sie die Netzstromversorgung angeschlossen, wenn Sie rekordbox verwenden.

## **Bezeichnungen der Teile**

## **Oberseite**

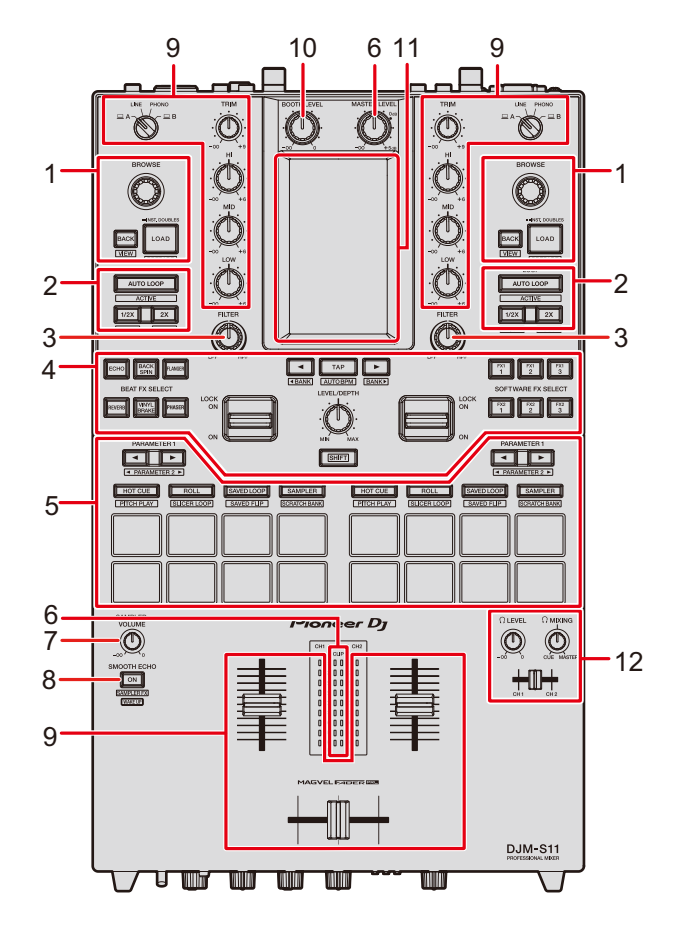

- 1. **Browse-Bereich** (Seite 34)
- 2. **Loop-Bereich** (Seite 73)
- 3. **Filter-Bereich** (Seite 50)
- 4. **FX-Bereich** (Seite 53)
- 5. **Performance-Pad-Bereich** (Seite 75)
- 6. **Master-Bereich** (Seite 38)
- 7. **Sampler Volume-Regler** (Seiten 80, 94)
- 8. **Smooth Echo-Bereich** (Seite 70)
- 9. **Kanalbereich** (Seite 38)
- 10. **Kabinenbereich** (Seite 45)

## **Bezeichnungen der Teile**

- 11. **Touchscreen** (Seite 14)
- 12. **Kopfhörerbereich** (Seite 44)

## **Gerätevorderseite**

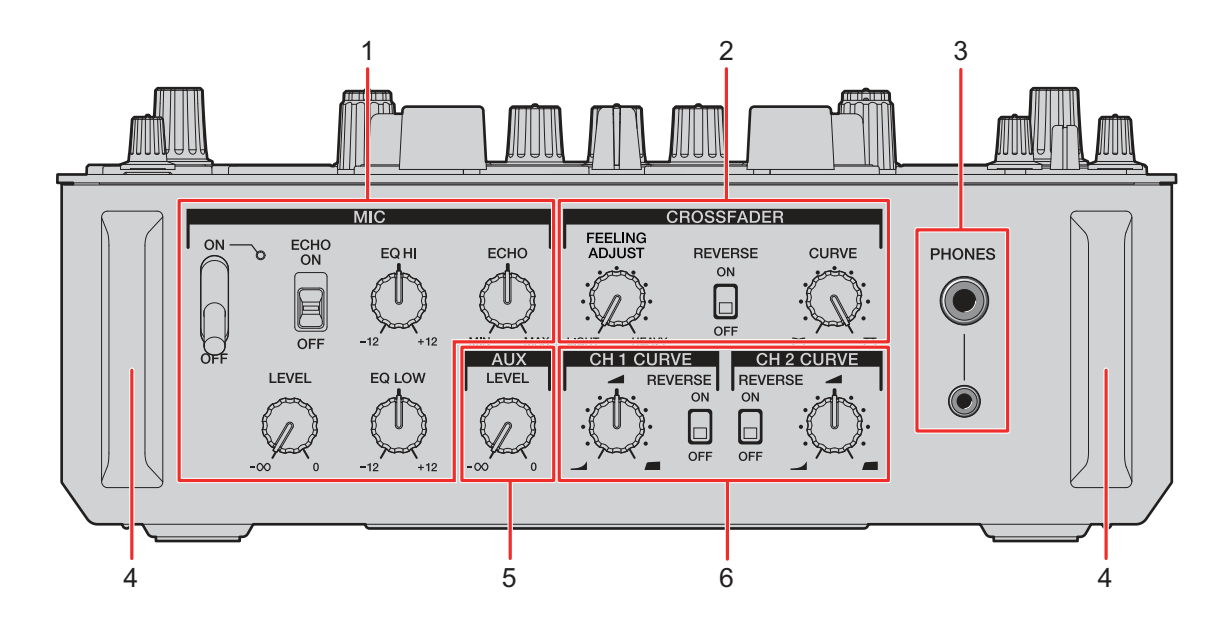

- 1. **MIC-Bereich** (Seite 46)
- 2. **Crossfader-Bereich** (Seite 42)
- 3. **PHONES-Buchsen** (Seite 44)
- 4. **Vordere Schutzabdeckung**

Schützt die Klemmen und Knöpfe an der Gerätevorderseite.

- **•** Die Schutzabdeckungen sind keine Füße; stellen Sie das Gerät nicht darauf, da es anderenfalls umkippen könnte.
- 5. **AUX-Bereich** (Seite 49)
- 6. **Channel Curve-Bereich** (Seite 41)

## **Geräterückseite**

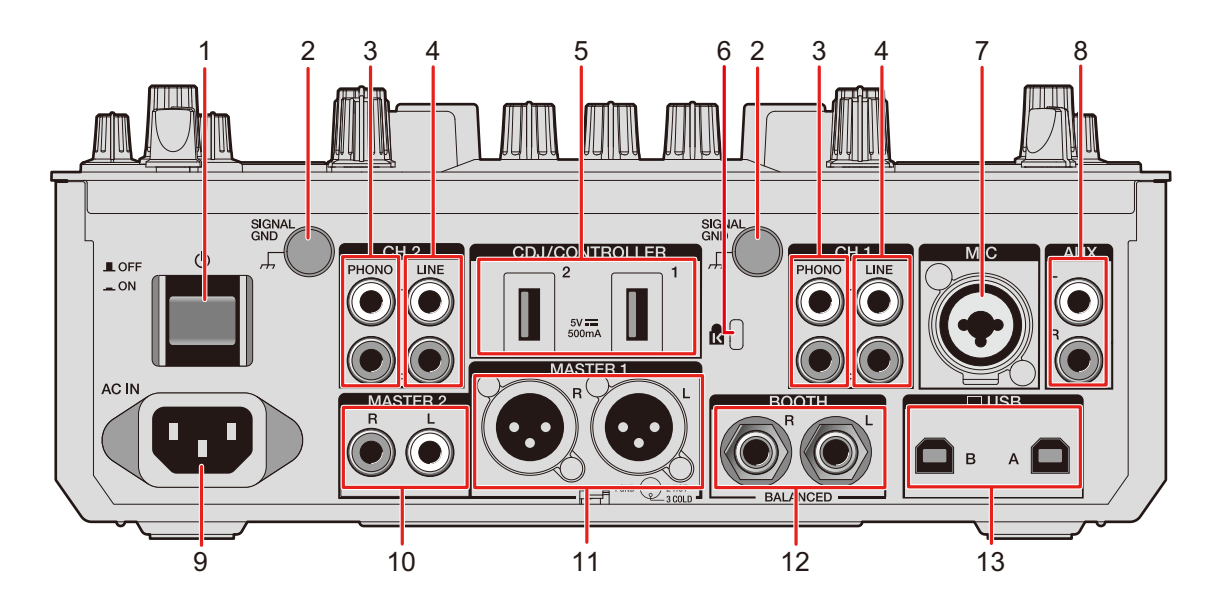

#### 1. **c**-Taste

Zum Ein- und Ausschalten des Geräts.

#### 2. **Signal GND-Buchsen** (Seite 26)

Zum Anschließen des Erdungskabels eines Plattenspielers.

Reduziert unerwünschtes Rauschen, das auftritt, wenn ein Plattenspieler an das Gerät angeschlossen wird.

#### 3. **PHONO-Buchsen (Cinch)** (Seite 26)

Zum Anschluss von Ausgabegeräten mit Phono-Ebene (MM-Tonabnehmer).

- **•** Legen Sie keine Line-Signale an diese Buchsen an.
- **•** Entfernen Sie die Kurzschluss-Klinkenstecker von den Buchsen, wenn Sie Geräte anschließen. Wenn Sie die Buchsen nicht verwenden, bringen Sie die Kurzschluss-Klinkenstecker an, um externes Rauschen auszuschließen.

### **WARNUNG**

Bewahren Sie die Kurzschluss-Klinkenstecker außerhalb der Reichweite von Kindern und Kleinkindern auf. Sollten Teile aus Versehen verschluckt werden, wenden Sie sich umgehend an einen Arzt.

#### 4. **LINE-Buchsen (Cinch)** (Seite 26)

Zum Anschluss von Multiplayern oder Ausgabegeräten mit Line-Pegel.

## **Bezeichnungen der Teile**

#### 5. **CDJ/CONTROLLER-Buchsen** (Seite 28)

Zum Anschluss von kompatiblen Multiplayern oder Controllern.

**•** Schließen Sie keine Speichergeräte (z. B. USB-Speicher, USB-Festplatte usw.) an die [**CDJ/CONTROLLER**]-Buchsen an.

Beachten Sie, dass beim Bedienen der Eingangswahlschalter die Geräte zwangsweise von allen an das Gerät angeschlossenen PCs/Macs getrennt werden und die Daten auf den Geräten möglicherweise beschädigt werden.

#### 6. **Kensington-Diebstahlsicherung**

Zum Anschließen eines Kabelschlosses.

- 7. **MIC-Buchsen (XLR oder 1/4"/6,35 mm, TRS)** (Seite 26)
- 8. **AUX-Buchsen** (Seite 26)

Zum Anschließen eines Eingabegeräts mit Line-Pegel.

9. **AC IN** (Seite 26)

Zum Anschließen an eine Steckdose mit dem mitgelieferten Netzkabel.

#### 10. **MASTER 2-Buchsen (Cinch)** (Seite 27)

Zum Anschluss von Analogeingängen eines Leistungsverstärkers usw.

#### 11. **MASTER 1-Buchsen (symmetrischer XLR)** (Seite 27)

Zum Anschluss von Analogeingängen eines Leistungsverstärkers usw.

- **•** Verwenden Sie diese Buchsen nur für einen symmetrischen Ausgang.
- **•** Schließen Sie kein Netzkabel eines anderen Produkts an diese Buchsen an.
- **•** Stecken Sie hier keinen Stecker mit Phantomspeisung ein.

#### 12. **BOOTH-Buchsen (1/4"/6,35 mm, TRS)** (Seite 27)

Zum Anschließen eines Kabinenmonitors.

**•** Verwenden Sie diese Buchsen nur für einen symmetrischen Ausgang.

#### 13. **USB-Anschlüsse** (Seite 26)

Zum Anschließen eines PCs/Macs.

### **Touchscreen**

### **Waveform-Bildschirm**

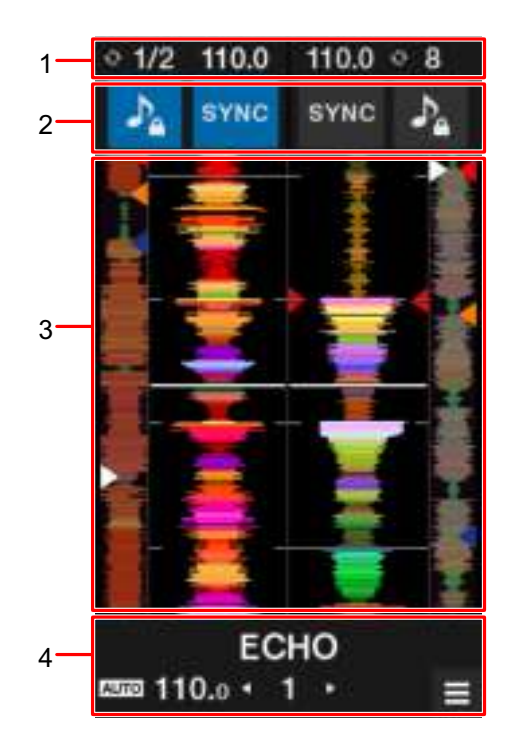

#### 1. **Informationsdisplay**

Zeigt die BPM und Anzahl der Beats für einen Loop an.

#### 2. **Softwaresteuerung**

Zeigt Schaltflächen zur Steuerung der Softwarefunktionen an.

- **4** : Schaltet die Tonlagesperre-Funktion ein und aus.
- **4 [SYNC]**: Aktiviert die Synchronisierungsfunktion, die das Tempo eines Tracks automatisch mit dem Beatgrid synchronisiert.

Berühren Sie diese Taste bei gedrückter [**SHIFT**]-Taste, um die Synchronisierung auszuschalten.

#### 3. **Wellenform-Anzeige**

Zeigt die gesamte Wellenform, die detaillierte Wellenform und die Hot Cue-Punkte usw. an, die von der DJ-Software analysiert wurden.

#### 4. **Effektanzeige/MENU-Taste**

Zeigt Informationen zum ausgewählten Effekt an.

Berühren Sie diese Taste, um den [**MENU**]-Bildschirm (Seite 15) aufzurufen.

### **MENU-Bildschirm**

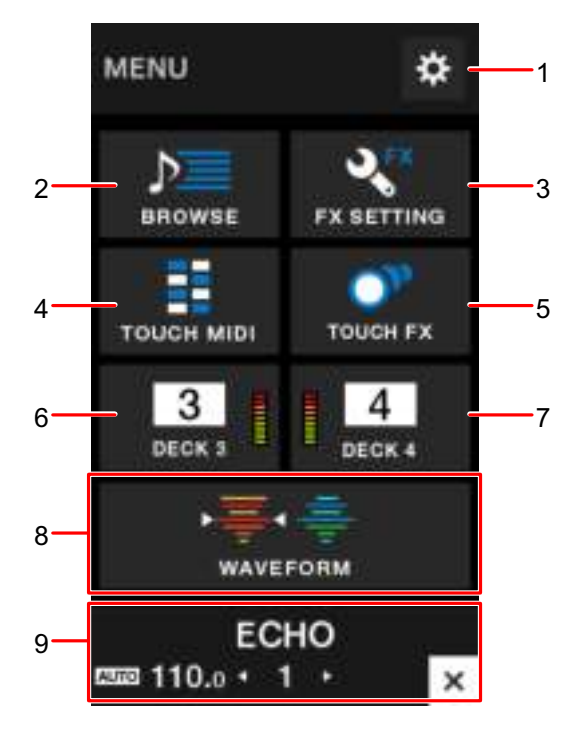

- 1. **+++** (Seite 107) Zeigt das Utility-Menü an.
- 2. **BROWSE** (Seite 35) Zeigt den Durchsuchen-Bildschirm an.
- 3. **FX SETTING** (Seite 64) Zeigt den FX-Bildschirm an.
- 4. **TOUCH MIDI** (Seite 106) Zeigt den Touch MIDI-Bildschirm an.
- 5. **TOUCH FX** (Seite 63)

Zeigt den Touch FX-Bildschirm an.

6. **DECK 3** (Seite 102)

Zeigt den Steuerbildschirm für Deck 3 an.

- 7. **DECK 4** (Seite 102) Zeigt den Steuerbildschirm für Deck 4 an.
- 8. **WAVEFORM** (Seite 14)

Zeigt den Wellenform-Bildschirm an.

## **Bezeichnungen der Teile**

#### 9. **Effektanzeige/MENU-Taste**

Zeigt Informationen zum ausgewählten Effekt an. Berühren Sie diese Taste, um den vorherigen Bildschirm aufzurufen.

#### **MENU-Übersicht**

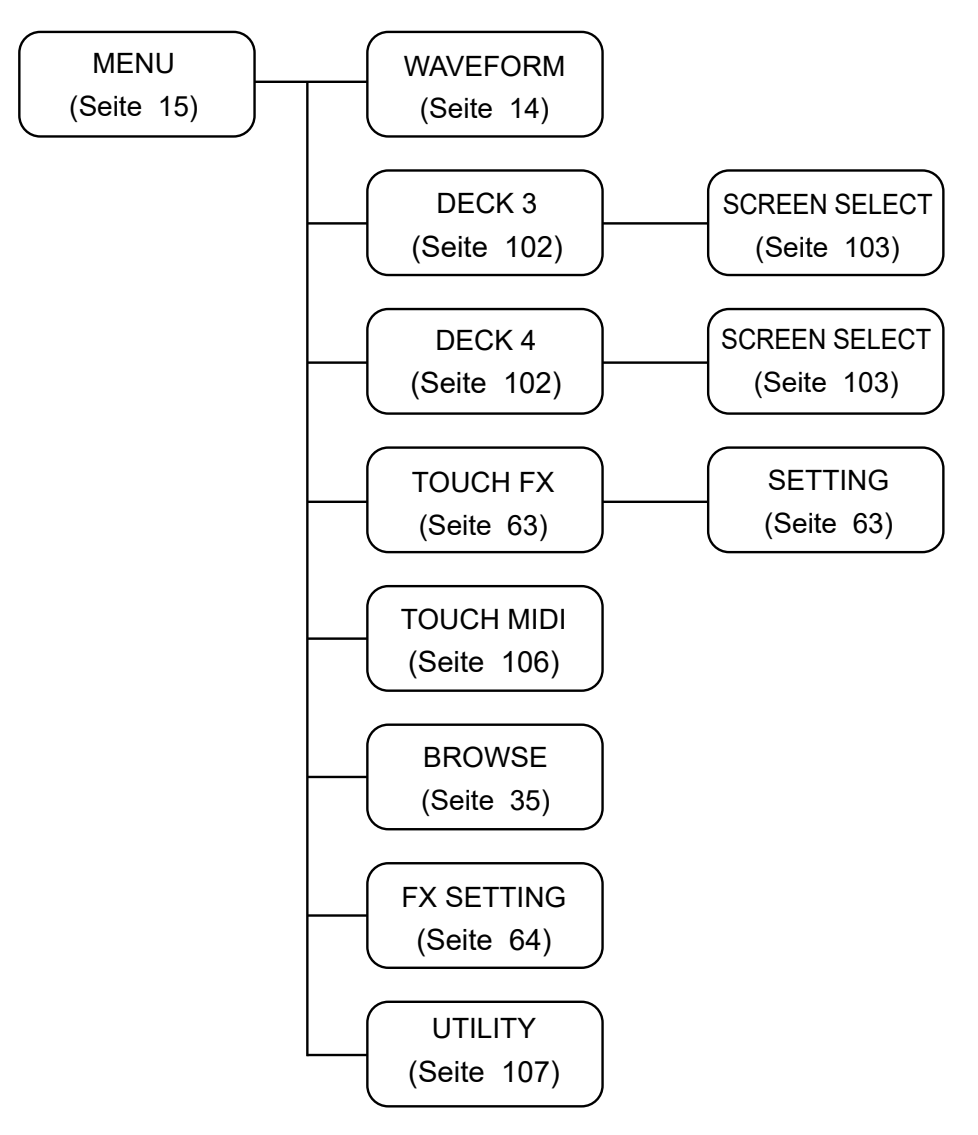

## **Einrichtung von PC/Mac**

## **Spezielle Software**

Installieren Sie die entsprechende Audiotreibersoftware und/oder das Setting Utility auf Ihrem Computer,

um die Audiodaten Ihres PCs/Macs in das Gerät einzugeben oder von diesem auszugeben. Beim Installieren der Audiotreibersoftware auf Ihrem PC (Windows) wird auch das Setting Utility mit der Treibersoftware installiert.

Wenn Sie einen Mac verwenden, installieren Sie nur das Setting Utility.

**•** Hinweise zu den neuesten Systemanforderungen, zur Kompatibilität und zu unterstützten Betriebssystemen finden Sie unter der folgenden URL.

#### pioneerdj.com/support/

- **•** Der Betrieb kann nicht auf allen PC/Mac-Modellen garantiert werden, auch wenn die Systemanforderungen erfüllt sind.
- **•** Der Betrieb kann nicht garantiert werden, wenn mehrere Geräte an einen PC/Mac angeschlossen sind.
- **•** Wenn ein PC (Windows) ohne installierte Audiotreibersoftware an das Gerät angeschlossen ist, können auf dem PC Fehler auftreten.
- **•** Fehlfunktionen können durch eine Inkompatibilität mit anderer auf dem PC/Mac installierter Software auftreten.

## **Installation**

#### **Hinweise zur Installation**

- **•** Schalten Sie das Gerät vor der Installation aus und trennen Sie das USB-Kabel, mit dem das Gerät und der PC/Mac angeschlossen ist.
- **•** Schließen Sie vor der Installation alle Anwendungen, die auf dem PC (Windows) ausgeführt werden.
- **•** Sie benötigen Administratorrechte, um die Audiotreibersoftware auf dem PC (Windows) zu installieren.
- **•** Lesen Sie die Bedingungen der Lizenzvereinbarung vor der Installation sorgfältig.
- **•** Wenn Sie die Installation während des Vorgangs abbrechen, beginnen Sie den Installationsvorgang erneut von vorn.

## **Herunterladen der speziellen Software**

Laden Sie die spezielle Audiotreibersoftware/das Setting Utility von der unten angegebenen URL auf Ihren PC/Mac herunter.

pioneerdj.com/support/

## **Installieren der speziellen Software**

**1 Doppelklicken Sie auf die heruntergeladene Installationsdatei.**

### **2 Lesen Sie die Bedingungen der Lizenzvereinbarung gründlich. Wenn Sie den Bedingungen zustimmen, aktivieren Sie das Kontrollkästchen [Ich stimme zu.] und klicken Sie auf [OK].**

- **•** Wenn Sie der Lizenzvereinbarung nicht zustimmen, klicken Sie auf [**Ablehnen**] (für Mac)/[**Abbrechen**] (für Windows), um die Installation abzubrechen.
- **3 Folgen Sie den Anweisungen auf dem Bildschirm, um die Installation abzuschließen.**

## **Setting Utility**

Sie können die Verbindungen zwischen dem Gerät und einem PC/Mac mit dem darauf installierten Setting Utility überprüfen und einstellen.

## **Aufrufen des Setting Utility**

**1 Klicken Sie in der Anwendungsliste auf Ihrem PC/Mac auf [Pioneer] > [DJM-S11 Setting Utility].**

Das Setting Utility wird gestartet.

**•** Sie können das Programm auch über [**PC UTILITY**] im Utility-Menü (Seite 115) starten.

## **Überprüfen des Status des Eingangswahlschalters am Gerät**

**1 Klicken Sie auf die [MIXER INPUT]-Registerkarte.**

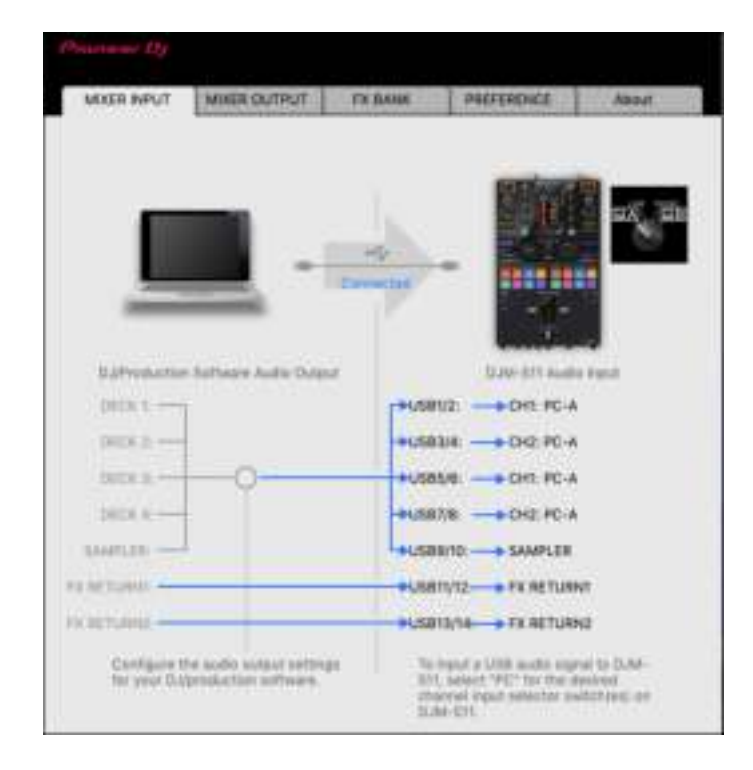

## **Einstellen der Audiodaten-Ausgabe von diesem Gerät zu einem PC/Mac**

- **1 Klicken Sie auf die [MIXER OUTPUT]-Registerkarte.**
- **2 Klicken Sie auf die Pulldown-Liste unter [DJM-S11 Audio Output] und wählen Sie den Audio-Datenausgang vom Gerät zum PC/Mac.**

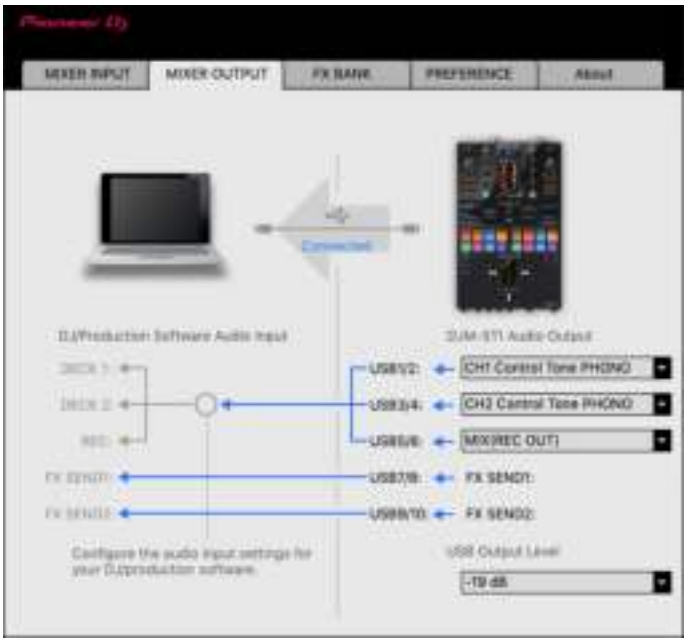

Weitere Informationen: Pulldown-Liste für Audio Output (Seite 25)

- **3 Klicken Sie auf die Pulldown-Liste unter [USB Output Level] und wählen Sie einen Lautstärkepegel für die Geräteausgabe aus.**
	- **•** Stellen Sie die Lautstärke unter [**USB Output Level**] ein, wenn Sie mit der Lautstärkeregelung in Ihrer DJ-Anwendung nicht die gewünschte Lautstärke erreichen können. Beachten Sie, dass der Ton möglicherweise verzerrt ist, wenn Sie die Lautstärke zu hoch einstellen.

## **Einstellen der Puffergröße (für Windows ASIO)**

- **•** Schließen Sie alle laufenden Anwendungen (DJ-Anwendungen usw.), die das Gerät als Standard-Audiogerät verwenden, bevor Sie die Puffergröße anpassen.
- **1 Klicken Sie auf die [ASIO]-Registerkarte.**
- **2 Passen Sie die Puffergröße mit dem Schieberegler an.**

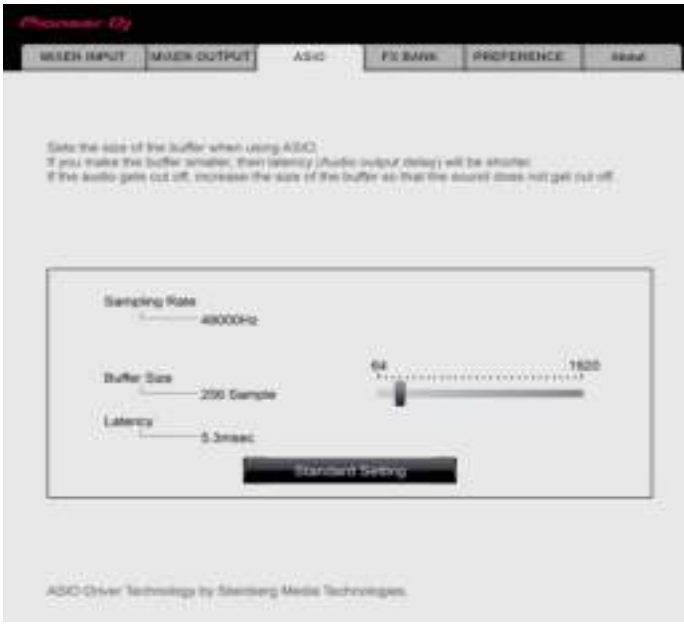

**•** Wenn Sie eine große Puffergröße festlegen, treten Tonunterbrechungen seltener auf, aber die Audiodatenübertragung verzögert sich.

- - - - - - - - - - - - -

## **Ändern der FX-Zuweisung**

Sie können die den [**BEAT FX SELECT**]- und [**SOFTWARE FX SELECT**]-Tasten und dem [**FILTER**]-Knopf dieser Einheit zugewiesene FX-Funktion ändern.

Sie können die Einstellungen in [**BANK A**], [**BANK B**], [**BANK C**] oder [**BANK D**] registrieren und die Einstellungen bei Bedarf aufrufen.

Weitere Informationen: Einstellen einer FX Bank mit dem Setting Utility (Seite 64)

## **Ändern der Einstellungen**

- **1 Klicken Sie auf die [PREFERENCE]-Registerkarte.**
- **2 Ändern Sie die Einstellungen.**

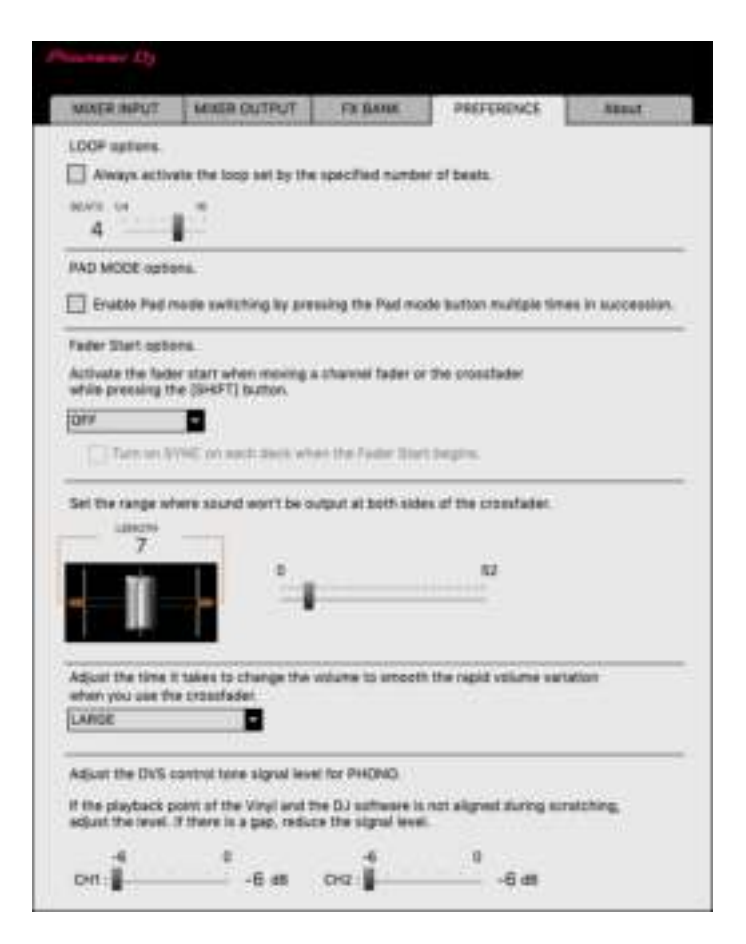

## **Einrichtung von PC/Mac**

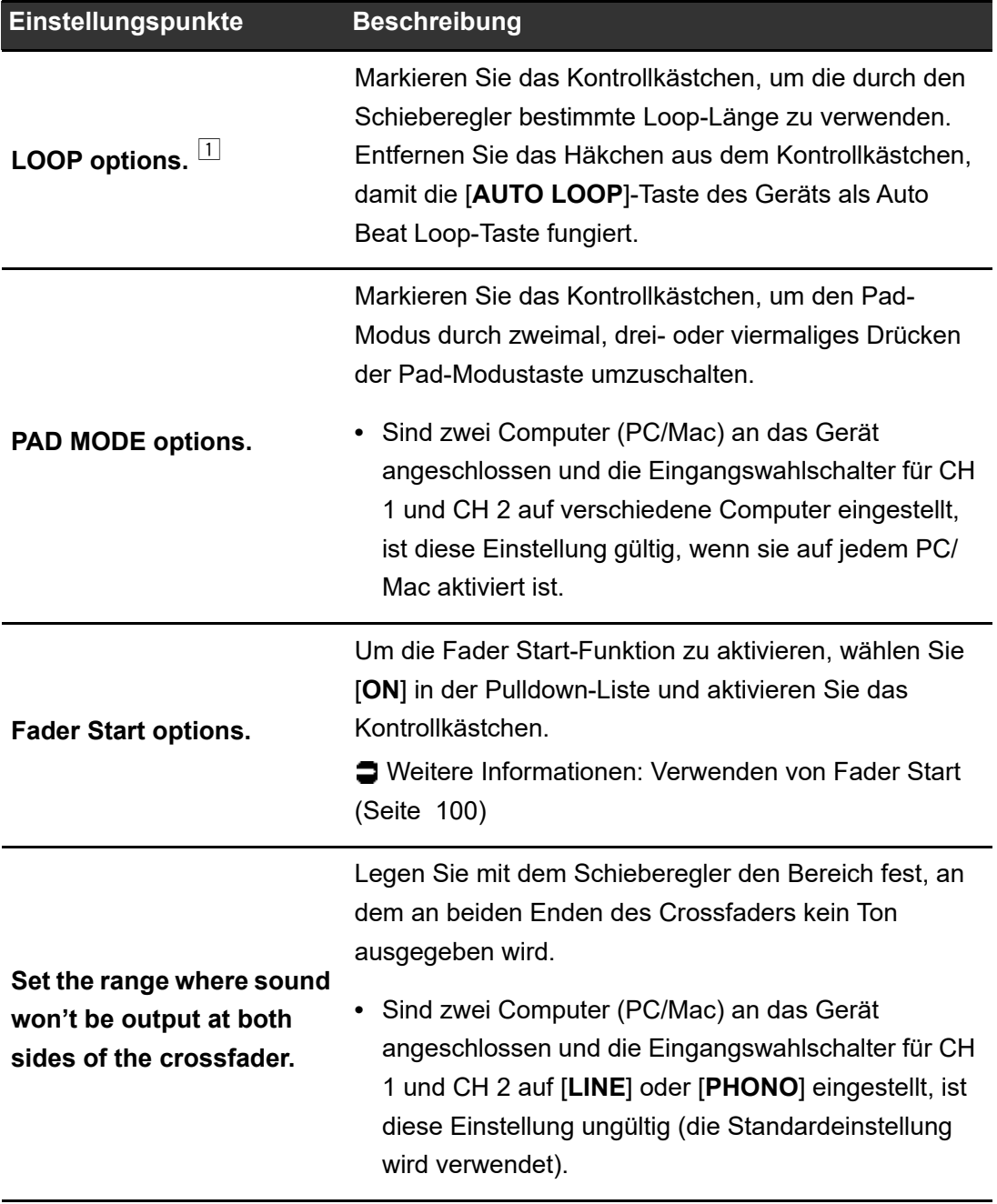

## **Einrichtung von PC/Mac**

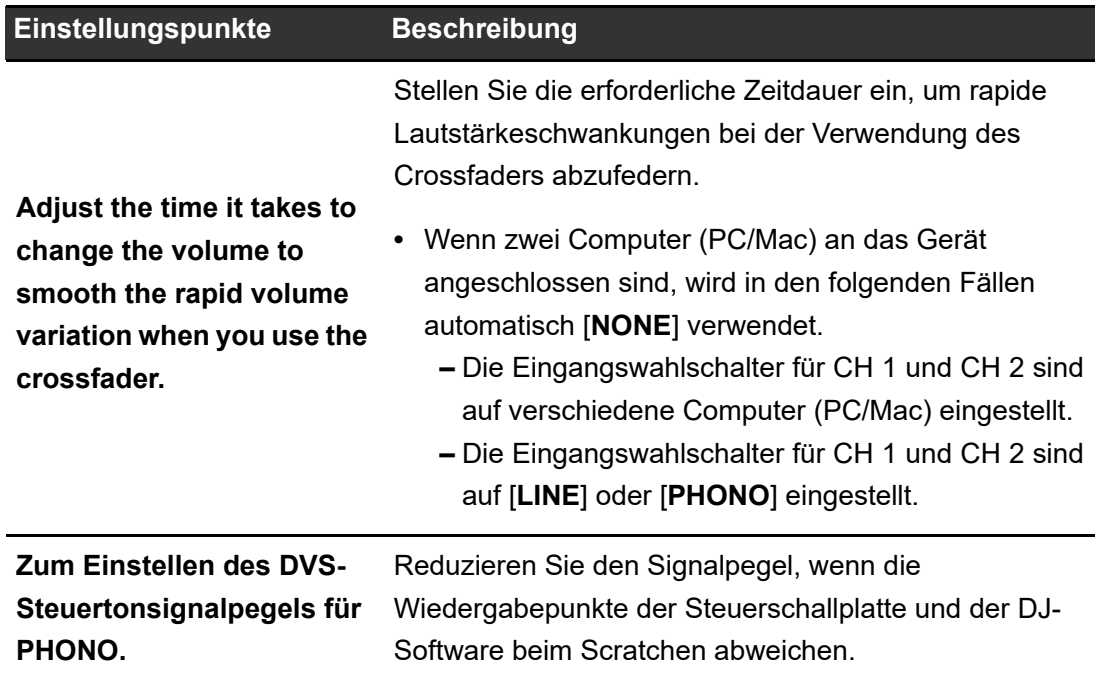

 $- - - - - - -$ 

## **Überprüfen der Firmware- und Softwareversionen**

### **1 Klicken Sie auf die [About]-Registerkarte.**

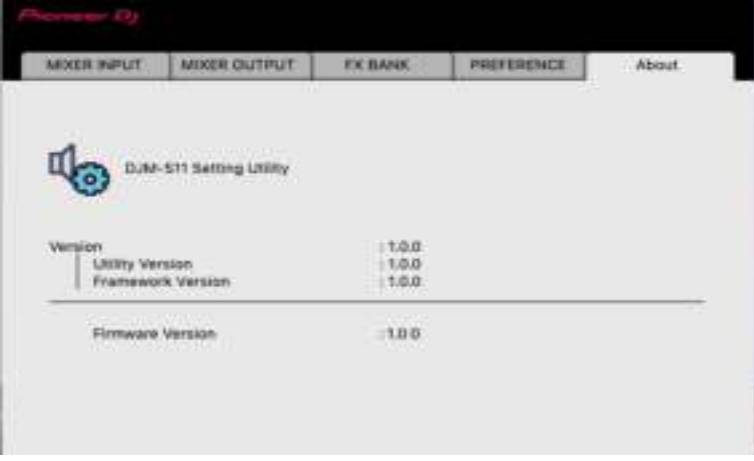

### **Pulldown-Liste für Audio Output**

**•** CH4 (USB 7/8), CH 5 (USB 9/10) ist fest auf [**FX SEND**] eingestellt.

#: zeigt die Kanalnummer an

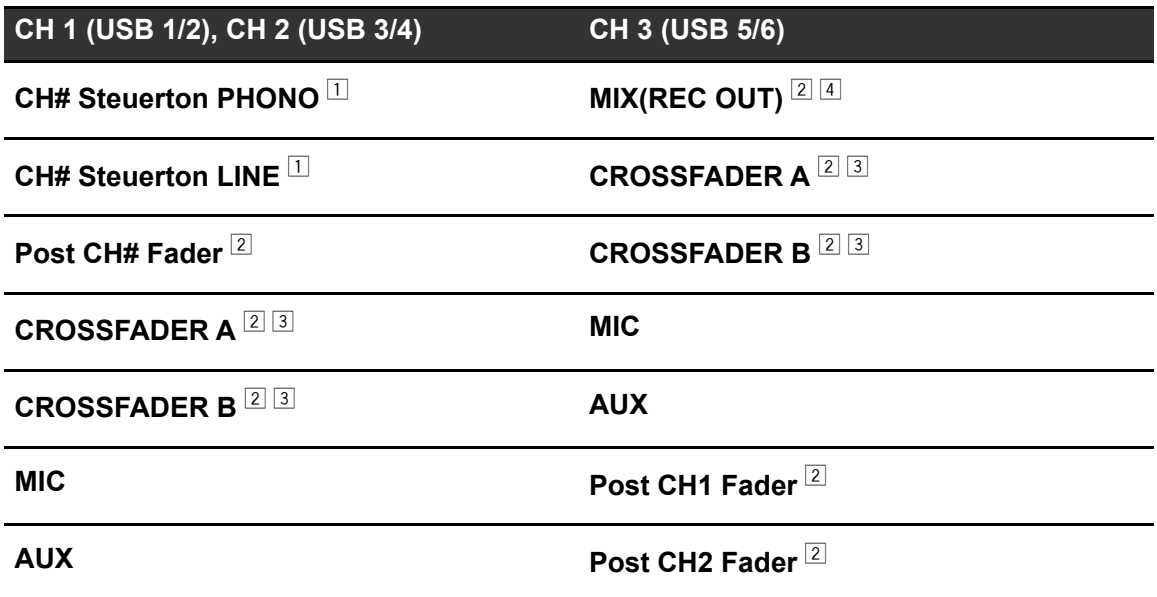

 $\Box$  Für Softwareanwendungen verfügbar, die diese Funktion unterstützen. Gibt den Ton in der Lautstärke aus, wie er in das Gerät eingespeist wird, unabhängig von der Einstellung [**USB Output Level**].

- $\boxed{2}$  Stellen Sie bei anderen Verwendungszwecken als bei Aufnahmen sicher, dass in der DJ-Anwendung keine Loops eingestellt sind. Der Ton kann bei Auftreten einer Soundschleife in einer unbeabsichtigten Lautstärke ein- oder ausgegeben werden.
- <sup>3</sup> Sound mit den Effekten [**ECHO**], [**DUCKING ECHO**], [**ECHO OUT**], [**SPIRAL**] oder [**DELAY**] wird von [**CROSSFADER A**] oder [**CROSSFADER B**] ausgegeben.
- <sup>4</sup> Sound mit dem Effekt [**REVERB**] wird von [**MIX(REC OUT)**] ausgegeben.

## **Anschlüsse**

Schalten Sie das Gerät aus und ziehen Sie das Netzkabel ab, bevor Sie andere Geräte anschließen.

Schließen Sie den Netzstecker an, nachdem Sie alle anderen Anschlüsse hergestellt haben.

- **•** Verwenden Sie das mitgelieferte Netzkabel.
- **•** Lesen Sie die Bedienungsanleitungen der Geräte, die Sie an dieses Gerät anschließen möchten.

### **Anschließen an die Eingangsbuchsen**

**•** Wenn Sie DVS (Digital Vinyl System) mit dem Gerät und Serato DJ Pro oder rekordbox verwenden, stellen Sie sicher, dass Ihr PC/Mac korrekt an die Eingangsanschlüsse des Geräts angeschlossen und der Eingangswahlschalter richtig eingestellt ist. Lesen Sie die Bedienungsanleitung der Software.

Weitere Informationen: DVS (Seite 29)

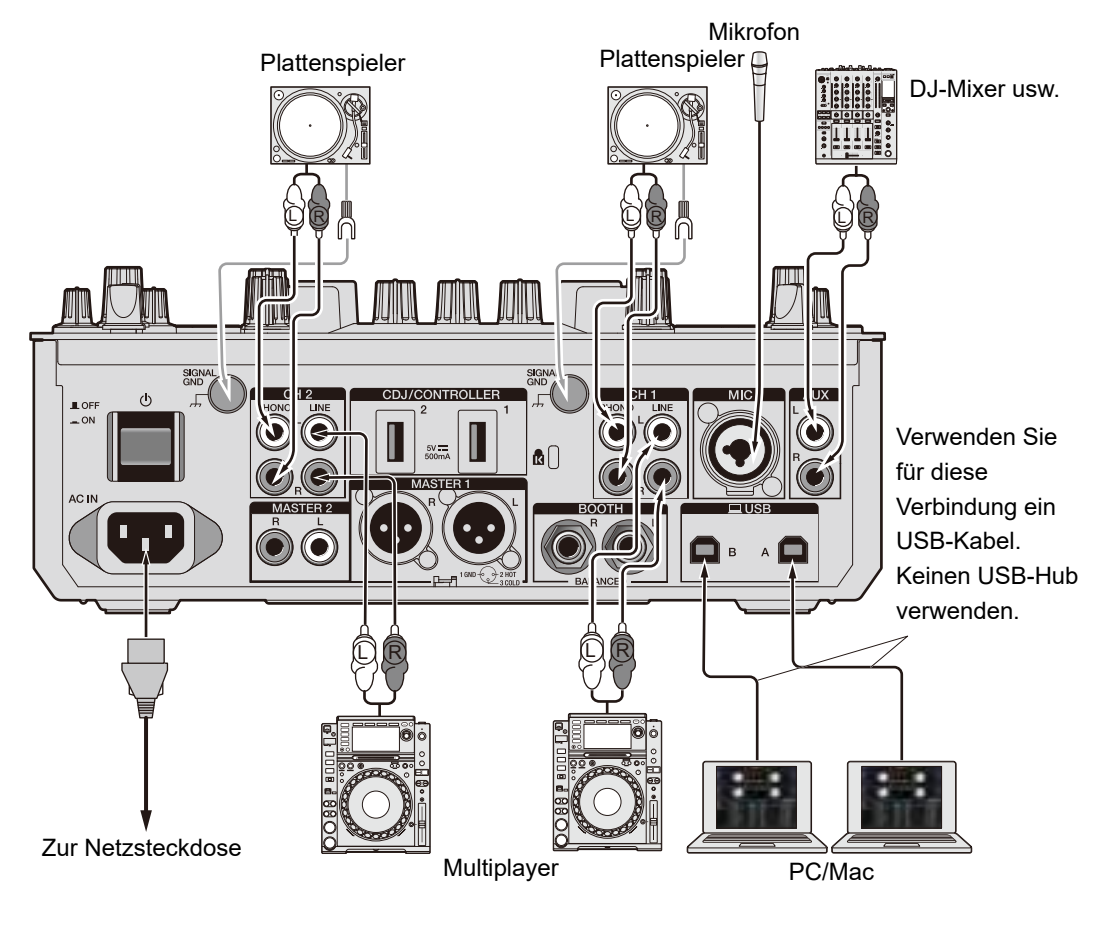

26

### **Anschließen an die Ausgangsbuchsen**

Rückseite des Geräts

Vorderseite des Geräts

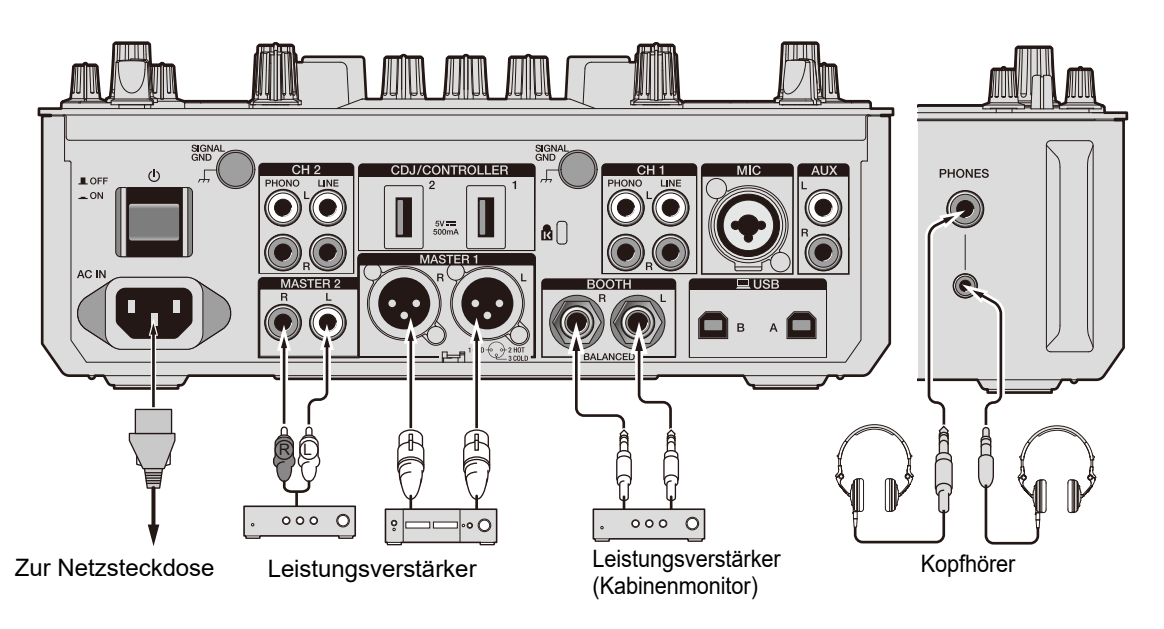

- **•** Verwenden Sie bei einem symmetrischen Ausgang die [**MASTER 1**]-Buchsen. Das Anschließen der Buchsen an unsymmetrische Eingänge (Cinch usw.) mit einem XLR-Cinch-Konvertierungskabel (Konvertierungsadapter) usw. führt zu unerwünschten Geräuschen und/oder schlechter Klangqualität.
- **•** Verwenden Sie für einen unsymmetrischen Eingang (z. B. Cinch usw.) die [**MASTER 2**]- Buchsen.
- **•** Verwenden Sie bei einem symmetrischen Ausgang die [**BOOTH**]-Buchsen. Das Anschließen der Buchsen an unsymmetrische Eingänge führt zu unerwünschten Geräuschen und/oder schlechter Klangqualität.
- **•** Schließen Sie kein Netzkabel eines anderen Produkts oder einer Klemme an, das die [**MASTER 1**]-Buchsen mit Phantomspeisung versorgen kann.

### **Anschließen an die CDJ/Controller-Buchsen**

Sie können die DJ-Software von einem Multiplayer aus steuern, wenn Sie den Multiplayer an die [**CDJ/CONTROLLER**]-Buchsen des Geräts anschließen.

Lesen Sie unbedingt die Bedienungsanleitung der Software.

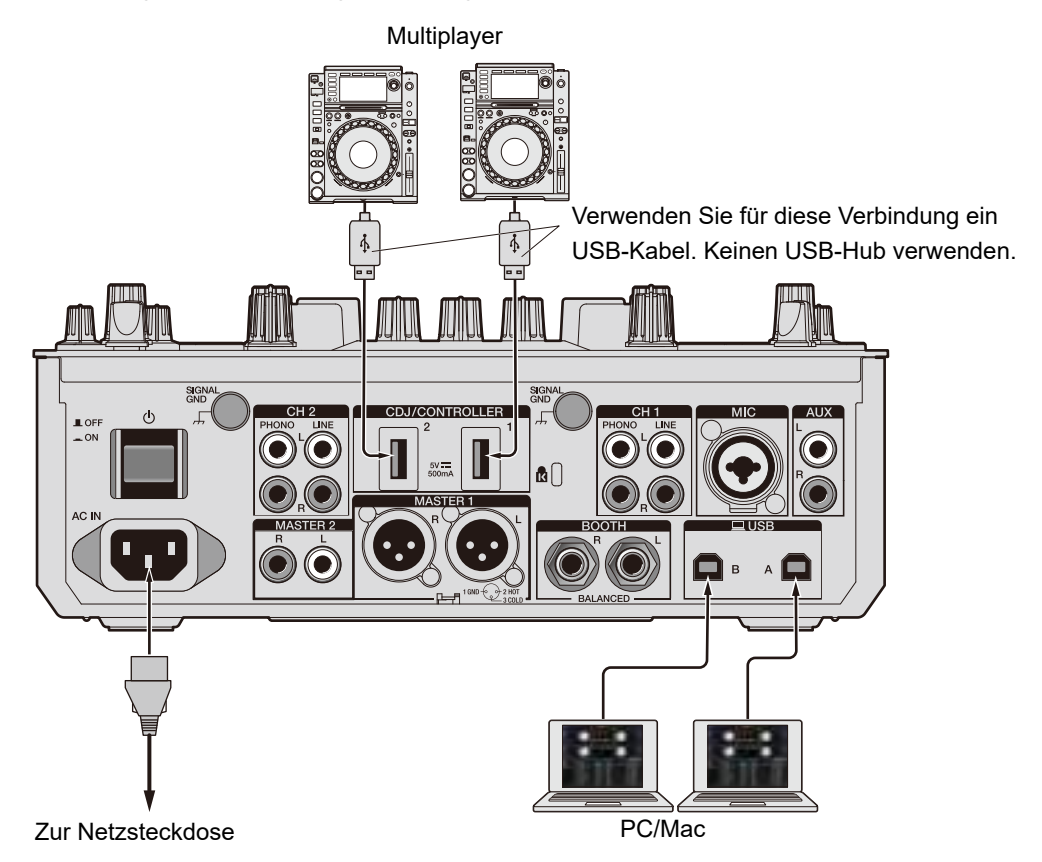

**•** Schließen Sie keine Speichergeräte (z. B. USB-Speicher, USB-Festplatte usw.) an die [**CDJ/CONTROLLER**]-Buchsen an.

Beachten Sie, dass beim Bedienen der Eingangswahlschalter die Geräte zwangsweise von allen an das Gerät angeschlossenen PCs/Macs getrennt werden und die Daten auf den Geräten möglicherweise beschädigt werden.

## **DVS**

Wenn Sie das Gerät mit einer DJ-Software (Serato DJ Pro oder rekordbox) und einer Control-Disc (spezielle Vinyls oder CDs mit bestimmten Steuersignalen) verwenden, können Sie digitale Musikdateien mit einem Plattenspieler oder Multiplayer steuern.

- **•** Control-Disc sind nicht im Lieferumfang dieses Geräts enthalten. Sie sind separat zu erwerben.
- **•** Sie können die Steuersignale von der Serato DJ Pro- oder der rekordbox-Website herunterladen. Speichern Sie sie auf einem USB-Speichergerät, um sie mit diesem Gerät zu verwenden.
- **•** Wenn Sie DVS mit rekordbox verwenden, lesen Sie das Setup-Handbuch für rekordbox dvs, das unter der folgenden URL verfügbar ist.

rekordbox.com/manual

### **Anschlüsse**

### **Verwendung von Plattenspielern**

Dieser Abschnitt beschreibt beispielhaft, wie [**DECK 1**] und [**DECK 2**] einer DJ-Software an Plattenspieler angeschlossen werden.

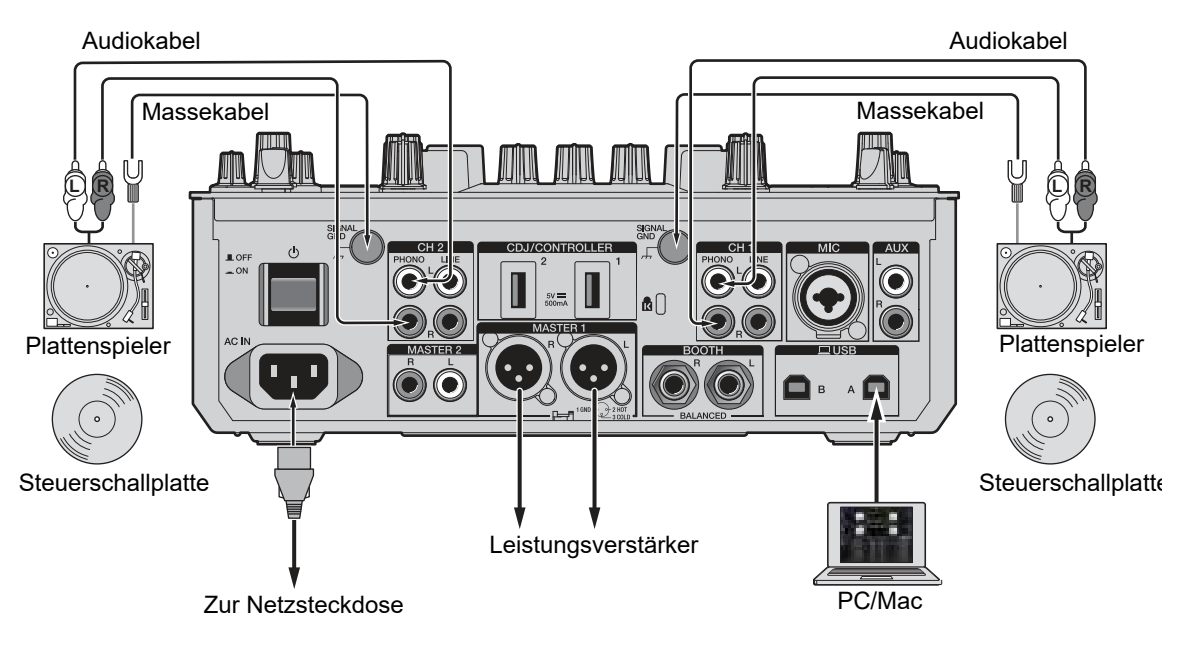

## **DVS**

- **1 Verbinden Sie den Plattenspieler, der [DECK 1] steuern soll, mit den [PHONO]-Buchsen für [CH 1], und den Plattenspieler, der [DECK 2] steuern soll, mit den [PHONO]-Buchsen für [CH 2].**
- **2 Verbinden Sie das Erdungskabel des Plattenspielers mit den [SIGNAL GND]-Buchsen am Gerät.**
- **3 Legen Sie die Steuerschallplatte auf die Plattenspieler.**
- **4 Stellen Sie die Eingangswahlschalter von [CH 1] und [CH 2]** am Gerät auf [ $\equiv$  A/B] (für das obige Beispiel auf [ $\equiv$  A] **setzen).**

### **Verwendung von Multiplayern**

Dieser Abschnitt beschreibt beispielhaft, wie [**DECK 1**] und [**DECK 2**] einer DJ-Software an Multiplayer angeschlossen werden.

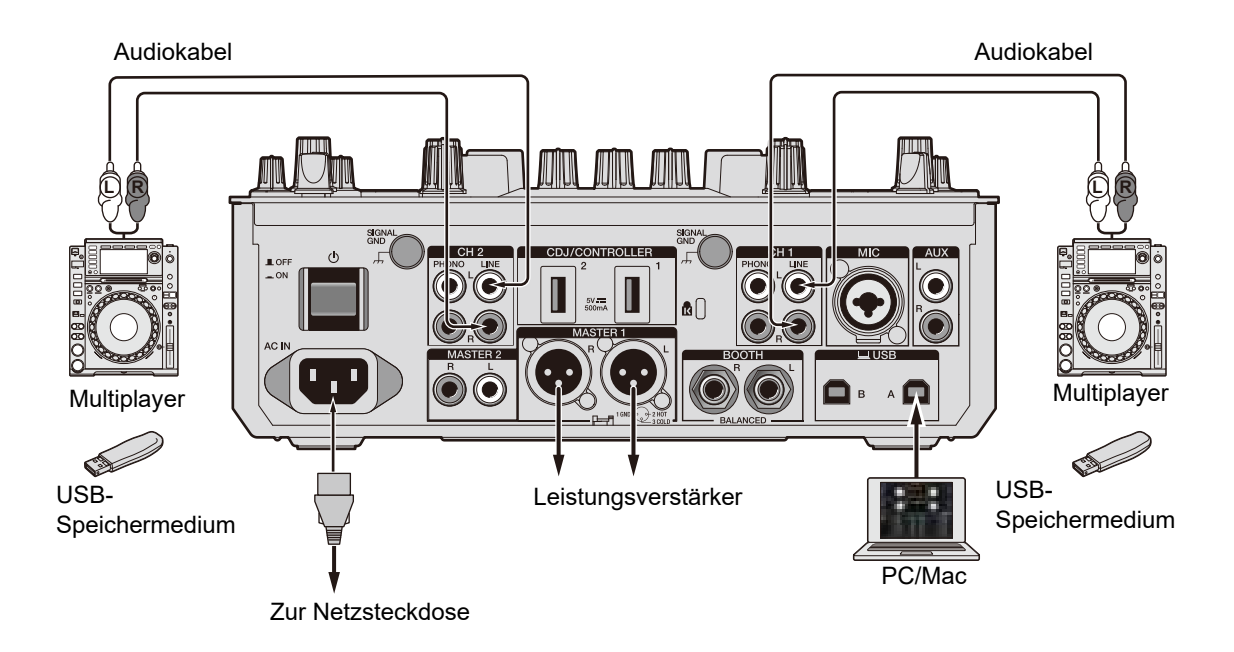

## **DVS**

- **1 Verbinden Sie den Multiplayer, der [DECK 1] steuern soll, mit den [LINE]-Buchsen für [CH 1], und den Multiplayer, der [DECK 2] steuern soll, mit den [LINE]-Buchsen für [CH 2].**
- **2 Schließen Sie die USB-Speichergeräte, auf denen die Steuersignale gespeichert sind, an die Multiplayer an. Starten Sie dann die Wiedergabe.**
- **3 Stellen Sie die Eingangswahlschalter von [CH 1] und [CH 2] am** Gerät auf [ $\equiv$  A/B] (für das obige Beispiel auf [ $\equiv$  A] setzen).

### **Einstellungen in Serato DJ Pro**

## **SETUP-Bildschirm**

Wenn das Gerät angeschlossen ist, wird der folgende SETUP-Bildschirm von Serato DJ Pro angezeigt. (Die Abbildung zeigt den Zustand, wenn das Gerät zum ersten Mal nach der Installation der Treibersoftware/des Setting Utility an einen PC/Mac angeschlossen wird.)

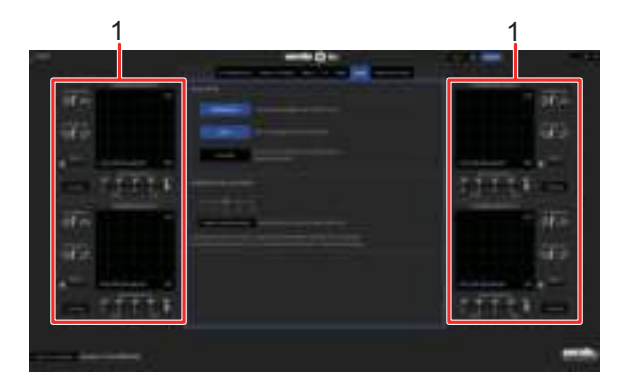

1. **CALIBRATION DECK**: Serato DJ Pro berechnet Analogsignale von der Control-Disc und verarbeitet die Signale für digitale Audiodateien. Es berechnet Signalpegel und die Gerätestatus für jede Betriebsumgebung und legt optimale Einstellungen zum Lesen der Steuersignale fest.

Wenn die CALIBRATION DECKS nicht angezeigt werden, klicken Sie auf die [**Expansion Packs**]-Registerkarte, wählen Sie [**Vinyl/CDJ Control**] aus der Liste und markieren Sie das Kontrollkästchen [**Enable Vinyl/CDJ control**] mit einem Häkchen.

## **Einrichten von Serato DJ Pro**

- **1 Klicken Sie auf dem Serato DJ Pro-Bildschirm auf [SETUP].**
- **2 Wählen Sie auf der [Audio]-Registerkarte des SETUP-Bildschirms [TURNTABLES] oder [CDJS].**

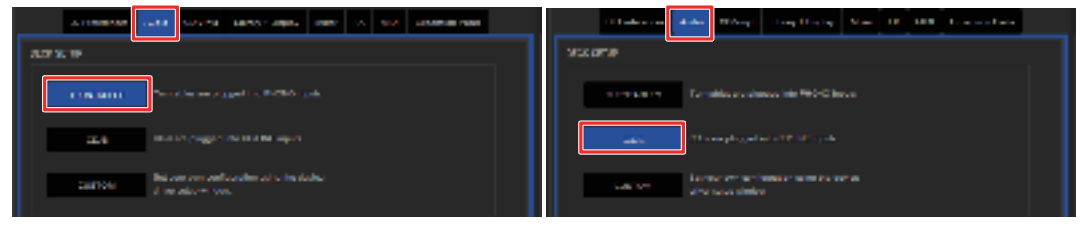

### **Überprüfen der Steuersignale**

### **1 Starten Sie die Wiedergabe von Track 1 auf dem angeschlossenen Plattenspieler oder Multiplayer.**

Auf dem [**CALIBRATION DECK**] werden grüne Kreise angezeigt.

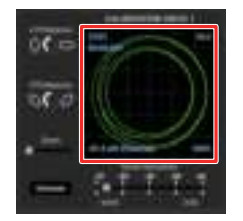

**•** Überprüfen Sie, ob der innerste Kreis fast ein perfekter Kreis ist. Weitere Informationen finden Sie im Softwarehandbuch für Serato DJ Pro (Seite 7).

### **Auswählen eines Wiedergabemodus**

Serato DJ Pro unterstützt drei Wiedergabemodi ([**ABS**], [**REL**] und [**INT**]).

**•** Weitere Informationen zu den Wiedergabemodi finden Sie im Softwarehandbuch für Serato DJ Pro (Seite 7).

### **1 Wählen Sie [ABS], [REL] oder [INT] aus der Pulldown-Liste im Deck-Bereich aus.**

Bei der Auswahl von [**ABS**]:

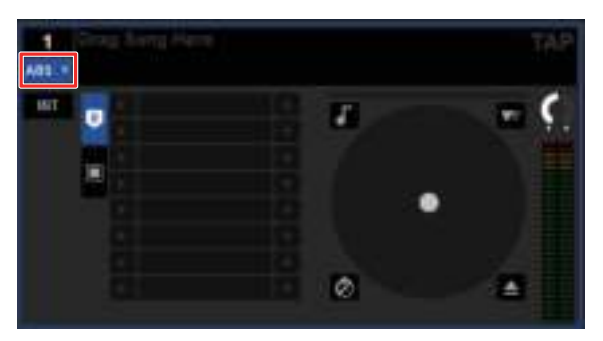

## **Wiedergabe**

### **Browse-Bereich**

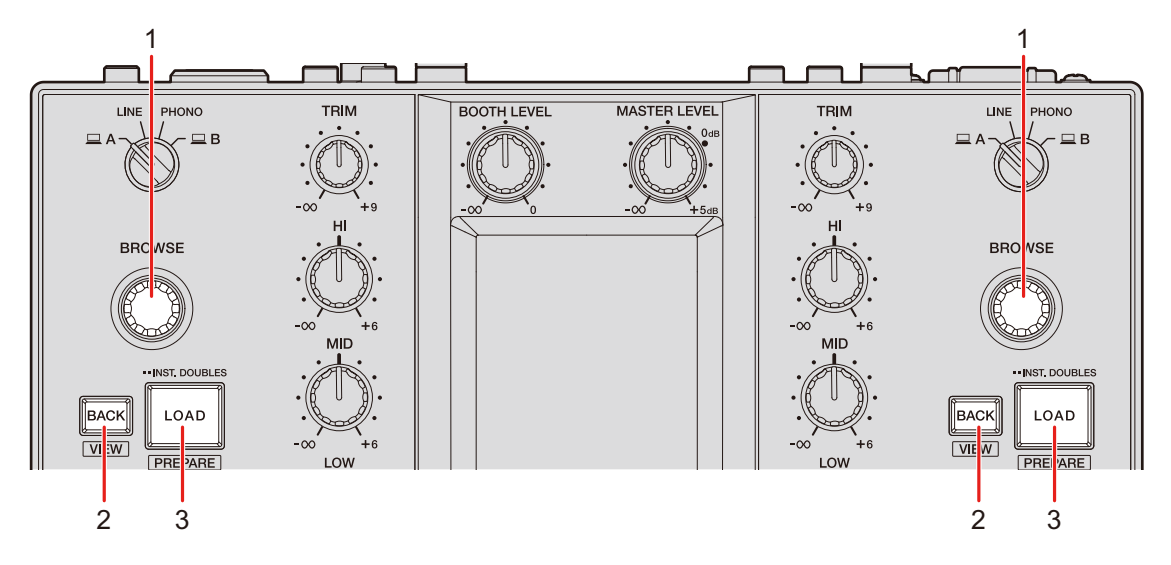

#### 1. **BROWSE-Knopf**

Zeigt den Durchsuchen-Bildschirm (Seite 35) bei der Bedienung des Knopfs an, wenn [**BROWSE AUTO TRANSITION**] in den Utility-Einstellungen (Seite 111) auf [**ON**] gestellt ist.

Drehen Sie den Knopf, um den Cursor nach oben und unten zu bewegen.

Drücken Sie den Knopf, um den Cursor zwischen dem Crates-Bereich und dem Bibliotheksbereich auf dem Serato DJ Pro-Bildschirm zu bewegen. Der Cursor bewegt sich im [**Files**]-Bereich zur untergeordneten Ebene und im [**Browse**]-Bereich zur nächsten Kategorie.

#### 2. **BACK-Taste**

Drücken Sie diese Taste, um den Cursor zwischen dem Crates-Bereich und dem Bibliotheksbereich auf dem Serato DJ Pro-Bildschirm zu bewegen.

Damit wird ein Subcrate, falls für das im Crates-Bereich ausgewählte Element verfügbar, ein- oder ausgeblendet. Der Cursor bewegt sich im [**Files**]-Bereich zur übergeordneten Ebene und im [**Browse**]-Bereich zur vorherigen Kategorie.

Drücken Sie diese Taste bei gedrückter [**SHIFT**]-Taste, um das Layout des Serato DJ Pro-Bildschirms zu ändern.

#### 3. **LOAD-Taste**

Lädt den gewählten Track in das Gerät.

Drücken Sie diese Taste zweimal, um einen Track zu laden, der in ein anderes Deck mit der [**LOAD**]-Taste geladen wurde. Die Wiedergabe beginnt an derselben Position, wenn Sie diese Taste zweimal drücken, während Sie einen Track abspielen und die Taste auf dem anderen Deck drücken (Instant Doubles).

Drücken Sie diese Taste bei gedrückter [**SHIFT**]-Taste, um einen Track in den [**Prepare**]- Bereich zu laden.

#### **Durchsuchen-Bildschirm**

Wenn [**BROWSE AUTO TRANSITION**] in den Utility-Einstellungen (Seite 111) auf [**ON**] gesetzt ist, wird bei der Bedienung des [**BROWSE**]-Knopfs der Durchsuchen-Bildschirm angezeigt.

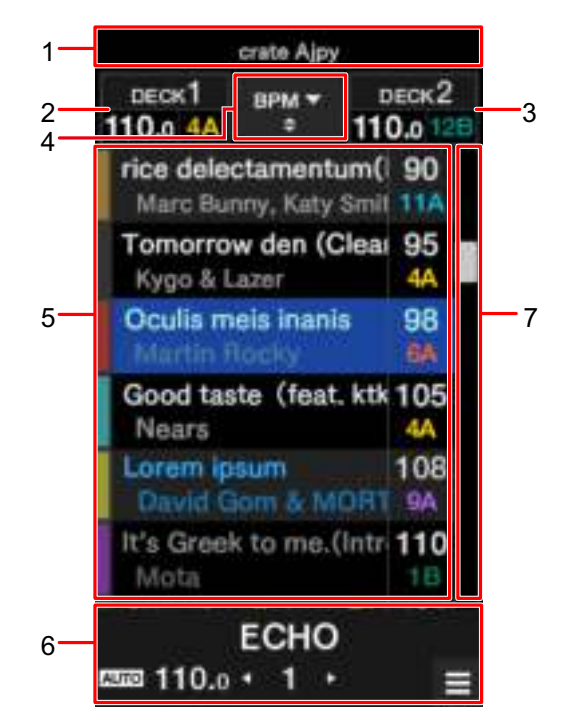

- 1. **Übergeordnete Anzeige**
- 2. **Informationsdisplay Deck 1**
- 3. **Informationsdisplay Deck 2**

#### 4. **Sortieren-Taste**

Wechselt zwischen dem Sortierkriterium (SONG, ARTIST, BPM, KEY oder TRACK) für die Bibliothek und wechselt auch zwischen aufsteigender und absteigender Reihenfolge.

#### 5. **Bibliotheksanzeige**

Schieben Sie die Liste zum Scrollen nach oben oder unten. Wischen Sie einen Track nach links, um ihn in Deck 1 zu laden. Wischen Sie einen Track nach rechts, um ihn in Deck 2 zu laden.

#### 6. **Effektanzeige/MENU-Taste**

Zeigt Informationen zum ausgewählten Effekt an. Berühren Sie diese Taste, um den [**MENU**]-Bildschirm (Seite 15) aufzurufen.

#### 7. **Schnellsuchleiste**

Verschieben Sie die Leiste zum schnellen Scrollen.

### **Hinzufügen eines Tracks zur Bibliothek**

Fügen Sie der Bibliothek auf dem Serato DJ Pro-Bildschirm einen Track hinzu.

#### **1 Klicken Sie auf dem Serato DJ Pro-Bildschirm auf [Files].**

Auf dem PC/Mac gespeicherte Dateien und Ordner oder an den PC/Mac angeschlossene Geräte werden im [**Files**]-Bereich angezeigt.

#### **2 Klicken Sie im [Files]-Bereich auf einen Ordner, der eine Datei enthält, die Sie der Bibliothek hinzufügen möchten.**

Der Ordner wird ausgewählt.

### **3 Ziehen Sie den Ordner per Drag-and-Drop in den Crates-Bereich.**

Ein Crate wird angelegt, und die Tracks werden zu der Bibliothek hinzugefügt.
## **Laden eines Tracks in das Gerät**

- **1 Drücken Sie den [BROWSE]-Knopf, um den Cursor auf den Crates-Bereich des Serato DJ Pro-Bildschirms zu bewegen.**
- **2 Drehen Sie den [BROWSE]-Knopf, um einen Crate usw. zu wählen.**

### **3 Drücken Sie den [BROWSE]-Knopf.**

Der Cursor bewegt sich zum Bibliotheksbereich.

- **•** Sie können auch die [**BACK**]-Taste verwenden, um den Cursor zwischen dem Crates-Bereich und Bibliotheksbereich zu verschieben.
- **4 Drehen Sie den [BROWSE]-Knopf, um einen Track zu wählen.**

### **5 Drücken Sie die [LOAD]-Taste für das Deck, das Sie verwenden wollen.**

Der gewählte Track wird in das entsprechende Deck geladen.

**•** Führen Sie die obigen Vorgänge auf dem Bildschirm von Deck 3 und Deck 4 aus, um einen Track in Deck 3 oder Deck 4 zu laden (Seite 102).

## **Abspielen eines Tracks**

**1 Starten Sie die Wiedergabe eines Tracks mit einem angeschlossenen Multiplayer, Plattenspieler oder DJ-Controller.**

# **Audioausgang**

Befolgen Sie die nachfolgend angegebenen Schritte, um den Ton auszugeben und einzustellen.

- **3** Tonausgabe (Seite 40)
- **-** Einstellen des Tons (Seite 41)
- **3** Einstellen der Fader (Seite 41)

 Einzelheiten zur Tonausgabe über die [**BOOTH**]-Buchsen finden Sie unter Verwendung eines Kabinenmonitors (Seite 45).

## **Kanal/Master-Bereich**

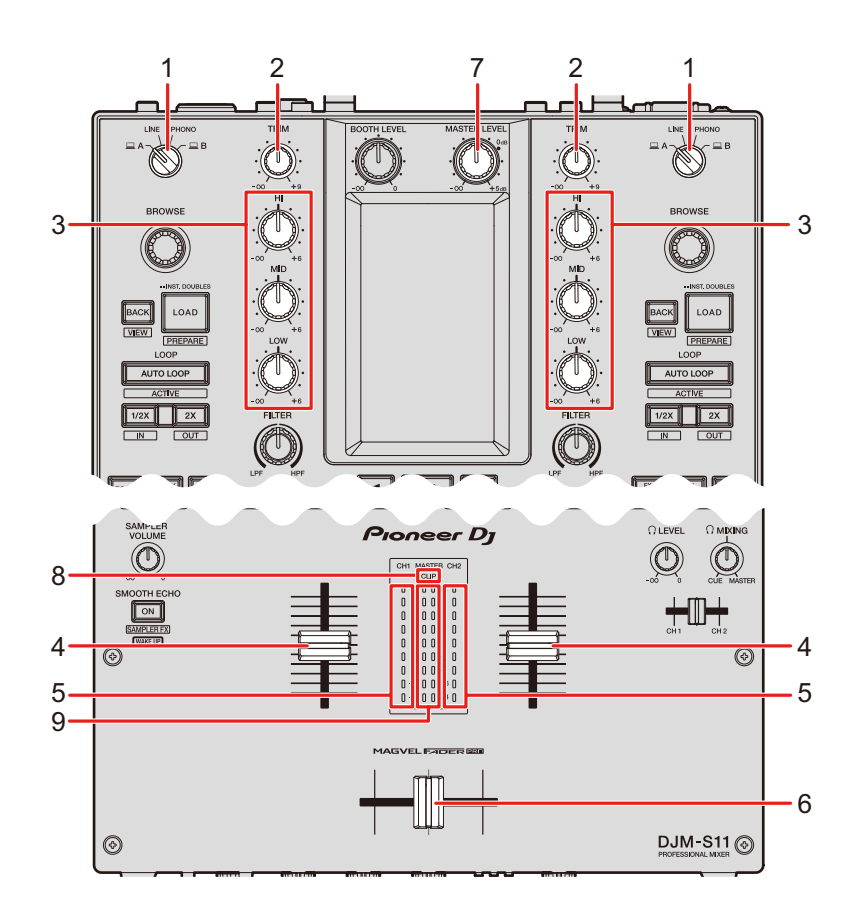

### **❖ Kanalbereich**

#### 1. **Eingangswahlschalter**

Zur Auswahl einer Eingangstonquelle.

- **4 [ A,B]**: Zur Auswahl eines PCs/Macs, der an einen der [**USB**]-Anschlüsse angeschlossen ist.
- **4 [LINE]**: Zur Auswahl eines Multiplayers usw., der an die [**LINE**]-Buchsen angeschlossen ist.
- **4 [PHONO]**: Zur Auswahl eines Plattenspielers, der an die [**PHONO**]-Buchsen angeschlossen ist.

#### 2. **TRIM-Knopf**

Zum Einstellen der Lautstärke des Kanaleingabetons.

#### 3. **HI, MID, LOW-Knöpfe**

Zum Einstellen der Lautstärke jedes Frequenzbands. Jeder Knopf stellt den folgenden Bereich ein.

- $\leftarrow$  **[HI]:**  $\cdot \infty$  dB bis +6 dB (ISO)/-26 dB bis +6 dB (EQ)
- **4**  $\blacksquare$  **[MID]:**  $\sim \infty$  dB bis +6 dB (ISO)/-26 dB bis +6 dB (EQ)
- **4 •• [LOW]:**  $-\infty$  dB bis +6 dB (ISO)/-26 dB bis +6 dB (EQ)

#### 4. **Kanalfader**

Stellt die Lautstärke für den Kanalausgangssound gemäß der mit dem

[**CH 1 CURVE**]- oder [**CH 2 CURVE**]-Knopf (Seite 41) festgelegten Kanalfaderkurve ein. Durch nach oben Schieben wird die Lautstärke erhöht und umgekehrt verringert.

Wird der Regler von unten nach oben geschoben und gleichzeitig die [**SHIFT**]-Taste gedrückt, wird der Kanalfader-Start (Seite 100) ausgelöst.

#### 5. **Kanalpegelanzeige**

Zeigt die Lautstärke an, bevor der Ton durch den Kanalfader läuft.

#### 6. **Crossfader**

Stellt die Lautstärkebalance zwischen den Kanalausgangssounds gemäß der über den [**CROSSFADER CURVE**]-Knopf festgelegten Crossfader-Kurve ein (Seite 42). Wenn Sie den Regler zur CH 1-Seite schieben, wird der Sound von CH 1 ausgegeben und wenn Sie ihn zur CH 2-Seite schieben, wird der Sound von CH 2 ausgegeben.

Schieben Sie den Regler von einem zum anderen Ende bei gedrückter [**SHIFT**]-Taste, um den Crossfader-Start (Seite 101) auszulösen.

## **Audioausgang**

### **Master-Bereich**

#### 7. **MASTER LEVEL-Knopf**

Zum Einstellen der Lautstärke des Master-Sounds.

#### 8. **CLIP-Anzeige**

Blinkt, wenn ein übermäßig hoher Lautstärkepegel von den [**MASTER 1**]- oder [**MASTER 2**]-Buchsen ausgegeben wird.

#### 9. **Master-Pegelanzeige**

Zeigt den Lautstärkepegel des Master-Sounds an, der über die [**MASTER 1**]- und [**MASTER 2**]-Buchsen ausgegeben wird.

## **Tonausgabe**

# **Einstellen der Kanaleingangslautstärke**

- **1 Drehen Sie den Eingangswahlschalter, um eine Eingangstonquelle auszuwählen.**
- **2 Drehen Sie den [TRIM]-Knopf, um die Lautstärke für den Eingangston einzustellen.**

Die Kanalpegelanzeige leuchtet, wenn Audiosignale an den Kanal angelegt werden.

# **Einstellen der Kanalausgangslautstärke**

- **1 Bewegen Sie den Kanalfader, um die Ausgangslautstärke einzustellen.**
- **2 Verschieben Sie den Crossfader, um die Lautstärkebalance der zwei Kanäle einzustellen.**

## **Einstellen der Masterton-Lautstärke**

**1 Drehen Sie den [MASTER LEVEL]-Knopf, um die Lautstärke für den Masterton einzustellen.**

Die Master-Pegelanzeige leuchtet, wenn der Masterton ausgegeben wird.

## **Einstellen des Tons**

**1 Drehen Sie die [HI]-, [MID]- und [LOW]-Knöpfe, um die Lautstärke jedes Bands einzustellen.**

### **Einstellen der Fader**

Stellen Sie den Kanalfader und Crossfader ein.

## **Channel Curve-Bereich**

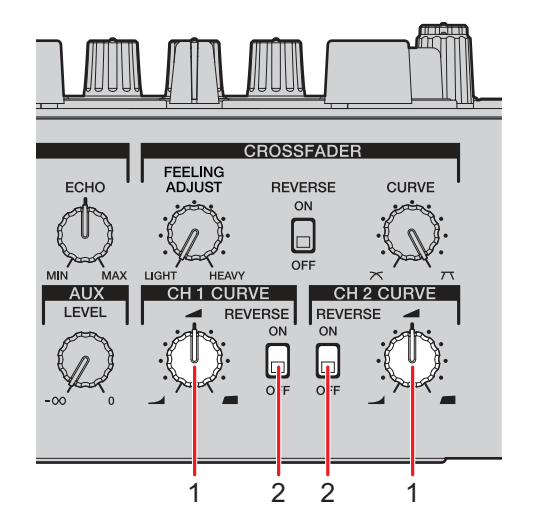

#### 1. **CH 1/2 CURVE-Knopf**

Stellt die Kanalfader-Kurve ein.

- **4** : Erhöht die Lautstärke stark, wenn der Kanalfader in die obere Position geschoben wird.
- **4** : Erhöht die Lautstärke allmählich, wenn der Kanalfader nach oben geschoben wird.
- **4** : Erhöht die Lautstärke stark, wenn der Kanalfader aus der unteren Position geschoben wird.

#### 2. **REVERSE-Schalter**

Schaltet die Kanalfader-Reverse-Funktion ein und aus.

**Einstellen des Kanalfaders**

- **1 Drehen Sie den [CH 1/2 CURVE]-Knopf, um die Kanalfaderkurve einzustellen.**
- **•** Stellen Sie den [**REVERSE**]-Schalter auf [**ON**], um die Betriebsrichtung des Kanalfaders umzukehren.

**Crossfader-Bereich**

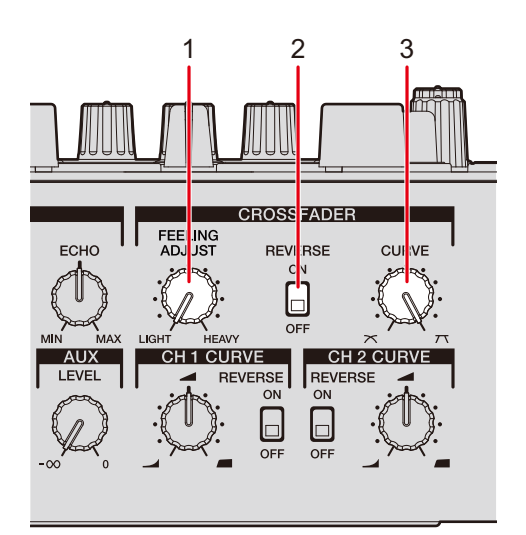

## **Audioausgang**

#### 1. **FEELING ADJUST-Knopf**

Stellt das "Gewicht" des Crossfaders ein.

#### 2. **REVERSE-Schalter**

Schaltet die Crossfader-Reverse-Funktion ein und aus.

#### 3. **CURVE-Knopf**

Stellt die Crossfader-Kurve ein.

- $\rightarrow \mathbb{X}$ : Erhöht allmählich die Lautstärke des der anderen Seite zugewiesenen Tons, wenn der Crossfader von einer Seite (CH 1 oder CH 2) zur anderen geschoben wird. Umgekehrt wird die Lautstärke der Seite verringert, von der der Regler weggeschoben wird.
- **4 7** : Erhöht die Lautstärke des der anderen Seite zugewiesenen Tons stark, wenn der Crossfader von einer Seite (CH 1 oder CH 2) zur anderen geschoben wird.

## **Einstellen des Crossfaders**

- **1 Drehen Sie den [CURVE]-Knopf, um die Crossfaderkurve einzustellen.**
- 2 Drehen Sie den [FEELING ADJUST]-Knopf, um das "Gewicht" **des Crossfaders einzustellen.**
- **•** Stellen Sie den [**REVERSE**]-Schalter auf [**ON**], um die Betriebsrichtung des Crossfaders umzukehren.
- **•** Sie können den Cut-Lag (der Bereich an beiden Seiten des Crossfaders, an dem kein Ton ausgegeben wird) unter [**CROSSFADER CUT LAG**] in den Utility-Einstellungen (Seite 108) einstellen.

# **Mithören von Ton**

# **Kopfhörerbereich**

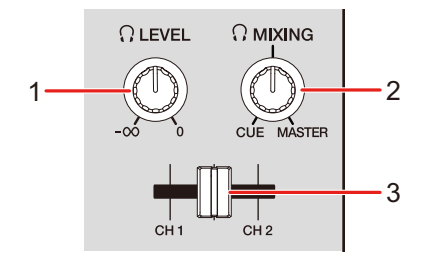

#### 1. *Q* LEVEL-Knopf

Stellt die Lautstärke für die Tonausgabe über die [**PHONES**]-Buchsen ein.

#### 2. **MIXING-Knopf**

Stellt die Lautstärkebalance zwischen dem Master-Sound und dem mit dem Kopfhörer-Cue-Fader ausgewählten Kanal ein.

**•** Stellen Sie den Knopf auf [**CUE**], um nur den Kanalton zu überwachen, und auf [**MASTER**], um nur den Master-Sound zu überwachen.

#### 3. **Kopfhörer-Cue-Fader**

Stellt die Lautstärkebalance zwischen dem CH 1- und dem CH 2-Tonausgang der Kopfhörer ein.

## **Mithören mit Kopfhörern**

### **1 Schließen Sie Kopfhörer an eine der [PHONES]-Buchsen an.**

Weitere Informationen: Anschließen an die Ausgangsbuchsen (Seite 27)

### **2 Drehen Sie den [ MIXING]-Knopf, um die Lautstärkebalance zwischen dem Kanal-Sound und Master-Sound einzustellen.**

- **3 Verschieben Sie den Kopfhörer-Cue-Fader, um die Lautstärkebalance zwischen dem CH 1-Sound und CH 2- Sound einzustellen.**
- **4 Drehen Sie den [ LEVEL]-Knopf, um die Lautstärke einzustellen.**

## **Kabinenbereich**

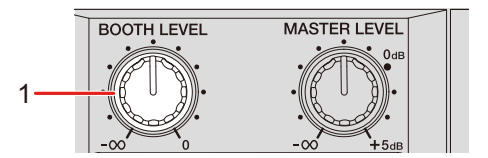

#### 1. **BOOTH LEVEL-Knopf**

Stellt die Lautstärke für die Tonausgabe an einen Kabinenmonitor ein.

## **Verwendung eines Kabinenmonitors**

**1 Schließen Sie einen Kabinenmonitor an die [BOOTH]- Buchsen an.**

Weitere Informationen: Anschließen an die Ausgangsbuchsen (Seite 27)

### **2 Drehen Sie den [BOOTH LEVEL]-Knopf, um die Lautstärke für den Ausgabeton einzustellen.**

# **Mikrofon**

## **MIC-Bereich**

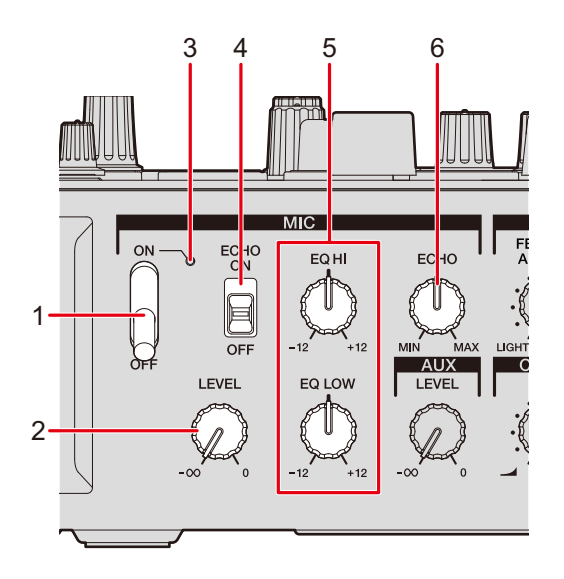

#### 1. **MIC-Schalter**

Zum Ein- und Ausschalten des Mikrofons.

#### 2. **LEVEL-Knopf**

Stellt die Lautstärke für die Tonausgabe über die [**MIC**]-Buchse ein.

#### 3. **MIC-Anzeige**

Zeigt die Mikrofonausgabe wie folgt an.

- **4** Aus: Das Mikrofon ist ausgeschaltet.
- **4** Leuchtet: Das Mikrofon ist eingeschaltet.
- **4** Blinkt: Das Mikrofon ist eingeschaltet und Mikrofonecho ist vorhanden.

#### 4. **ECHO-Schalter**

Zum Ein- und Ausschalten des Mikrofonechos.

#### 5. **EQ HI, LOW-Knöpfe**

Stellt die Lautstärke für die Tonausgabe über die [**MIC**]-Buchse ein. Jeder Knopf stellt den folgenden Bereich ein.

**4** [**EQ HI**]: -12 dB bis +12 dB

## **Mikrofon**

**4** [**EQ LOW**]: -12 dB bis +12 dB

#### 6. **ECHO-Knopf**

Stellt die Echo-Lautstärke des Mikrofontons ein.

## **Verwendung eines Mikrofons**

**1 Verbinden Sie ein Mikrofon mit der [MIC]-Buchse.**

Weitere Informationen: Anschließen an die Eingangsbuchsen (Seite 26)

- **2 Stellen Sie den MIC-Schalter auf [ON].**
- **3 Drehen Sie den [LEVEL]-Knopf, um den Lautstärkepegel des Mikrofons einzustellen.**
	- **•** Wenn Sie den Knopf zu weit im Uhrzeigersinn drehen, wird der Ton mit hoher Lautstärke ausgegeben.
- **4 Drehen Sie die [EQ HI]- und [EQ LOW]-Knöpfe, um die Lautstärke jedes Bands einzustellen.**
- **5 Sprechen Sie in das Mikrofon.**

## **Verwenden des Mikrofonechos**

### **1 Berühren Sie [FX SETTING] auf dem [MENU]-Bildschirm.**

Der FX-Einstellungsbildschirm wird angezeigt.

Weitere Informationen: MENU-Bildschirm (Seite 15)

### **2 Berühren Sie [MIC ECHO].**

Der [**MIC ECHO**]-Bildschirm wird angezeigt.

**3 Berühren Sie die Anzahl der Beats, die für das Mikrofonecho gelten sollen.**

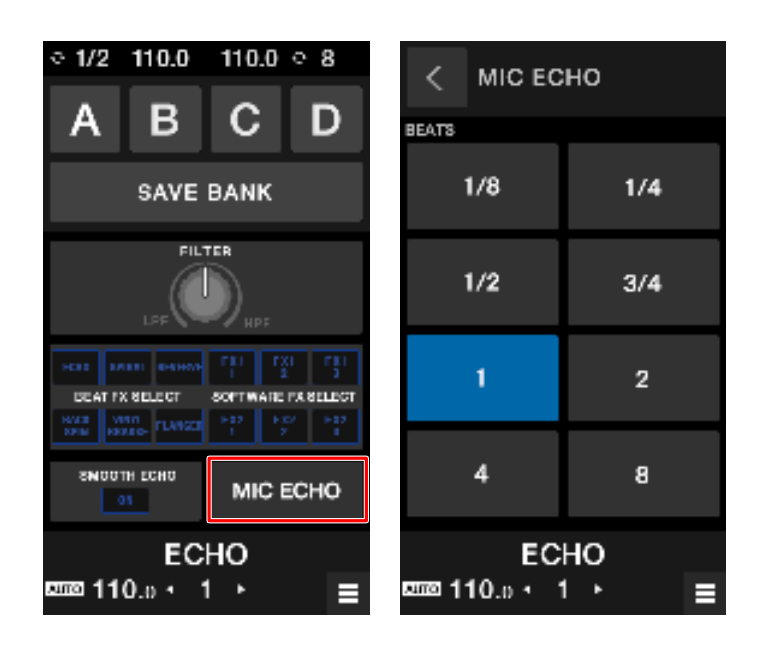

- **4 Drehen Sie den [ECHO]-Knopf, um die Echolautstärke einzustellen.**
- **5 Stellen Sie den [ECHO]-Schalter auf [ON].**

Der Echoeffekt wird entsprechend der ausgewählten Anzahl von Beats auf den Mikrofonton angewendet.

# **AUX**

## **AUX-Bereich**

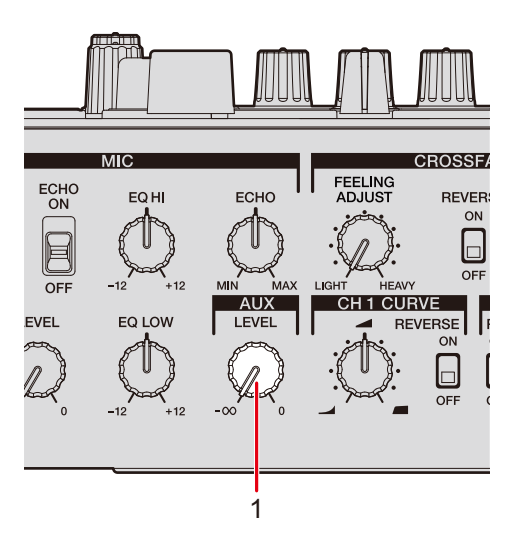

#### 1. **LEVEL-Knopf**

Stellt die Lautstärke für den Eingangston von einem externen Gerät ein.

## **Verwenden von AUX**

**1 Schließen Sie ein externes Gerät an die [AUX]-Buchse an.**

Weitere Informationen: Anschließen an die Eingangsbuchsen (Seite 26)

**2 Drehen Sie den [LEVEL]-Knopf, um die Lautstärke des Eingangstons einzustellen.**

# **Filter**

Sie können den Sound eines beliebigen Kanals mit einem Filter oder Effekt versehen.

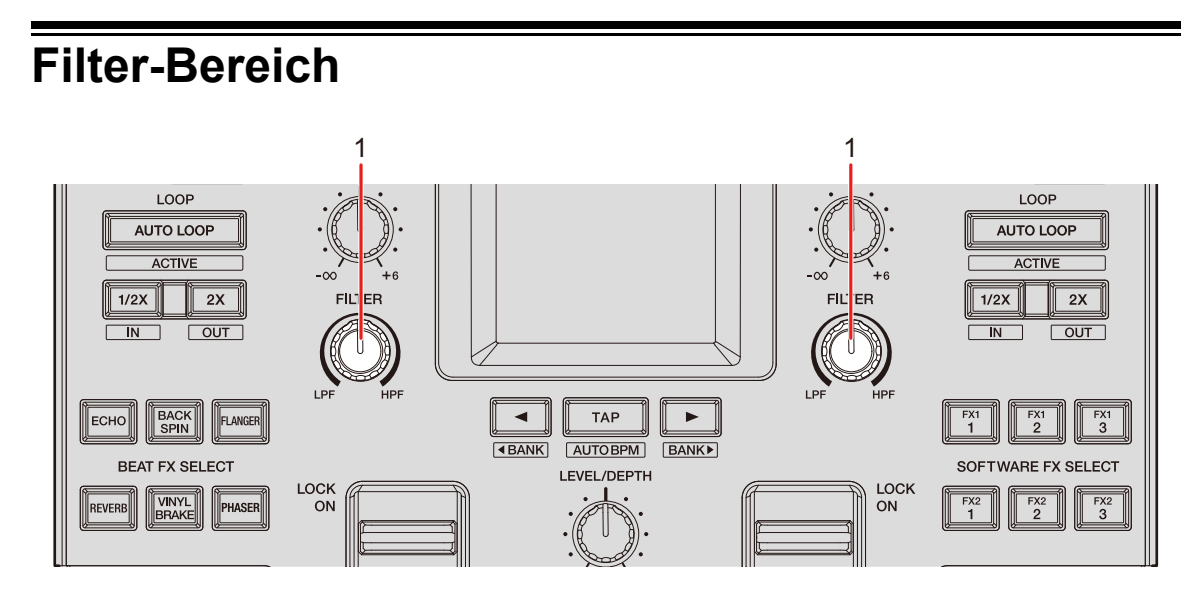

#### 1. **FILTER-Knopf**

Zum Einstellen eines Filters oder Effekts.

## **Verwenden eines Filters oder Effekts**

In diesem Abschnitt wird beschrieben, wie ein Filter oder Effekt über den Touchscreen des Geräts ausgewählt wird.

Sie können einen Filter oder einen Effekt auch aus der Pulldown-Liste [**FILTER**] auf der [**FX BANK**]-Registerkarte im Setting Utility (Seite 64) auswählen.

### **1 Berühren Sie [FX SETTING] auf dem [MENU]-Bildschirm.**

Der FX-Einstellungsbildschirm wird angezeigt.

Weitere Informationen: MENU-Bildschirm (Seite 15)

## **Filter**

### **2 Berühren Sie [FILTER].**

Der [**FILTER**]-Bildschirm wird angezeigt.

- **3 Berühren Sie den gewünschten Effekt.**
- **4 Drehen Sie den [FILTER]-Knopf, um den Effekt einzustellen.**

## **Effekttypen und -Einstellungen**

Sie können die folgenden Einstellungen mit den Knöpfen oder über dem [**FX SETTING**]- Bildschirm von [**MENU**] konfigurieren.

**•** Stellen Sie die Unterparameter im [**FX SETTING**]-Bildschirm (Seite 66) ein.

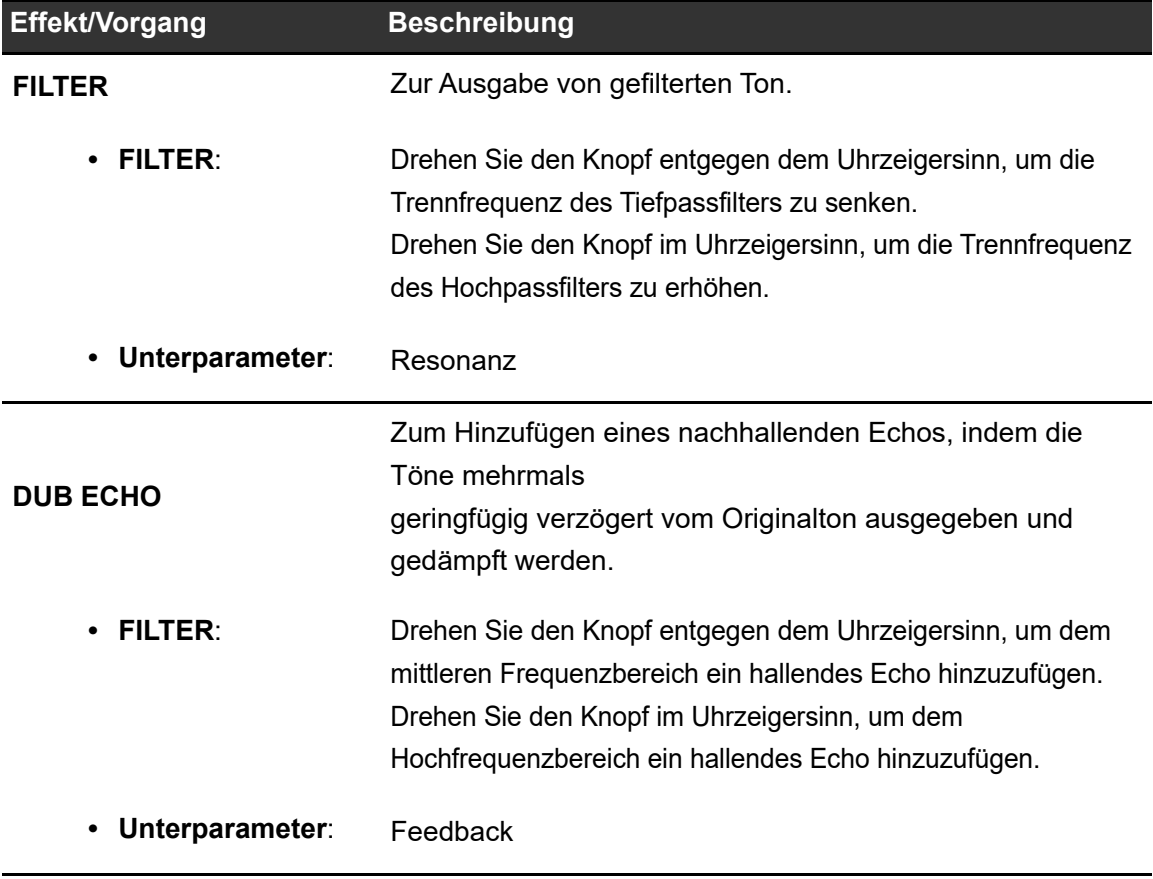

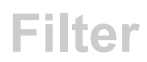

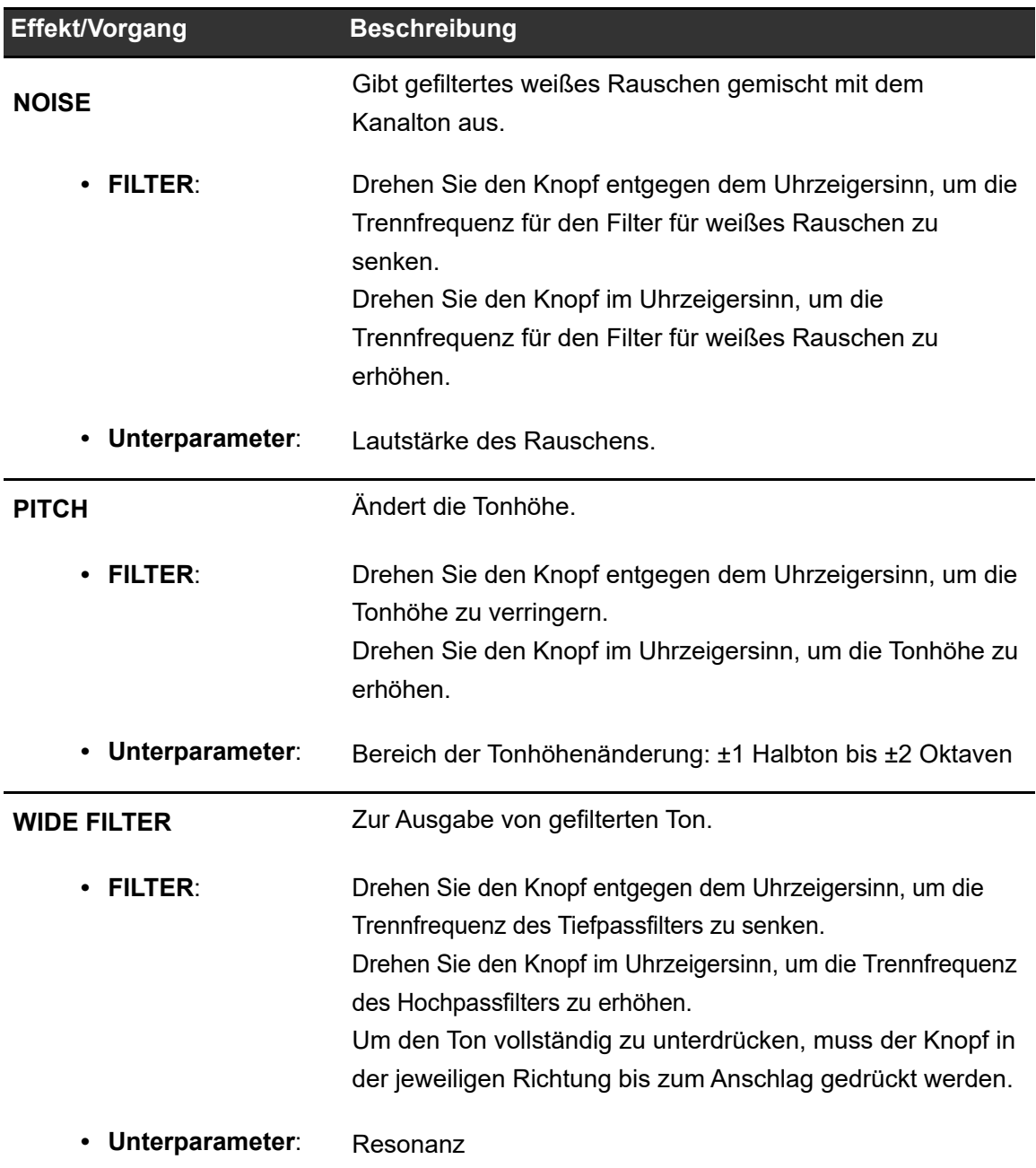

Das Gerät besitzt 6 Tasten für interne Effekte (Beat FX) und 6 Tasten für DJ-Software-Effekte (Software FX).

Sie können die Tastenzuweisungen für die internen Effekte anpassen.

## **FX-Bereich**

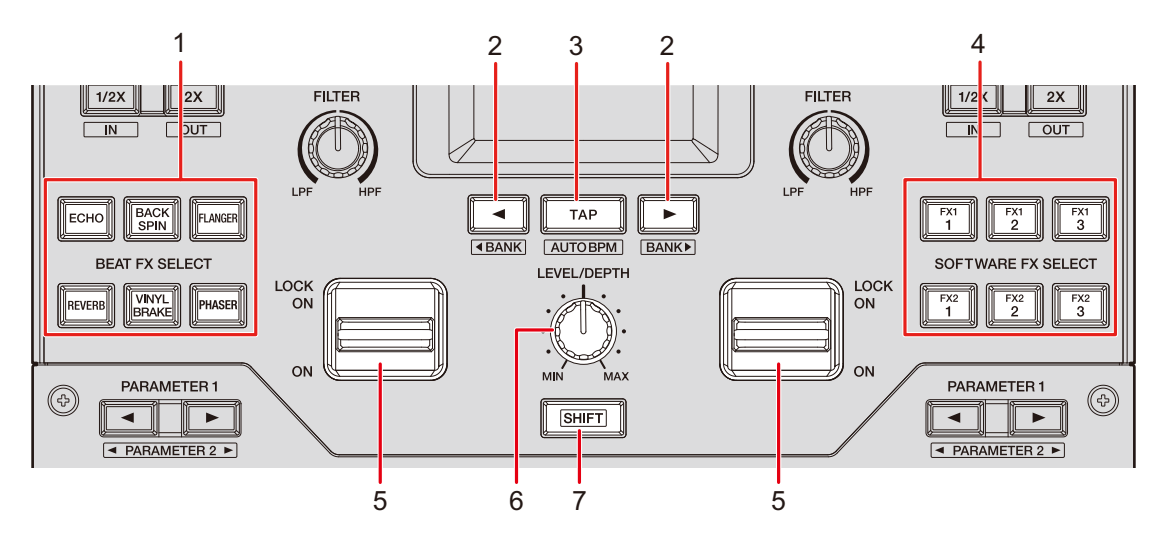

#### 1. **BEAT FX SELECT-Tasten**

Zur Auswahl eines Beat FX.

#### 2. **BEAT** ó/ô**-Taste**

Zum Einstellen der Anzahl der Beats für Beat FX fest.

#### 3. **TAP-Taste**

Zum Einstellen des BPM.

#### 4. **SOFTWARE FX SELECT-Tasten**

Zur Auswahl eines DJ-Software-Effekts.

#### 5. **Effekthebel**

Zum Anwenden eines Effekts.

**4** [**ON**]: Zum Anwenden eines Effekts, wenn Sie den Effekthebel in der [**ON**]- Stellung halten. Lassen Sie den Hebel los, um ihn wieder in die Mittelstellung zu bringen und den Effekt auszuschalten.

- **4** [**LOCK ON**]: Der Effekt wird weiterhin verwendet, wenn Sie den Effekthebel loslassen und in der [**LOCK ON**]-Stellung belassen. Bringen Sie den Effekthebel wieder in die Mittelstellung, um den Effekt auszuschalten.
- 6. **LEVEL/DEPTH-Knopf** (Seite 55)

Zum Einstellen eines Effekts.

7. **SHIFT-Taste**

## **Verwenden von Beat FX/Software FX**

Weitere Informationen: Beat FX-Typen und -Einstellungen (Seite 55)

### **1 Drücken Sie die [BEAT FX SELECT]- oder [SOFTWARE FX SELECT]-Taste, der der gewünschte Effekt zugewiesen ist.**

- **•** Sie können auch mehrere [**SOFTWARE FX SELECT**]-Tasten drücken, um mehrere Software FX gleichzeitig zu verwenden.
- **•** Sie können bis zu 7 Effekte gleichzeitig verwenden, indem Sie einen internen Effekt (einen Beat FX) und mehrere Software FX (bis zu 6 Effekte) auswählen.
- **•** Die den [**BEAT FX SELECT**]-Tasten (Seite 64) zugewiesenen Effekte können geändert werden.

### **2 Stellen Sie die BPM mit der [TAP]-Taste ein.**

- **•** Drücken Sie die [**TAP**]-Taste, um die BPM manuell einzustellen.
- Drücken Sie die [BEAT <]- oder [BEAT >]-Taste und gleichzeitig die [TAP]-Taste, um die BPM in Schritten von 1 einzustellen.
- Drücken Sie die [BEAT <]- oder [BEAT >]-Taste und gleichzeitig die [TAP]- und [**SHIFT**]-Tasten, um die BPM in Schritten von 0,1 einzustellen.
- **•** Drücken Sie die [**TAP**]-Taste und gleichzeitig die [**SHIFT**]-Taste, um die BPM automatisch einzustellen.

### **3 Drücken Sie die [BEAT** ó**] oder [BEAT** ô**]-Taste, um die Beat-Fraktion einzustellen, mit der der Effekt synchronisiert werden soll.**

### **4 Drehen Sie den [LEVEL/DEPTH]-Knopf, um den Effekt einzustellen.**

**•** Wird der Knopf ganz gegen den Uhrzeigersinn gedreht, wird nur der Originalsound ausgegeben.

### **5 Stellen Sie den Effekthebel auf [ON] oder [LOCK ON].**

Der ausgewählte Effekt wird auf den Ton des Kanals angewendet, dessen Effekthebel bedient wird.

**•** Sie können Unterparameter für Beat FX auf dem [**MENU**]-Bildschirm einstellen.

## **Beat FX-Typen und -Einstellungen**

Sie können die folgenden Einstellungen mit den Tasten und Knöpfen oder über dem [**FX SETTING**]-Bildschirm von [**MENU**] konfigurieren.

**•** Stellen Sie die Unterparameter im [**FX SETTING**]-Bildschirm (Seite 66) ein.

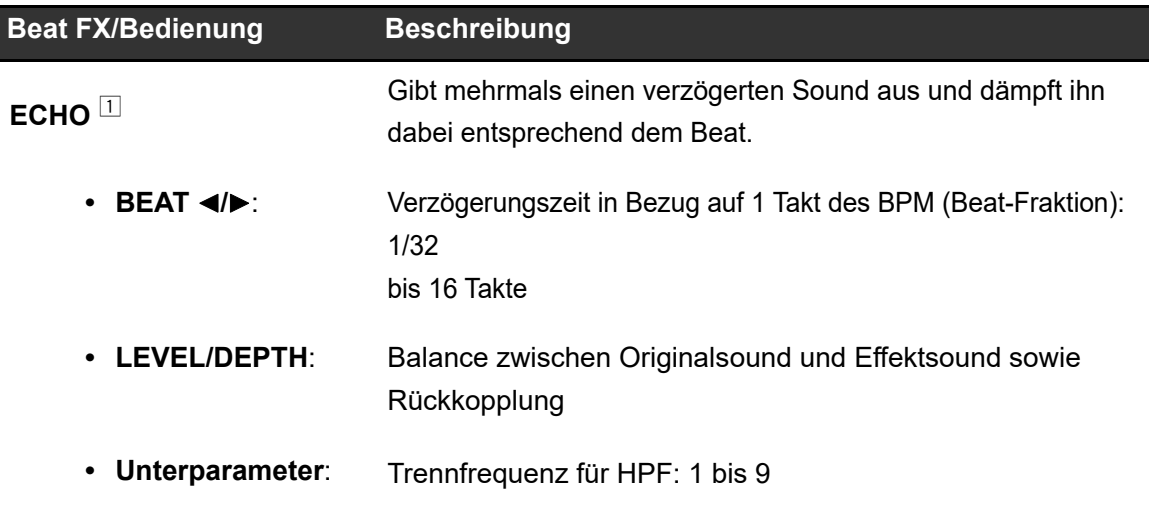

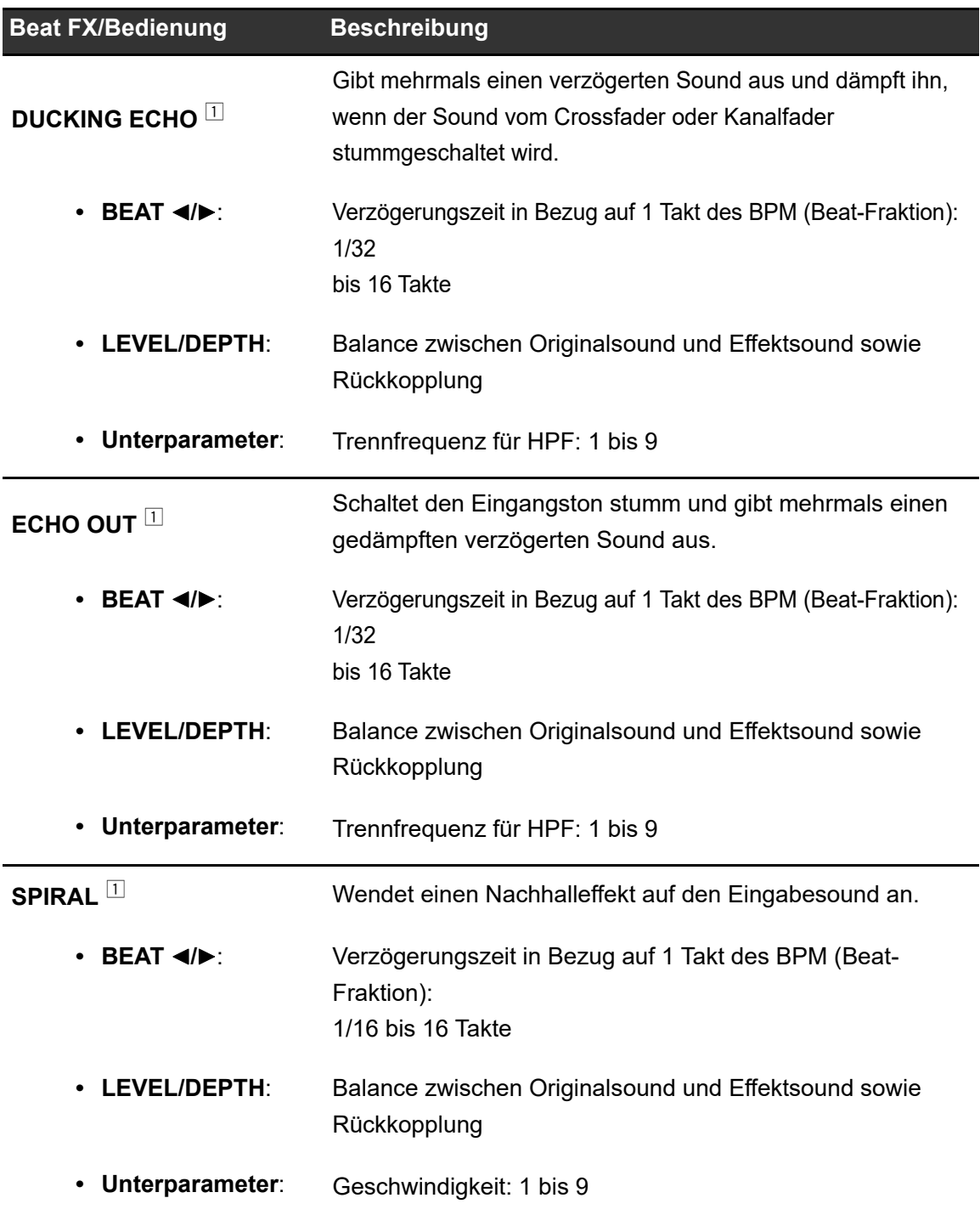

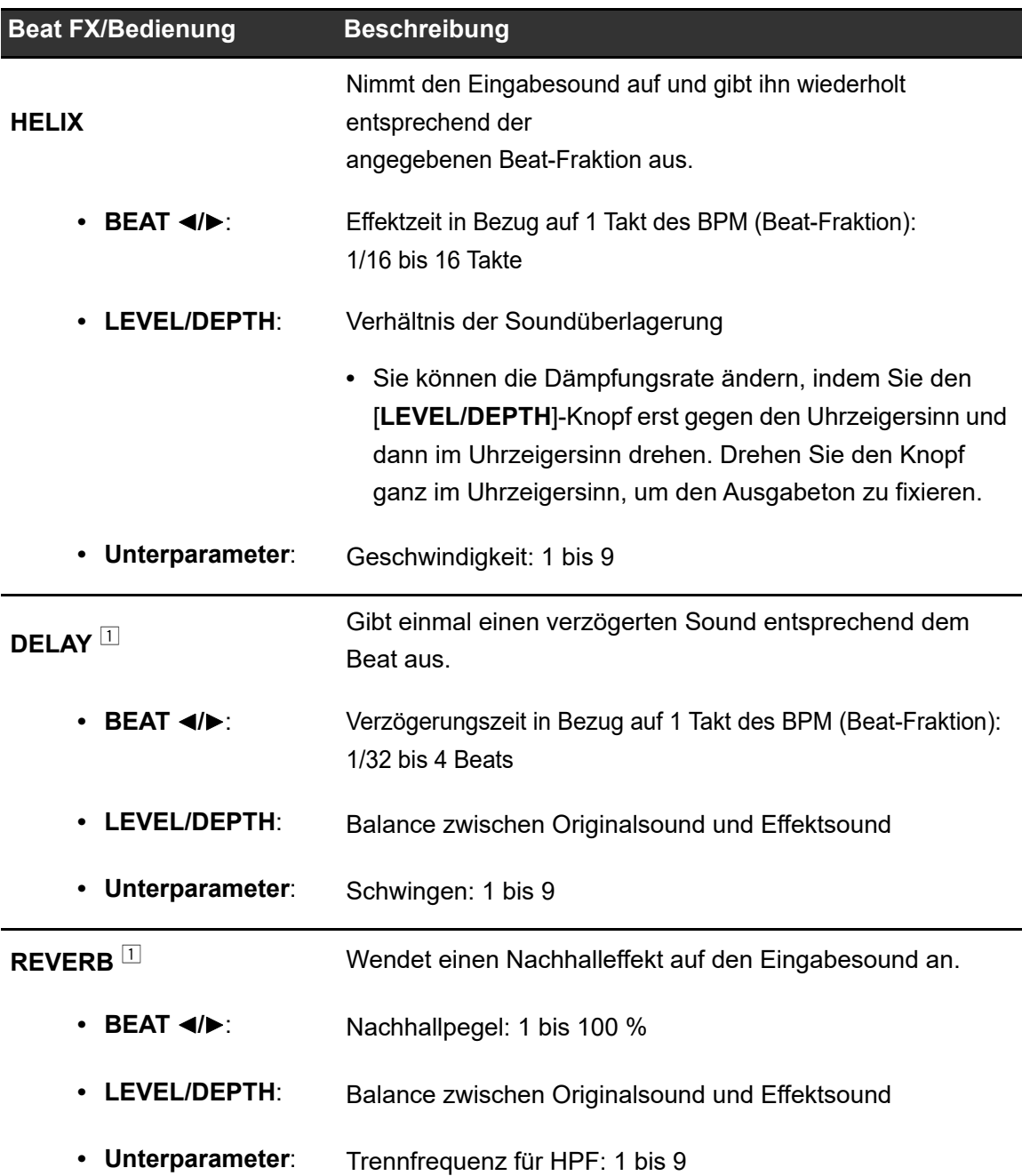

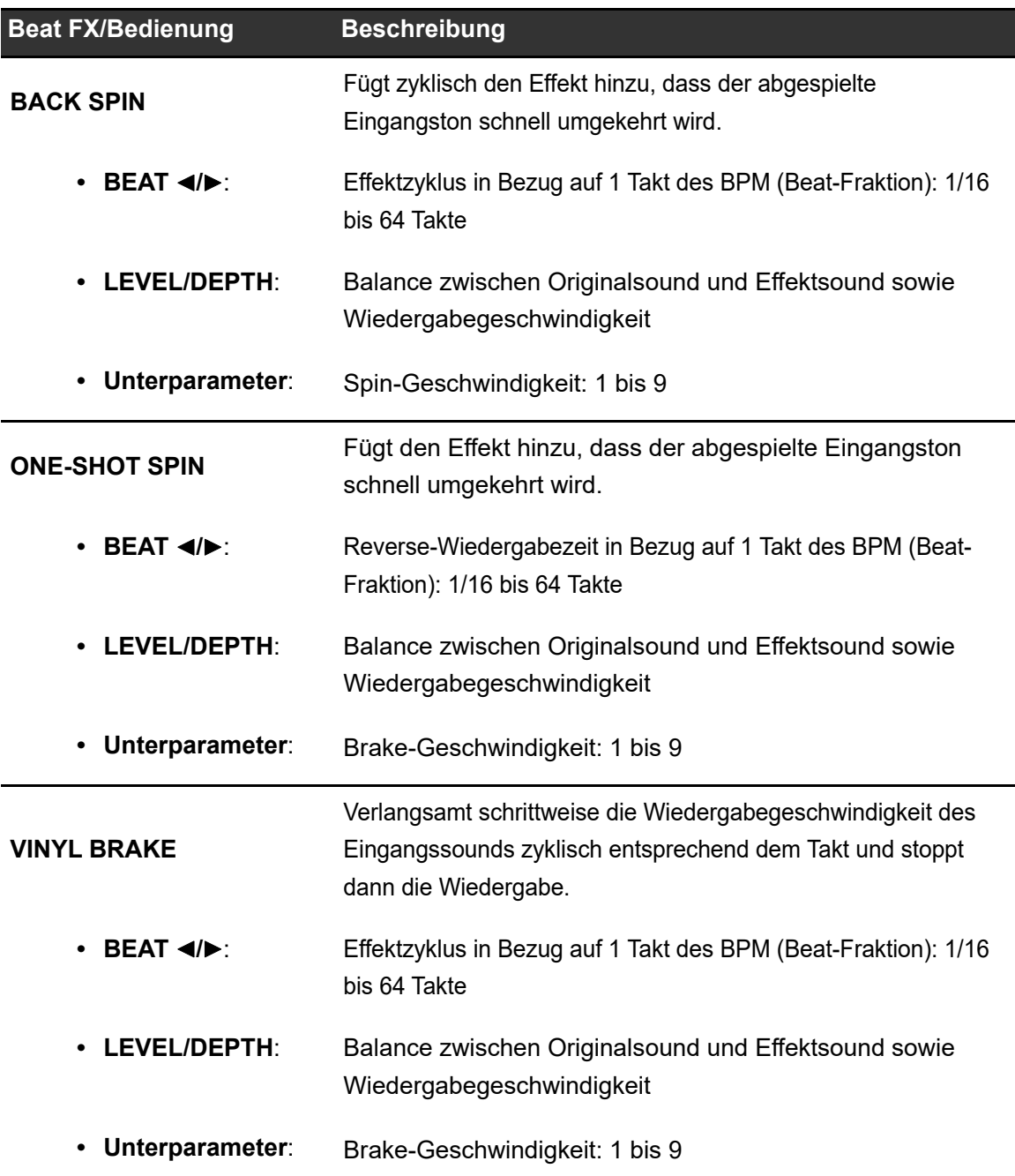

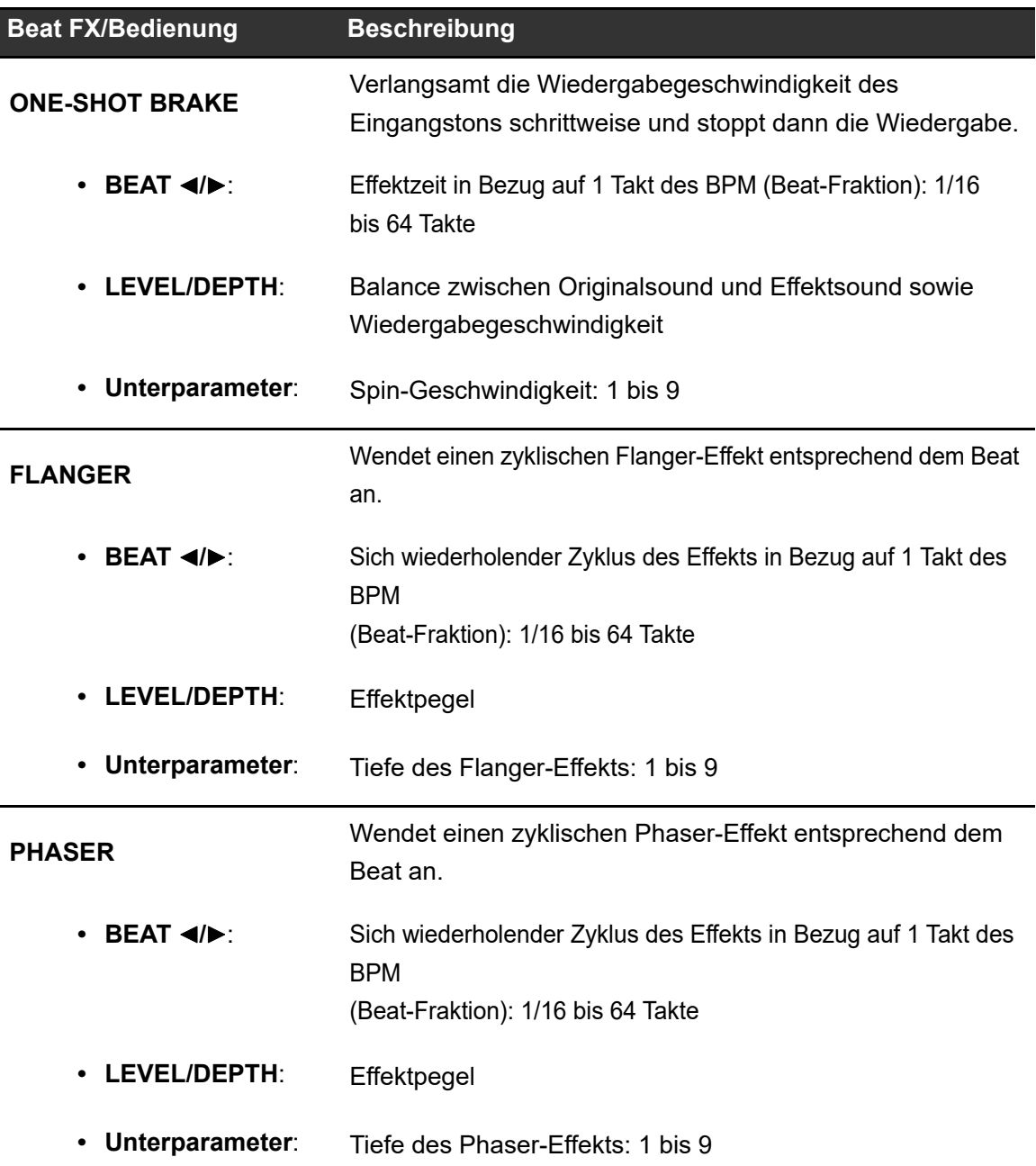

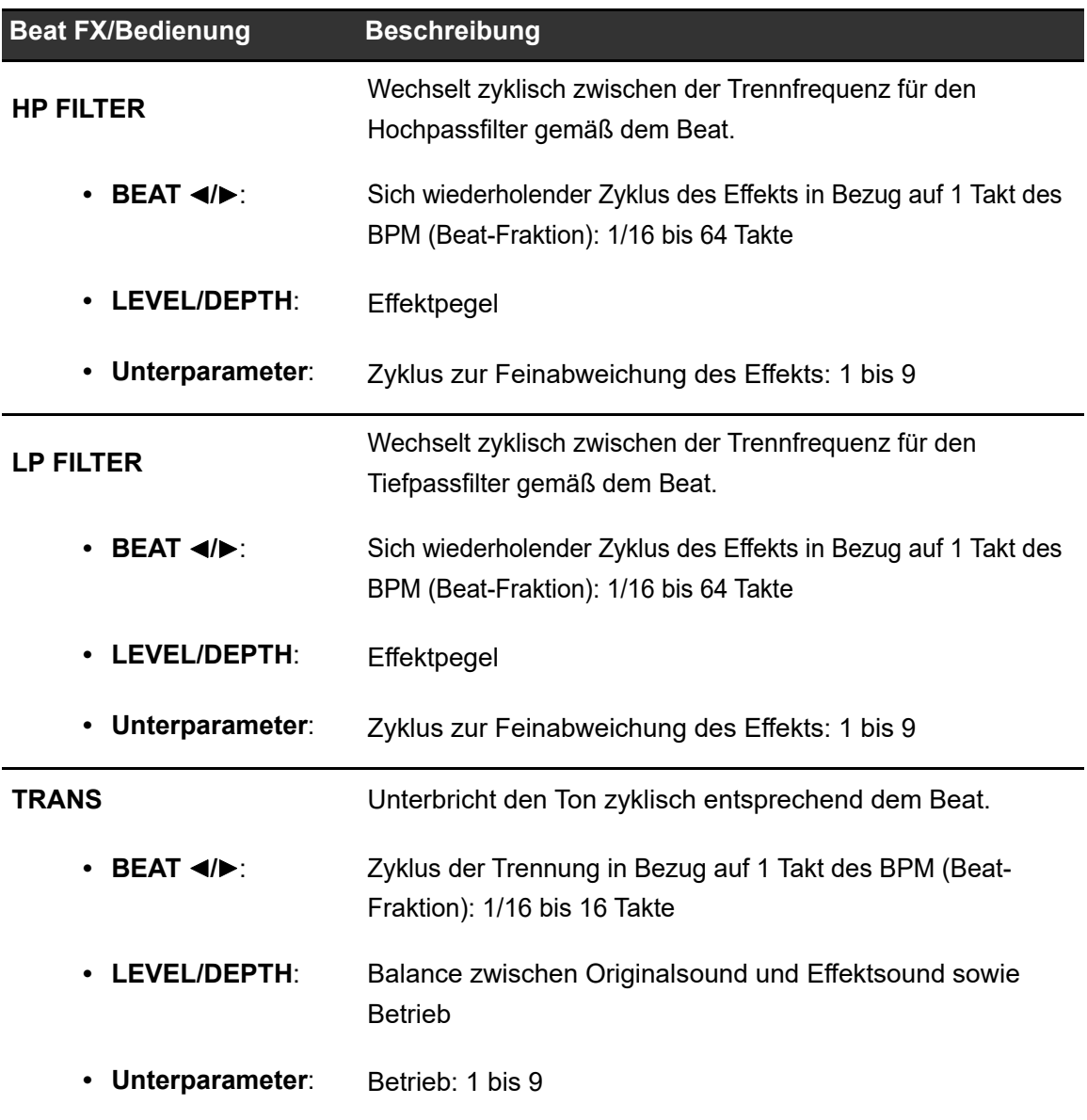

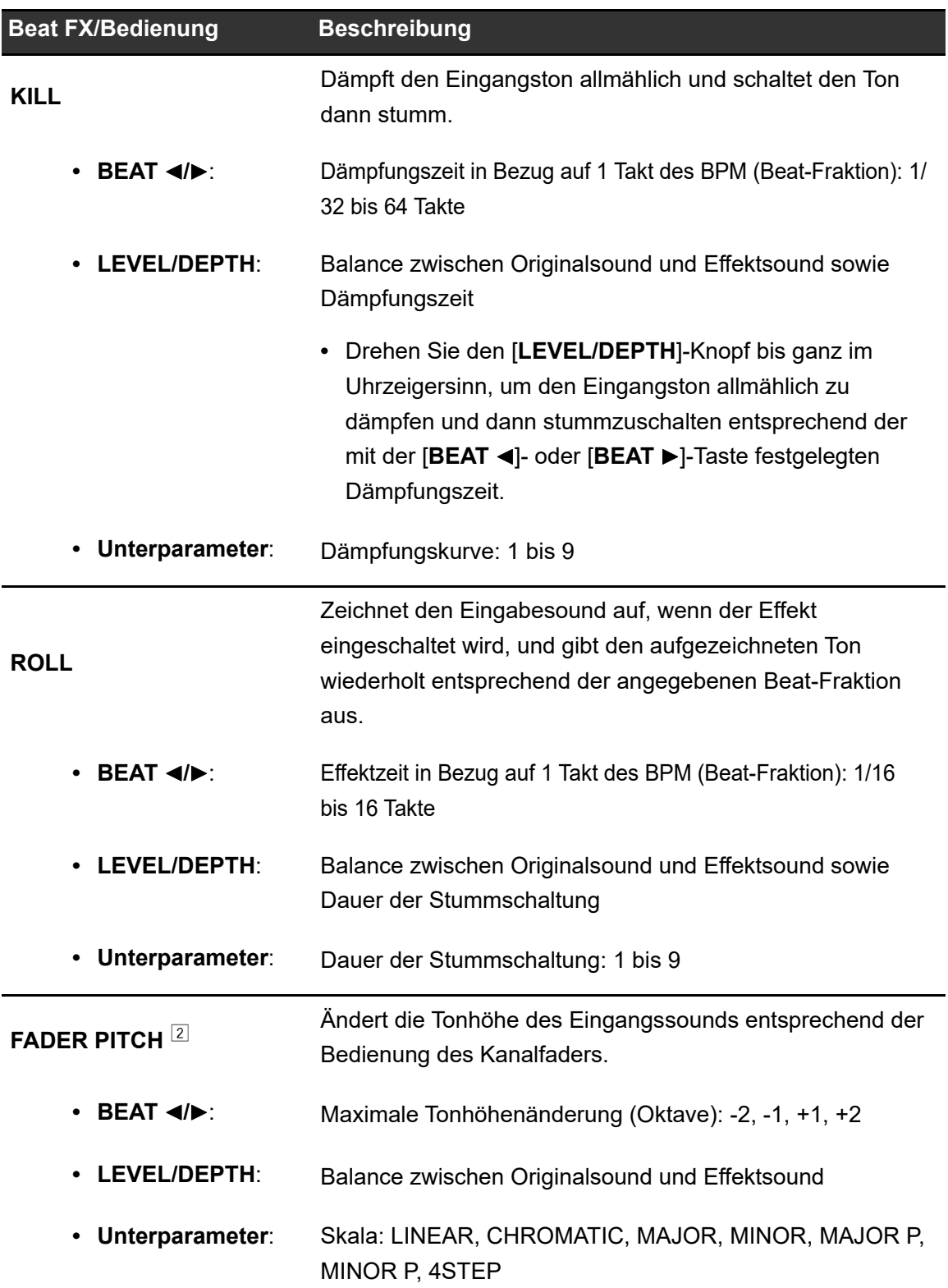

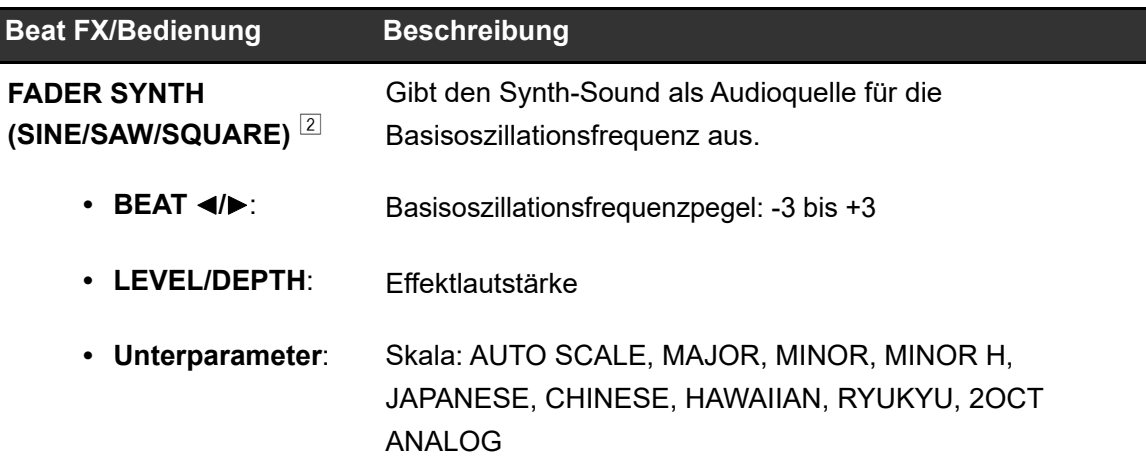

 $\Box$  Der Effektsound kann nicht mitgehört werden.

 $2$  Sie können die Lautstärke nicht mit dem Kanalfader einstellen, wenn der Effekt eingeschaltet ist.

## **Verwenden von Touch FX**

Sie können Effekte über den Touchscreen einstellen und steuern.

### **1 Berühren Sie [TOUCH FX] auf dem [MENU]-Bildschirm.**

Der Touch FX-Bildschirm wird angezeigt.

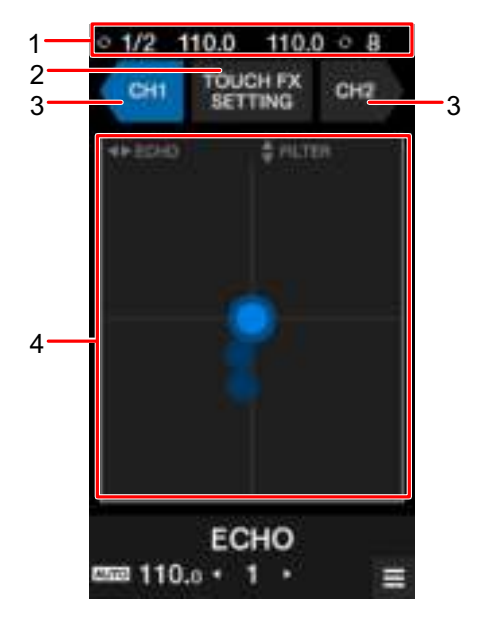

- 1. **Informationsdisplay**: Zeigt die BPM und Anzahl der Beats für einen Loop an.
- 2. **TOUCH FX SETTING**: Zeigt den [**TOUCH FX SETTING**]-Bildschirm an. Auf dem [**TOUCH FX SETTING**]-Bildschirm kann ein Effekt eingestellt werden.
	- **3** [**PRESET FX**]: Steuert den voreingestellten Effekt.
	- **3** [**SELECTED FX**]: Steuert den ausgewählten Effekt.
- 3. **CH 1**/**CH 2**: Wählt den Kanal, auf den der Effekt angewandt wird.
- 4. **Touch FX-Bedienbereich:** Stellt die Parameter des Effekts ein.

Weitere Informationen: MENU-Bildschirm (Seite 15)

- **2 Berühren Sie [CH 1] oder [CH 2], um den Kanal auszuwählen, auf den der Effekt angewandt wird.**
- **3 Berühren oder schieben Sie den Touch FX-Bedienbereich, um den Effekt anzupassen.**

Der ausgewählte Effekt wird angewendet und der Effektwert ändert sich je nach dem Punkt, den Sie auf dem Bildschirm berühren.

## **Verwenden einer FX Bank**

Sie können die dem [**FILTER**]-Knopf und den [**BEAT FX SELECT**]- und [**SOFTWARE FX SELECT**]-Tasten zugewiesenen Effekteinstellungen in FX Banks speichern und die FX Banks laden, wenn Sie sie verwenden möchten.

### **Betriebsbeschränkungen**

Die folgenden Einschränkungen gelten, wenn zwei Computer (PC/Mac) an das Gerät angeschlossen sind.

- **•** Sie können keine FX Bank laden.
- **•** Die können die Effekte nicht ändern, wenn der [**BROWSE**]-Knopf und gleichzeitig die [**BEAT FX SELECT**]-Taste gedrückt wird, oder über [**FX SETTING**] des [**MENU**]- Bildschirms.
- **•** Der den Tasten zugewiesene Beat FX wird auf die Standardeinstellungen zurückgesetzt (d .h. auf die Effekte, die auf den [**BEAT FX SELECT**]-Tasten angezeigt werden).

Die Einschränkungen gelten in den folgenden Fällen nicht.

- Wenn die Eingangswahlschalter [CH 1] und [CH 2] auf [ $\Box A$ ] eingestellt sind.
- **•** Wenn die Eingangswahlschalter [**CH 1**] und [**CH 2**] auf [ **B**] eingestellt sind.

## **Einstellen einer FX Bank**

Sie können bis zu vier FX Banks mit dem Setting Utility oder über [**FX SETTING**] auf dem [**MENU**]-Bildschirm einrichten.

### **Einstellen einer FX Bank mit dem Setting Utility**

Weitere Informationen: Aufrufen des Setting Utility (Seite 19)

### **1 Klicken Sie auf die [FX BANK]-Registerkarte.**

**2 Klicken Sie auf [BANK A], [BANK B], [BANK C] oder [BANK D], um eine FX Bank auszuwählen, in der die Einstellungen gespeichert werden sollen.**

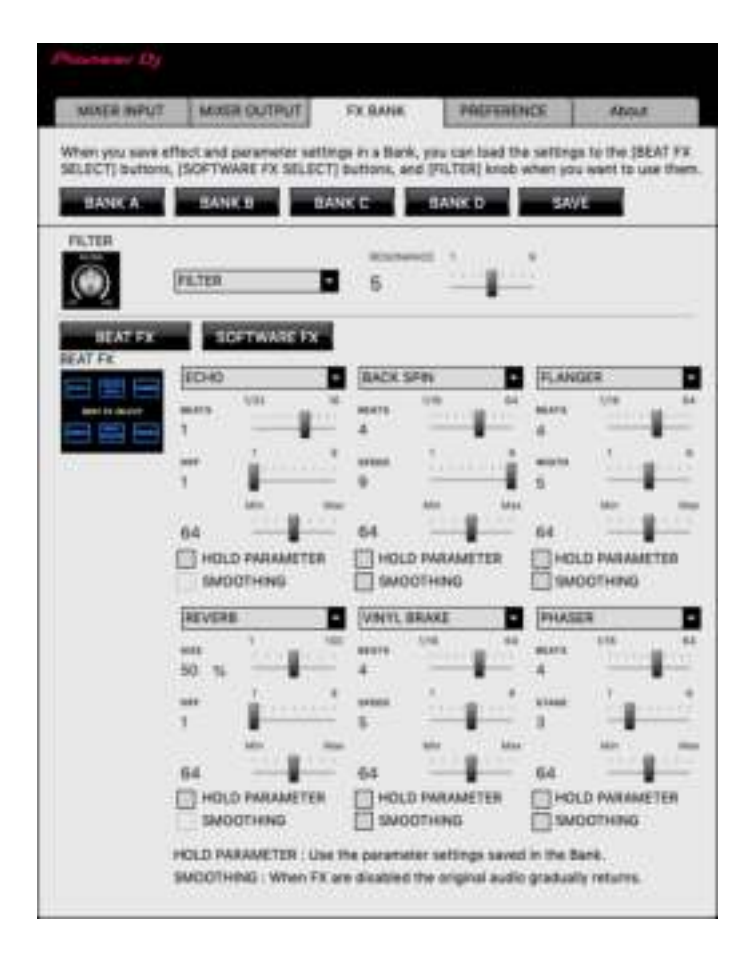

**3 Wählen Sie in der Pulldown-Liste [FILTER] einen Filter oder einen Effekt aus, der dem [FILTER]-Knopf zugewiesen werden soll.**

Weitere Informationen: Effekttypen und -Einstellungen (Seite 51)

**4 Klicken Sie auf [BEAT FX] oder [SOFTWARE FX].**

### **5 Wählen Sie aus der Pulldown-Liste einen Effekt aus, der jedem Knopf zugewiesen werden soll.**

Weitere Informationen: Beat FX-Typen und -Einstellungen (Seite 55)

### **6 Aktivieren Sie das Kontrollkästchen [HOLD PARAMETER] oder [SMOOTHING] nach Bedarf.**

- **4 [HOLD PARAMETER]**: Behält die nach dem Aufruf der BANK geänderten Parameter bei.
- **4 [SMOOTHING]**: Kehrt nach dem Ausschalten des Effekts allmählich zum Originalton zurück.

### **7 Klicken Sie auf [SAVE].**

Die Einstellung wird in der FX Bank gespeichert.

### **Einstellung über den FX-Einstellungsbildschirm**

### **1 Berühren Sie [FX SETTING] auf dem [MENU]-Bildschirm.**

Der FX-Einstellungsbildschirm wird angezeigt.

Weitere Informationen: MENU-Bildschirm (Seite 15)

### **2 Berühren Sie [A], [B], [C] oder [D], um die FX Bank zu laden.**

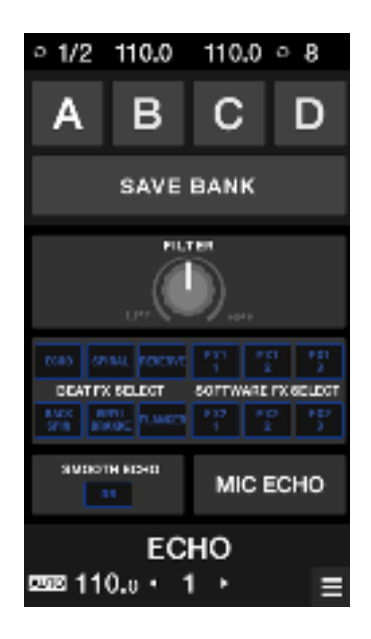

**3 Berühren Sie [FILTER] und stellen Sie einen Filter oder einen Effekt ein, der dem [FILTER]-Knopf zugewiesen werden soll.**

### **4 Berühren Sie [BEAT FX SELECT/SOFTWARE FX SELECT], um einen zuzuweisenden Beat FX festzulegen.**

- **•** Wenn Sie einen Effekt berühren, wird der detaillierte Einstellungsbildschirm angezeigt.
- **•** Sie können die Softwareeffekte nicht ändern. Verwenden Sie die DJ-Software, um die zuzuweisenden Effekte zu ändern.

### **5 Berühren Sie [SMOOTH ECHO], um den Parameter einzustellen.**

**6 Berühren Sie [MIC ECHO], um den Parameter einzustellen.**

### **7 Berühren Sie [BANK SAVE].**

Die Einstellung wird in der FX Bank gespeichert.

## **Ändern eines zugewiesenen Effekts**

Die den [**BEAT FX SELECT**]-Tasten zugewiesenen Effekte können wie folgt geändert werden.

- **3** Nehmen Sie die Einstellung über die Pulldown-Listen im Setting Utility (Seite 64) vor.
- **3** Drehen Sie den [**BROWSE**]-Knopf, während Sie die [**BEAT FX SELECT**]-Taste am Gerät gedrückt halten.
- **3** Nehmen Sie die Änderung über den FX-Einstellungsbildschirm (Seite 66) vor.

## **Laden einer FX Bank**

Sie können eine FX Bank über die Tasten am Gerät oder über [**FX SETTING**] auf dem [**MENU**]-Bildschirm laden.

### **Laden einer FX Bank mit den Tasten am Gerät**

### **1 Drücken Sie die [BEAT** ó**]- oder [BEAT** ô**]-Taste bei gleichzeitig gedrückter [SHIFT]-Taste.**

Die FX Bank A, B, C oder D wird wie folgt geladen.

- **← [BEAT ◀]**: Lädt die vorherige FX Bank.
- **4 [BEAT** ô**]**: Lädt die nächste FX Bank.
- **•** Wenn Banks in der DJ-Software eingestellt sind, werden die Einstellungen auch auf die [**SOFTWARE FX SELECT**]-Tasten geladen.

### **Laden einer FX Bank über den FX-Einstellungsbildschirm**

### **1 Berühren Sie [FX SETTING] auf dem [MENU]-Bildschirm.**

Der FX Bank-Einstellungsbildschirm wird angezeigt.

Weitere Informationen: MENU-Bildschirm (Seite 15)

### **2 Berühren Sie [A], [B], [C] oder [D].**

Die FX Bank wird geladen.

## **Verwenden des FX Trigger-Modus**

Sie können den FX Trigger-Modus verwenden, um Beat FX mithilfe der Performance-Pads anzuwenden, auch wenn kein PC/Mac an das Gerät angeschlossen ist.

Parameterwerte sind den Performance-Pads vorab zugewiesen, sodass Sie einen Effekt nur durch Drücken eines Performance-Pads anwenden können.

- **•** Sie können den FX Trigger-Modus nur verwenden, wenn einer der Beat FX ausgewählt ist.
- **1 Stellen Sie den Eingangswahlschalter auf [LINE] oder [PHONO].**
- **2 Drücken Sie ein Performance-Pad.**

Der angegebene Beat FX wird entsprechend der Anzahl der dem Performance-Pad zugewiesenen Beats angewendet.

Beispiel: Bei der Auswahl von [**ECHO**]

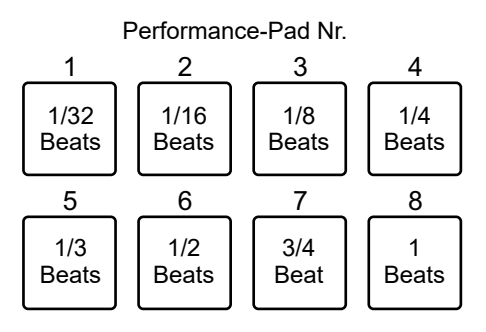

**•** Lassen Sie das Performance-Pad los, um den Effekt auszuschalten.

# **Smooth Echo**

Mit Smooth Echo können Sie ganz einfach ein Echo auf den abgespielten Sound anwenden.

## **Smooth Echo-Bereich**

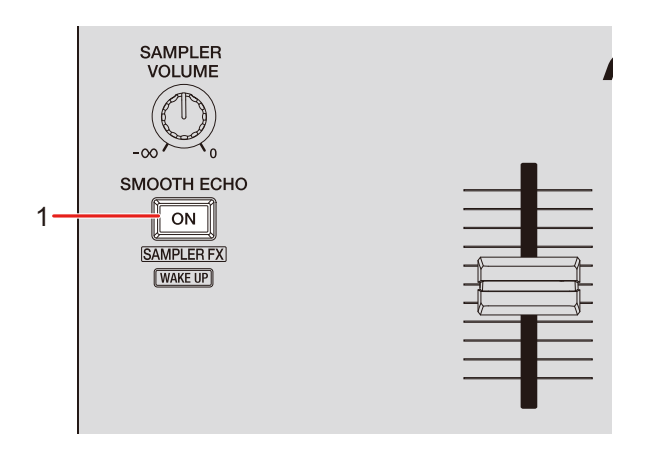

1. **SMOOTH ECHO ON-Taste**

Zum Ein- und Ausschalten von Smooth Echo.

## **Verwenden von Smooth Echo**

**1 Berühren Sie [FX SETTING] auf dem [MENU]-Bildschirm.**

Der FX-Einstellungsbildschirm wird angezeigt.

Weitere Informationen: MENU-Bildschirm (Seite 15)

# **Smooth Echo**

### **2 Berühren Sie [SMOOTH ECHO].**

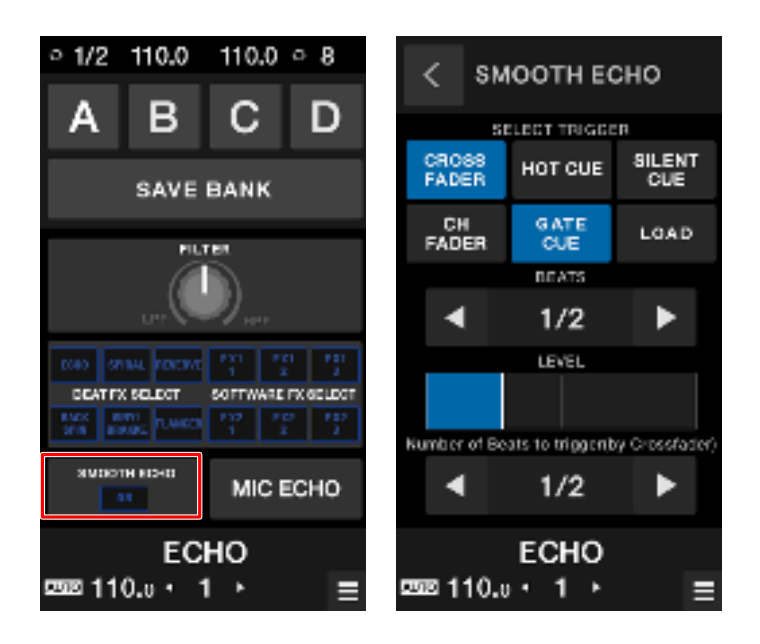

### **3 Wählen Sie einen Trigger (Bedienvorgang) für den Echoeffekt.**

- **4 [CROSSFADER]:** Wendet das Echo an, wenn der Crossfader auf die gegenüberliegende Seite bewegt und der Ton stummgeschaltet wird.
- **4 [CH FADER]:** Wendet das Echo an, wenn der Ton vom Kanalfader stummgeschaltet wird.
- **4 [HOT CUE]:** Wendet das Echo an, wenn bei Verwendung einer DJ-Software ein Hot Cue ausgelöst wird.
- **4 [GATE CUE]:** Wendet das Echo an, wenn der Sound durch Loslassen des Performance-Pads bei Verwendung von Serato DJ Pro im Gate Cue-Modus stummgeschaltet wird.
- **4 [SILENT CUE]:** Wendet das Echo an, wenn bei Verwendung einer DJ-Software ein Silent Cue ausgelöst wird.
- **4 [LOAD]:** Wendet das Echo an, wenn bei Verwendung einer DJ-Software ein Track geladen wird.

#### **4 Stellen Sie die Parameter ein.**

**4 [BEATS]:** Legt die Anzahl der Beats für das Echo fest.

- **4 [LEVEL]:** Passt die Echolautstärke an.
- **4 [Number of Beats to trigger(by Crossfader)]**: Legt die Anzahl der Beats vor dem Echo fest.

### **5 Drücken Sie die [SMOOTH ECHO ON]-Taste, um Smooth Echo einzuschalten.**

Die Taste leuchtet, wenn Smooth Echo eingeschaltet ist.

**6 Führen Sie den Auslösevorgang durch, um das Echo anzuwenden.**

Ein verzögerter Sound wird mehrmals ausgegeben, während er entsprechend der Anzahl der Beats gedämpft wird.
# **Loop**

Sie können einen Trackabschnitt auswählen, der wiederholt abgespielt werden soll.

## **Loop-Bereich**

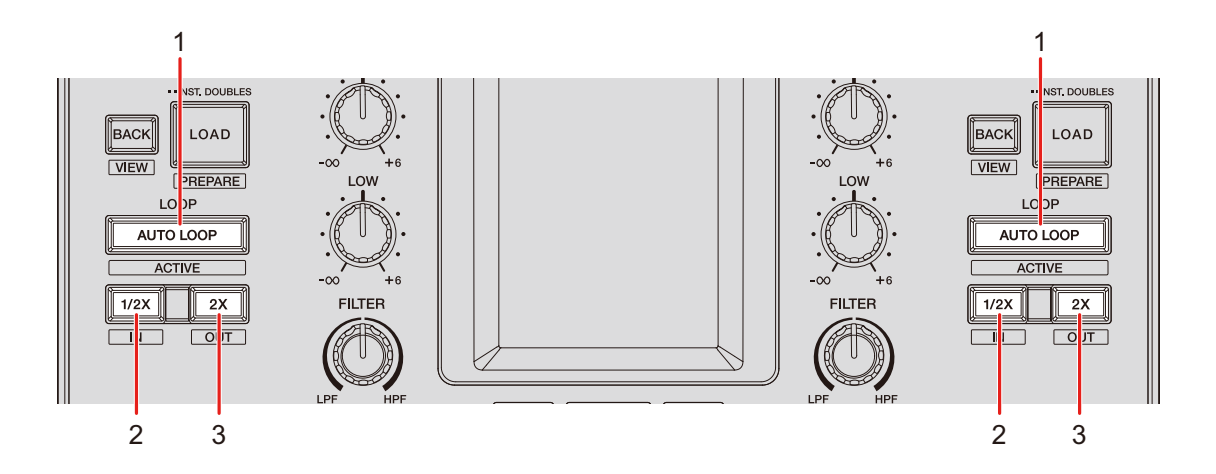

#### 1. **AUTO LOOP-Taste**

Spielt einen Loop mit der angegebenen Anzahl von Beats oder einen Auto Beat Loop ab. Drücken Sie die Taste bei gleichzeitig gedrückter [**SHIFT**]-Taste, um einen Loop ein- bzw. auszuschalten.

**•** Unter [**LOOP options.**] ([**PREFERENCE**]-Registerkarte) im Setting Utility (Seite 22) oder in den Utility-Einstellungen am Gerät können Sie auswählen, ob die [**AUTO LOOP**]-Taste einen Loop mit der angegebenen Anzahl von Beats oder einen Auto Beat Loop startet.

#### 2. **1/2X-Taste**

Halbiert die Loop-Länge.

3. **2X-Taste**

Verdoppelt die Loop-Länge.

## **Verwenden eines Loops**

## **Automatisches Setzen eines Loops**

### **1 Drücken Sie die [AUTO LOOP]-Taste während der Wiedergabe.**

Die Loop-Wiedergabe startet an der Position, an der die Taste gedrückt wird.

**Manuelles Setzen eines Loops**

- **1 Drücken Sie die [SHIFT]- und [1/2X]-Tasten an der Stelle, an der Sie den Loop (Loop-In-Punkt) während der Wiedergabe starten möchten.**
- **2 Drücken Sie die [SHIFT]- und [2X]-Tasten an der Stelle, an der Sie den Loop (Loop-out-Punkt) beenden möchten.**

Die Loop-Wiedergabe des ausgewählten Abschnitts beginnt.

## **Halbieren der Loop-Länge**

**1 Drücken Sie die [1/2X]-Taste während der Loop-Wiedergabe.**

Die Loop-Länge wird bei jedem Tastendruck halbiert.

## **Verdoppeln der Loop-Länge**

**1 Drücken Sie die [2X]-Taste während der Loop-Wiedergabe.**

Die Loop-Länge wird bei jedem Tastendruck verdoppelt.

Sie können mit den Performance-Pads verschiedene Funktionen auslösen, wenn Sie das Gerät mit einer DJ-Software verwenden.

## **Performance-Pad-Bereich**

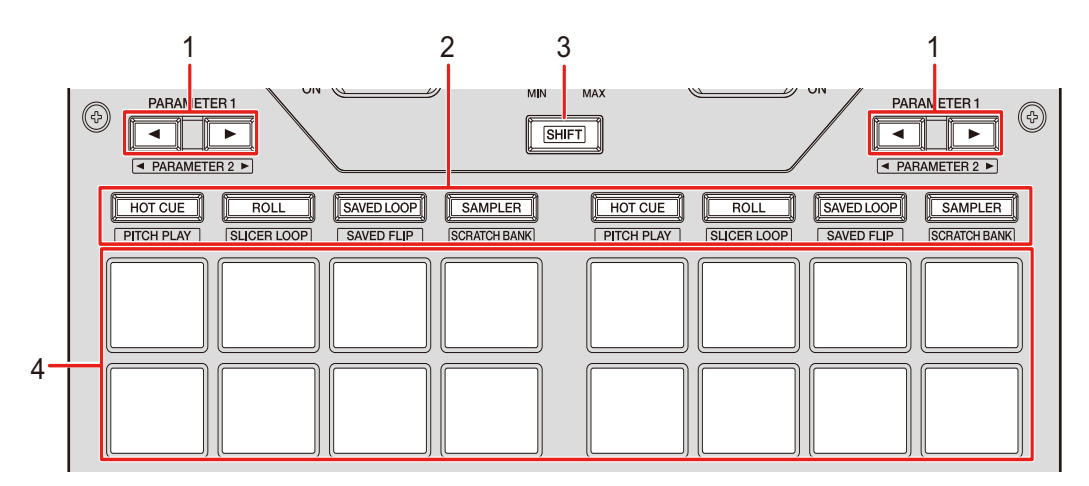

#### 1. **PARAMETER** ó**/**ô**-Taste**

Wechselt die Einstellungen.

#### 2. **Pad-Modustasten**

Bei Verwendung des Geräts mit Serato DJ Pro:

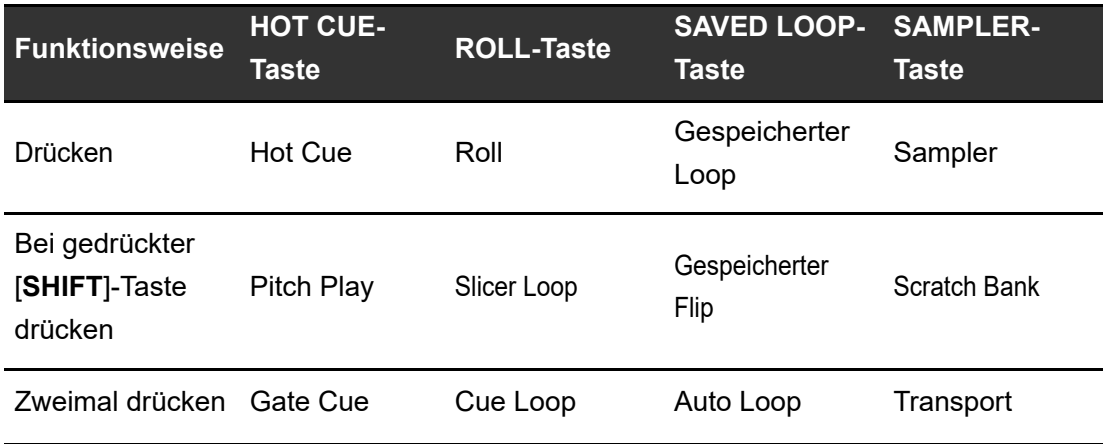

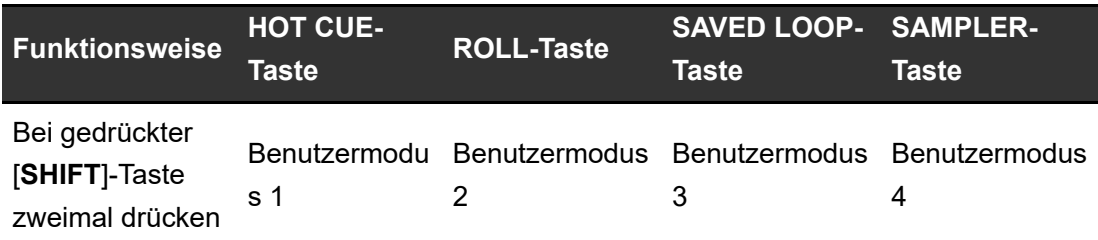

Bei Verwendung des Geräts mit rekordbox:

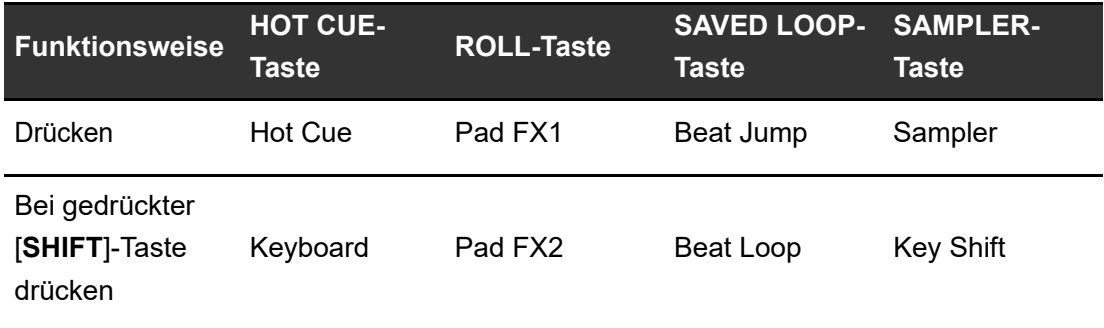

- 3. **SHIFT-Taste**
- 4. **Performance-Pads**

## **Serato DJ Pro**

Drücken Sie die Pad-Modustaste ([**HOT CUE**], [**ROLL**], [**SAVED LOOP**] oder [**SAMPLER**]), um zwischen den Funktionen zu wechseln.

## **Kombinierter Pad-Modus**

Wenn Sie eine Pad-Modustaste drücken, während eine andere Pad-Modustaste gedrückt ist, können Sie zwei Pad-Modi gleichzeitig verwenden (die Modi Hot Cue, Roll, Saved Loop und Sampler werden unterstützt).

Der Pad-Modus der Taste, die Sie zuerst drücken, wird den oberen vier Performance-Pads zugewiesen, und der Pad-Modus der Taste, die Sie als nächstes drücken, wird den unteren vier Performance-Pads zugewiesen.

## **Hot Cue-Modus**

Sie können einen Hot Cue schnell durch Drücken eines Performance-Pads aufrufen und die Wiedergabe starten.

**•** Sie können bis zu 8 Hot Cues pro Track setzen.

#### **1 Drücken Sie die [HOT CUE]-Taste.**

Das Gerät wechselt in den Hot Cue-Modus um.

**2 Drücken Sie ein Performance-Pad an der Stelle, an der Sie während der Wiedergabe oder Pause einen Hot Cue setzen möchten.**

Es wird ein Hot Cue gesetzt.

**•** Hot Cues werden den Performance-Pads wie folgt zugewiesen.

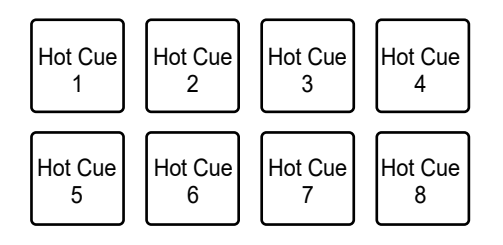

### **3 Drücken Sie ein Performance-Pad, für das ein Hot Cue gesetzt ist.**

Die Wiedergabe startet ab dem Hot Cue-Punkt.

**•** Drücken Sie ein Performance-Pad, während Sie die [**SHIFT**]-Taste drücken, um einen für das Pad gesetzten Hot Cue zu löschen.

### **Roll-Modus**

Die Loop-Roll-Wiedergabe wird entsprechend der Anzahl der einem Performance-Pad zugewiesenen Beats fortgesetzt, während Sie das Pad drücken.

#### **1 Drücken Sie die [ROLL]-Taste.**

Das Gerät wechselt in den Roll-Modus.

### **2 Drücken Sie die [PARAMETER** ó**]- oder [PARAMETER** ô**]- Taste.**

Die Anzahl der den Performance-Pads zugewiesenen Beats ändert sich bei jedem Drücken der Taste wie folgt.

- **4** 1/32 bis 4 Beats
- **4** 1/16 bis 8 Beats
- **4** 1/8 bis 16 Beats
- **4** 1/4 bis 32 Beats

Beispiel: Bei einer Einstellung von 1/8 bis 16 Beats wird den Performance-Pads die Anzahl der Beats wie folgt zugewiesen.

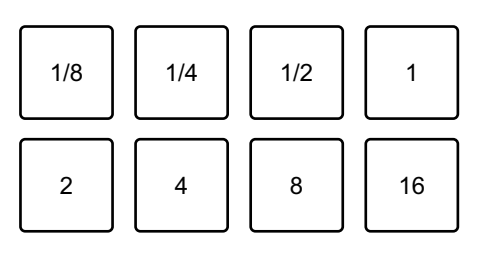

Die Anzahl der Beats wird auf dem Serato DJ Pro-Bildschirm angezeigt.

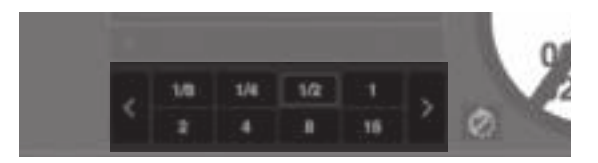

### **3 Drücken Sie das Performance-Pad, dem die Anzahl der Beats zugewiesen ist, die Sie in einem Loop spielen möchten.**

Die Loop-Roll-Wiedergabe wird entsprechend der Anzahl der dem Performance-Pad zugewiesenen Beats fortgesetzt, während Sie das Pad drücken.

- **•** Drücken Sie während der Loop-Roll-Wiedergabe die [**1/2X**]- oder [**2X**]-Taste, um die Anzahl der Beats im abgespielten Loop-Roll zu ändern.
- **•** Die normale Wiedergabe wird während der Loop-Roll-Wiedergabe mit ihrem ursprünglichen Rhythmus im Hintergrund fortgesetzt, dies ist aber nicht zu hören.
- **•** Lassen Sie das Performance-Pad los, um die Loop-Roll-Wiedergabe zu beenden. Die normale Wiedergabe beginnt genau an dem Punkt, den der Track inzwischen erreicht hätte.

## **Gespeicherter Loop-Modus**

Sie können einen Loop in einem Loop-Slot in Serato DJ Pro speichern und später aufrufen.

### **1 Drücken Sie die [SAVED LOOP]-Taste.**

Das Gerät wechselt in den Gespeicherten Loop-Modus.

### **2 Drücken Sie während der Loop-Wiedergabe ein Performance-Pad.**

Loops werden den Loop-Slots in Serato DJ Pro wie folgt zugewiesen.

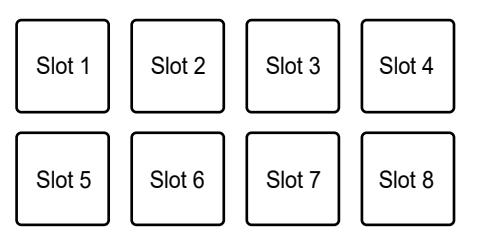

### **3 Drücken Sie ein Performance-Pad, dem ein Loop zugewiesen ist, während Sie die [SHIFT]-Taste drücken.**

Die Loop-Wiedergabe beginnt am Anfang des Loops.

- Drücken Sie die [PARAMETER <]- oder [PARAMETER >]-Taste während der Loop-Wiedergabe, um die Länge des abgespielten Loops zu ändern. Die Einstellung des aufgerufenen Loops wird mit der geänderten Einstellung überschrieben.
- **•** Drücken Sie während der Loop-Wiedergabe die [**1/2X**]- oder [**2X**]-Taste bei gedrückter [**SHIFT**]-Taste, um einen Loop ohne Änderung der Loop-Länge zu verschieben. Die Einstellung des aufgerufenen Loops wird mit der geänderten Einstellung überschrieben.
- **•** Drücken Sie das Performance-Pad erneut, um die Loop-Wiedergabe abzubrechen.

## **Sampler-Modus**

Sie können die Wiedergabe eines in einen Sampler-Slot geladenen Tracks mit einem Performance-Pad starten.

- **1 Rufen Sie den [SAMPLER]-Bereich im Serato DJ Pro-Bildschirm auf.**
- **2 Drücken Sie am Gerät die [SAMPLER]-Taste.**

Das Gerät wechselt in den Sampler-Modus.

**3 Drücken Sie die [PARAMETER** ó**]- oder [PARAMETER** ô**]- Taste, um zwischen den Sampler Banks zu wechseln.**

Es kann zwischen vier Banks (A, B, C, D) gewechselt werden.

- **•** Jede Bank hat acht Slots.
- **4 Ziehen Sie einen Track per Drag-und-Drop in jeden Slot des [SAMPLER]-Bereichs, um ihn im Serato DJ Pro-Bildschirm zu laden.**

Die Sampler-Einstellungen und geladenen Tracks werden gespeichert.

### **5 Drücken Sie das Performance-Pad, das dem Slot (Track) entspricht, den Sie abspielen möchten.**

Die Slot-Wiedergabe beginnt.

**•** Slots werden den Performance-Pads wie folgt zugewiesen.

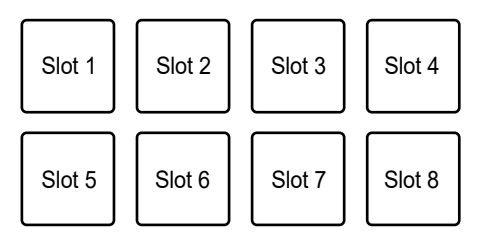

### **6 Drehen Sie den [SAMPLER VOLUME]-Knopf, um die Lautstärke des Sampler-Tons einzustellen.**

- **•** Die Wiedergabemethoden unterscheiden sich je nach dem in Serato DJ Pro eingestellten Sampler-Modus. Weitere Informationen finden Sie im Softwarehandbuch für Serato DJ Pro (Seite 7).
- **•** Drücken Sie das Performance-Pad bei gedrückter [**SHIFT**]-Taste, um die Slot-Wiedergabe zu stoppen.

## **Pitch Play-Modus**

Pitch Play ist eine Funktion von Pitch 'n Time DJ.

### **1 Drücken Sie die [HOT CUE]-Taste bei gedrückter [SHIFT]- Taste.**

Das Gerät wechselt in den Pitch Play-Modus.

### **2 Drücken Sie auf das Performance-Pad bei gleichzeitig gedrückter [SHIFT]-Taste.**

Ein dem Performance-Pad zugewiesener Hot Cue wird ausgewählt.

#### **3 Drücken Sie ein Performance-Pad.**

Die Wiedergabe beginnt am ausgewählten Hot Cue-Punkt entsprechend der dem Performance-Pad zugewiesenen Tonhöhe.

• Drücken Sie die [PARAMETER <]- oder [PARAMETER >]-Taste während der Pitch-Wiedergabe, um den Tonhöhenbereich zu ändern. Bei jedem Tastendruck wird zwischen dem oberen, mittleren und unteren Bereich gewechselt.

#### **4 Oberer Bereich:**

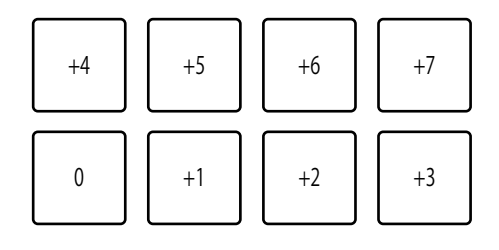

#### **4 Mittlerer Bereich:**

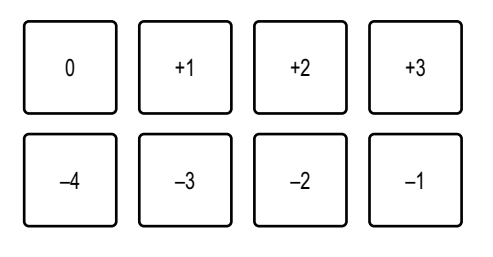

**4 Unterer Bereich:**

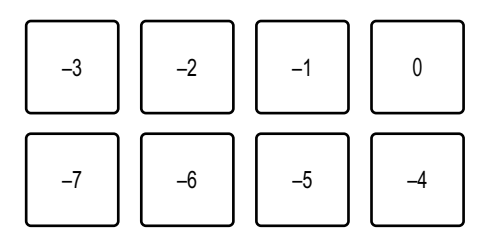

• Drücken Sie die [PARAMETER <]- oder [PARAMETER >]-Taste bei gleichzeitig gedrückter [**SHIFT**]-Taste, um den Tonhöhenbereich um einen Halbton zu verschieben.

## **Slicer Loop-Modus**

Der Track wird in acht Abschnitte unterteilt, denen ein festgelegter Bereich zugewiesen wird. Die unterteilten Abschnitte sind verschiedenen Performance-Pads zugeordnet.

Die Loop-Wiedergabe des einem Performance-Pad zugewiesenen Abschnitts wird fortgesetzt, während Sie das Performance-Pad drücken.

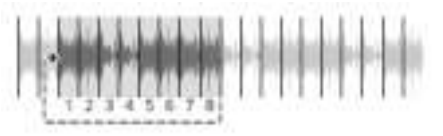

**•** Sie können Slicer Loop nicht mit einem Track verwenden, für den kein Beatgrid eingestellt ist. Weitere Informationen zum Einstellen eines Beatgrids finden Sie im Softwarehandbuch für Serato DJ Pro (Seite 7).

#### **1 Drücken Sie die [ROLL]-Taste bei gedrückter [SHIFT]-Taste.**

Das Gerät wechselt in den Slicer Loop-Modus.

### **2 Drücken Sie die [PARAMETER** ó**]- oder [PARAMETER** ô**]-Taste bei gleichzeitig gedrückter [SHIFT]-Taste, um den Bereich (Domain) festzulegen, der in acht Abschnitte unterteilt werden soll.**

- **•** Bei jedem Drücken der Taste wird die Domain ab der Position, an der die Taste gedrückt wird, wie folgt festgelegt.
	- **4** 2 Beats
	- **4** 4 Beats
	- **4** 8 Beats
	- **4** 16 Beats
	- **4** 32 Beats
	- **4** 64 Beats
- **•** Die acht Abschnitte einer geteilten Domain werden den Performance-Pads wie folgt zugewiesen.

#### **Abschnitte 1 bis 8**:

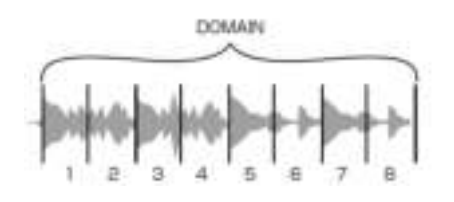

#### **Zuweisung der Performance-Pads**:

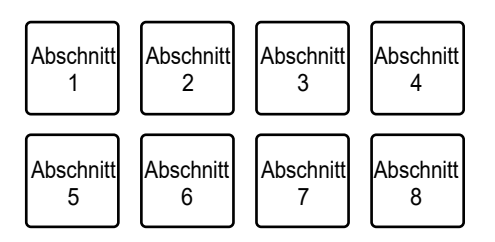

### **3 Drücken Sie die [PARAMETER** ó**]- oder [PARAMETER** ô**]- Taste, um eine Quantisierung einzustellen.**

Mit jedem Tastendruck wird eine Quantisierung wie folgt festgelegt.

- **4** 1/8 (spielt einen Loop mit einer Länge von 1/8 vom Anfang eines Abschnitts ab)
- **4** 1/4 (spielt einen Loop mit einer Länge von 1/4 vom Anfang eines Abschnitts ab)
- **4** 1/2 (spielt einen Loop mit einer Länge von 1/2 vom Anfang eines Abschnitts ab)
- **4** 1 (spielt den gesamten Abschnitt ab)

### **4 Drücken Sie ein Performance Pad, das dem Abschnitt zugeordnet ist, den Sie in einem Loop spielen möchten.**

Die Loop-Wiedergabe wird fortgesetzt, während Sie das Performance-Pad drücken.

- **•** Die normale Wiedergabe wird während der Slicer Loop-Wiedergabe mit ihrem ursprünglichen Rhythmus im Hintergrund fortgesetzt, dies ist aber nicht zu hören.
- **•** Lassen Sie das Performance-Pad los, um die Slicer Loop-Wiedergabe zu beenden. Die normale Wiedergabe beginnt genau an dem Punkt, den der Track inzwischen erreicht hätte.
- **•** Die Wiedergabe kehrt zum Anfang von Abschnitt 1 zurück und wird fortgesetzt, wenn die Wiedergabe das Ende einer Domain erreicht.

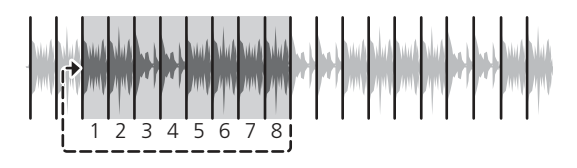

## **Gespeicherter Flip-Modus**

Serato Flip ist eine Funktion zum Aufzeichnen oder Aufrufen einer Sequenz wie der Bedienung eines Hot Cue.

Sie können einen Flip mit den Performance-Pads am Gerät speichern und spielen.

#### **Registrieren eines Flips in einem Slot**

- **1 Erstellen Sie einen Flip mit Serato DJ Pro.**
	- **•** Weitere Informationen zum Erstellen eines Flips finden Sie im Softwarehandbuch für Serato DJ Pro (Seite 7).

### **2 Drücken Sie die [SAVED LOOP]-Taste bei gedrückter [SHIFT]- Taste.**

Das Gerät wechselt in den Saved Flip-Modus.

**3 Drücken Sie das Performance-Pad für den Slot, in dem Sie den Flip speichern möchten.**

Der Flip wird im Slot gespeichert.

**•** Slots werden den Performance-Pads wie folgt zugewiesen.

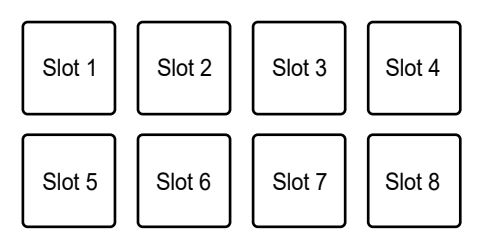

**•** Sie können einen Flip nicht in einem Slot speichern, wenn alle Slots bereits mit Flips belegt sind. Löschen Sie einen Flip auf dem Slot-Bildschirm in Serato DJ Pro, um einen Slot für einen neuen Flip freizugeben.

#### **Aufrufen und Abspielen eines Flips**

### **1 Drücken Sie die [SAVED LOOP]-Taste bei gedrückter [SHIFT]- Taste.**

Das Gerät wechselt in den Saved Flip-Modus.

### **2 Drücken Sie das Performance-Pad, das dem Slot (Flip) zugewiesen ist, den Sie abspielen möchten.**

Der Flip wird aufgerufen und die Wiedergabe beginnt am Anfang des Flip.

**•** Slots werden den Performance-Pads wie folgt zugewiesen.

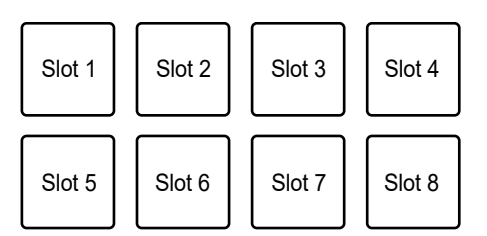

- **•** Wenn Sie einen Flip durch Drücken eines Performance-Pads bei gedrückter [**SHIFT**]- Taste aufrufen, beginnt die Wiedergabe nicht von vorne. Stattdessen beginnt die Flip-Wiedergabe, wenn die Wiedergabe des Tracks den Beginn des Flip erreicht.
- **•** Drücken Sie während der Flip-Wiedergabe ein Performance-Pad, um zum Anfang des abgespielten Flip zu gelangen.
- **•** Drücken Sie das Performance-Pad bei gedrückter [**SHIFT**]-Taste, um die Flip-Wiedergabe abzubrechen und zur normalen Wiedergabe zurückzukehren.

## **Scratch Bank-Modus**

Sie können den Sound einer Scratch Bank laden.

- **1 Rufen Sie den [SCRATCH BANK]-Bereich im Serato DJ Pro-Bildschirm auf.**
- **2 Drücken Sie die [SAMPLER]-Taste bei gedrückter [SHIFT]- Taste.**

Das Gerät wechselt in den Scratch Bank-Modus.

**3 Drücken Sie das Performance-Pad, das der Scratch Bank zugewiesen ist, die Sie laden möchten.**

Der Sound der Scratch Bank wird in das Gerät geladen.

**•** Slots werden den Performance-Pads wie folgt zugewiesen.

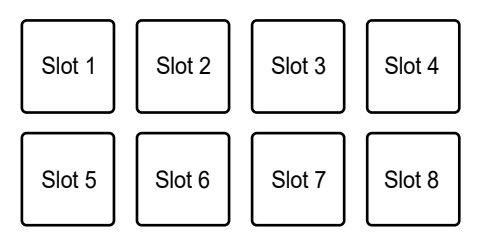

## **Gate Cue-Modus**

Sie können einen Hot Cue mit Gate Cue spielen.

#### **1 Drücken Sie die [HOT CUE]-Taste zweimal hintereinander.**

Das Gerät wechselt in den Gate Cue-Modus um.

### **2 Drücken Sie das Performance-Pad, das dem abzuspielenden Hot Cue zugewiesen ist.**

Die Wiedergabe des Hot Cue-Sounds wird fortgesetzt, während Sie das Performance-Pad drücken.

**•** Hot Cues werden den Performance-Pads wie folgt zugewiesen.

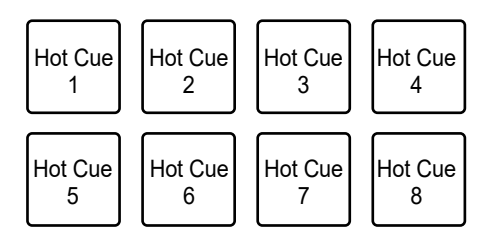

**•** Lassen Sie das Performance-Pad los, um den Ton stummzuschalten. Drücken Sie das Performance-Pad erneut, um die Wiedergabe des Hot Cue von vorne zu starten.

## **Cue Loop-Modus**

**1 Drücken Sie die [ROLL]-Taste zweimal hintereinander.**

Das Gerät wechselt in den Cue Loop-Modus.

**2 Drücken Sie während der Wiedergabe ein Performance-Pad an der Stelle, an der Sie einen Loop-Punkt festlegen möchten.**

Im Hot Cue-Slot wird ein Loop-Punkt gespeichert und die Loop-Wiedergabe beginnt.

**•** Loop-in-Punkte werden den Performance-Pads wie folgt zugewiesen.

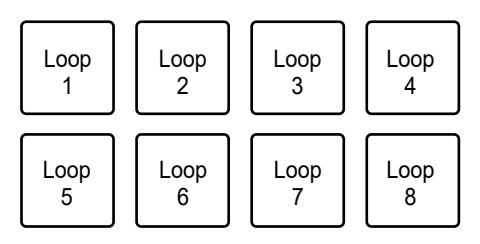

- **•** Die für Auto Loop eingestellte Anzahl von Beats wird auf die Loop-Länge angewendet.
- **•** Ein Hot Cue wird als Loop-in-Punkt für den Cue Loop verwendet. Drücken Sie ein Performance-Pad, für das ein Hot Cue gespeichert ist, um die Loop-Wiedergabe vom Hot Cue-Punkt zu starten.
- Drücken Sie während der Loop-Wiedergabe die [PARAMETER <]- oder [1/2X]-Taste, um die Loop-Länge bei jedem Drücken zu halbieren.

- Drücken Sie während der Loop-Wiedergabe die [PARAMETER  $\blacktriangleright$ ]- oder [2X]-Taste, um die Loop-Länge bei jedem Drücken zu verdoppeln.
- **•** Drücken Sie das Performance-Pad erneut bei gedrückter [**SHIFT**]-Taste, um zum Loop-in-Punkt zurückzukehren und die Wiedergabe ab da zu starten.
- **•** Drücken Sie das Performance-Pad erneut, um die Loop-Wiedergabe abzubrechen.

#### **Auto Loop-Modus**

Wenn Sie ein Performance-Pad drücken, wird ein Loop mit der Anzahl der dem Performance-Pad zugewiesenen Beats eingestellt, und die Loop-Wiedergabe wird fortgesetzt, auch wenn Sie das Performance-Pad loslassen.

#### **1 Drücken Sie die [SAVED LOOP]-Taste zweimal hintereinander.**

Das Gerät wechselt in den Auto Loop-Modus.

#### **2 Drücken Sie während der Wiedergabe ein Performance-Pad.**

Die Loop-Wiedergabe beginnt entsprechend der Anzahl der dem Performance-Pad zugewiesenen Beats.

- **•** Die Anzahl der Beats wird auf dem Serato DJ Pro-Bildschirm auf gleiche Weise wie für die Anzahl der Beats für Roll (Seite 77) angezeigt.
- Drücken Sie die [PARAMETER <]- oder [PARAMETER >]-Taste während der Loop-Wiedergabe, um die Länge des abgespielten Loops zu ändern (Seite 74).
- Drücken Sie während der Loop-Wiedergabe die [PARAMETER <]- oder [**PARAMETER** ô]-Taste bei gedrückter [**SHIFT**]-Taste, um einen Loop ohne Änderung der Loop-Länge zu verschieben.
- **•** Drücken Sie das Performance-Pad erneut, um die Loop-Wiedergabe abzubrechen.

## **Transportmodus**

Sie können einen Track mit den Performance-Pads ohne einen Plattenspieler oder einen Multiplayer steuern.

Im Transportmodus werden die Funktionen den Performance-Pads wie folgt zugewiesen.

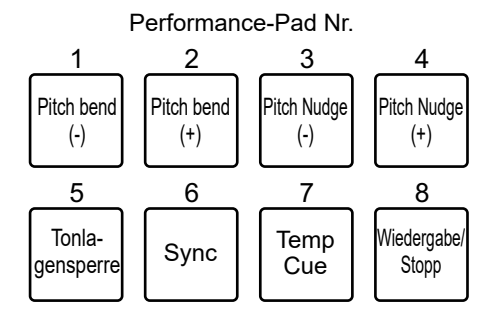

#### **1 Drücken Sie die [SAMPLER]-Taste zweimal hintereinander.**

Das Gerät wechselt in den Transportmodus.

#### **2 Drücken Sie ein Performance-Pad.**

- **4 1 /2**: Passt die Tonhöhe vorübergehend an.
- **4 3 /4**: Passt die Tonhöhe durch Nudging permanent an. Drücken Sie die Performance-Pads 3 oder 4 bei gedrückter [**SHIFT**]-Taste, um die Tonhöhe zurückzusetzen.
- **4 5**: Schaltet die Tonlagesperre-Funktion ein und aus. Wenn die Tonlagesperre eingeschaltet ist, ändert sich die Tonhöhe selbst beim Ändern des Tempos des Tracks nicht. In diesem Szenario wird die Klangqualität aufgrund der digitalen Verarbeitung verringert.

Drücken Sie das Performance-Pad 5 bei gedrückter [**SHIFT**]-Taste, um für den Serato DVS-Wiedergabemodus zwischen dem internen Modus und dem relativen Modus umzuschalten.

**4 6**: Schaltet die Synchronisierungsfunktion ein. Synchronisiert automatisch das Tempo (Tonhöhe) der Tracks auf mehreren Decks, wenn der Serato DVS-Wiedergabemodus auf den relativen Modus eingestellt ist.

Synchronisiert automatisch das Tempo und die Beatgrids der Tracks auf

mehreren Decks, wenn der Serato DVS-Wiedergabemodus auf den internen Modus eingestellt ist.

Sie können die Synchronisierungsfunktion nicht verwenden, wenn der Serato DVS-Wiedergabemodus auf den absoluten Modus eingestellt ist.

Drücken Sie das Performance-Pad 6 bei gedrückter [**SHIFT**]-Funktion, um die Synchronisierungsfunktion auszuschalten.

**4 7**: Legt einen temporären Cue-Punkt fest, ruft ihn auf oder spielt ihn ab. Drücken Sie diese Taste während einer Pause, um einen temporären Cue-Punkt festzulegen.

Drücken Sie diese Taste während der Wiedergabe, um zu einem temporären Cue-Punkt zurückzukehren und anzuhalten (Back Cue).

Drücken Sie diese Taste, nachdem der Wiedergabepunkt zu einem temporären Cue-Punkt zurückgekehrt ist, um die Wiedergabe fortzusetzen, während Sie die Taste (Cue-Sampler) drücken. Drücken Sie während der Cue Sampler-Wiedergabe auf das Performance-Pad 8, um die Wiedergabe fortzusetzen, auch wenn Sie das Performance-Pad loslassen.

Drücken Sie diese Taste bei gedrückter [**SHIFT**]-Taste, um einen vorherigen Track in die Trackliste (Previous Track) zu laden. Wenn die aktuelle Wiedergabeposition nicht der Anfang eines Tracks ist, kehrt der Wiedergabepunkt zum Anfang des Tracks zurück.

**4 8**: Spielt einen Track ab oder stoppt ihn. Drücken Sie diese Taste bei gedrückter [**SHIFT**]-Taste, um zu einem temporären Cue-Punkt zurückzukehren und die Wiedergabe fortzusetzen (Stutter).

## **rekordbox**

Drücken Sie die Pad-Modustasten ([**HOT CUE**], [**ROLL**], [**SAVED LOOP**] oder [**SAMPLER**]), um zwischen den Modi zu wechseln und verschiedene Funktionen zu verwenden.

## **Hot Cue-Modus**

Sie können einen Hot Cue schnell durch Drücken eines Performance-Pads aufrufen und die Wiedergabe starten.

- **•** Sie können bis zu 16 Hot Cues pro Track setzen.
- **•** Die Bedienung ist mit der für Serato DJ Pro identisch. Siehe Hot Cue-Modus (Seite 77).
- **•** Hot Cues werden den Performance-Pads wie folgt zugewiesen.

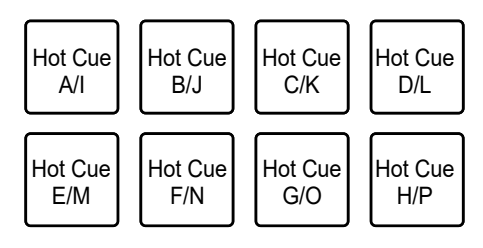

• Drücken Sie die [PARAMETER <|- oder [PARAMETER ▶]-Taste, um für die Hot Cues zwischen A und H sowie I und P umzuschalten. Gleichzeitig schaltet der Hot Cue-Anzeigebereich auf dem Deck-Bildschirm in rekordbox um.

## **Pad FX-Modus**

Mit den Performance-Pads lassen sich Effekte anwenden.

#### **1 Drücken Sie die [ROLL]-Taste.**

Das Gerät wechselt in den Pad FX-Modus 1.

**•** Drücken Sie die [**ROLL**]-Taste bei gedrückter [**SHIFT**]-Taste, um in den Pad FX-Modus 2 umzuschalten.

### **2 Drücken Sie das Performance-Pad, dem der gewünschte Effekt zugewiesen ist.**

Der Effekt wird entsprechend der Anzahl der Beats angewendet, die beim Drücken auf das Performance-Pad eingestellt wurden.

**•** Effekte werden den Performance-Pads wie folgt zugewiesen.

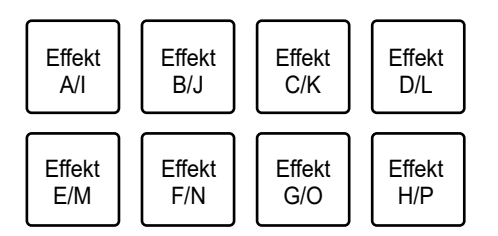

- **•** Lassen Sie das Performance-Pad los, um den Effekt auszuschalten.
- Drücken Sie die [PARAMETER <]- oder [PARAMETER >]-Taste, um für die Effekte zwischen A und H sowie I und P umzuschalten. Gleichzeitig schaltet der Effekt-Anzeigebereich auf dem Deck-Bildschirm in rekordbox um.

## **Beat Jump-Modus**

Sie können die Wiedergabeposition schnell verschieben, ohne den Rhythmus des gegenwärtig spielenden Tracks zu unterbrechen.

#### **1 Drücken Sie die [SAVED LOOP]-Taste.**

Das Gerät wechselt in den Beat Jump-Modus.

#### **2 Drücken Sie ein Performance-Pad.**

Der Wiedergabepunkt bewegt sich entsprechend der Anzahl der dem Performance-Pad zugewiesenen Beats oder Takten.

**•** Die Anzahl der zu springenden Beats oder Takte wird den Performance-Pads in den Standardeinstellungen wie folgt zugewiesen.

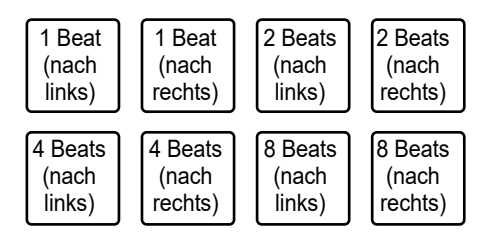

• Drücken Sie die [PARAMETER <]- oder [PARAMETER >]-Taste, um die Anzahl der den Performance-Pads zugewiesenen Beats oder Takte zu ändern.

#### \_\_\_\_\_\_\_\_\_\_\_\_ **Sampler-Modus**

Mit den Performance-Pads können Sie einen Track abspielen, der in einen Sampler-Slot geladen wurde.

#### **Vorbereitung**

**1 Klicken Sie im oberen Bereich des rekordbox-Bildschirms auf das Symbol im Sampler-Bereich.**

Auf dem rekordbox-Bildschirm wird der Sampler-Bereich angezeigt.

#### **2 Drücken Sie am Gerät die [SAMPLER]-Taste.**

Das Gerät wechselt in den Sampler-Modus.

**3 Drücken Sie die [PARAMETER** ó**]- oder [PARAMETER** ô**]-Taste bei gedrückter [SHIFT]-Taste, um zwischen den Sampler Banks zu wechseln.**

Der Sampler hat vier Banks mit jeweils 16 Slots.

- **•** Die ausgewählte Sampler Bank wird auf alle Decks angewandt.
- **4 Drücken Sie den [BROWSE]-Knopf, um den Cursor zur Trackliste zu bewegen.**
- **5 Drehen Sie den [BROWSE]-Knopf, um einen Track zu wählen.**

### **6 Drücken Sie auf das Performance-Pad bei gleichzeitig gedrückter [SHIFT]-Taste.**

Der gewählte Track wird in den Sampler-Slot geladen.

**•** Je nach den [**Preferences**]-Einstellungen in rekordbox können Sie ggf. keinen Track in einen Sampler-Slot laden, der bereits mit einem Track belegt ist.

#### **Abspielen eines Sampler-Tracks**

**1 Drücken Sie die [SAMPLER]-Taste.**

Das Gerät wechselt in den Sampler-Modus.

- **2 Drücken Sie die [PARAMETER** ó**]- oder [PARAMETER** ô**]-Taste bei gedrückter [SHIFT]-Taste, um zwischen den Sampler Banks zu wechseln.**
- **3 Stellen Sie die Sampler-Verstärkung auf dem rekordbox-Bildschirm ein.**

#### **4 Drücken Sie ein Performance-Pad.**

Die Wiedergabe des dem Performance-Pad zugewiesenen Slots beginnt.

**•** Slots werden den Performance-Pads wie folgt zugewiesen.

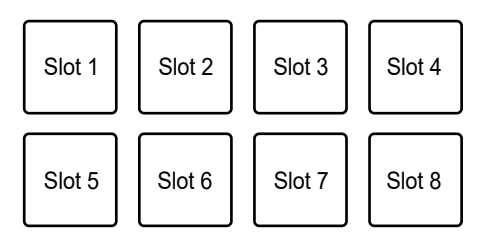

**•** Drücken Sie während der Sampler-Wiedergabe ein Performance-Pad, um zum Anfang zurückzukehren und die Wiedergabe fortzusetzen.

### **5 Drehen Sie den [SAMPLER VOLUME]-Knopf, um die Lautstärke des Sampler-Tons einzustellen.**

**•** Drücken Sie das Performance-Pad bei gedrückter [**SHIFT**]-Taste erneut, um die Wiedergabe zu stoppen.

## **Keyboard-Modus**

Sie können die Skala eines Hot Cue mithilfe des Keyboard-Modus der Performance-Pads ändern.

### **1 Drücken Sie die [HOT CUE]-Taste bei gedrückter [SHIFT]- Taste.**

Das Gerät wechselt in den Keyboard-Modus.

- **2 Drücken Sie die [PARAMETER** ó**] oder [PARAMETER** ô**]- Taste, um die Tasten zu ändern, die den Performance-Pads zugewiesen werden sollen.**
- **3 Drücken Sie das Performance-Pad, dem der gewünschte Hot Cue zugewiesen ist.**
	- **•** Wenn dem Performance-Pad kein Hot Cue zugewiesen ist, wird die aktuelle Wiedergabeposition als Hot Cue für den Keyboard-Modus festgelegt.
	- **•** Drücken Sie die [**HOT CUE**]-Taste bei gedrückter [**SHIFT**]-Taste, um einen Hot Cue zu ändern.

#### **4 Drücken Sie ein Performance-Pad.**

Die Wiedergabe des Hot Cue beginnt gemäß der dem Performance-Pad zugewiesenen Taste.

## **Beat Loop-Modus**

Wenn Sie ein Performance-Pad drücken, wird ein Loop mit der Anzahl der dem Performance-Pad zugewiesenen Beats oder Takte eingestellt, und die Loop-Wiedergabe wird fortgesetzt, auch wenn Sie das Performance-Pad loslassen.

### **1 Drücken Sie die [SAVED LOOP]-Taste bei gedrückter [SHIFT]- Taste.**

Das Gerät wechselt in den Beat Loop-Modus.

#### **2 Drücken Sie ein Performance-Pad.**

Die Loop-Wiedergabe beginnt entsprechend der Anzahl der dem Performance-Pad zugewiesenen Beats oder Takte.

**•** Die Anzahl der Beats oder Takte für Beat Loop wird den Performance-Pads wie folgt zugewiesen.

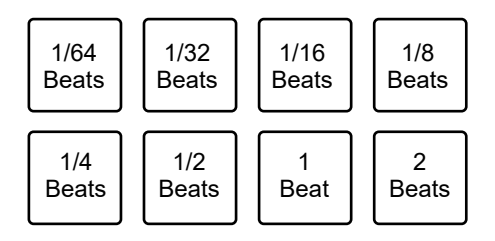

- Drücken Sie die [PARAMETER <]- oder [PARAMETER >]-Taste, um die Anzahl der den Performance-Pads zugewiesenen Beats oder Takte zu ändern. Gleichzeitig wird auf dem Deck-Bildschirm in rekordbox zum Beat Loop-Anzeigebereich gewechselt.
- **•** Drücken Sie das Performance-Pad erneut, um die Loop-Wiedergabe abzubrechen.

## **Key Shift-Modus**

Sie können die Tonart des derzeit spielenden Tracks entsprechend der den Performance-Pads zugewiesenen Tonarten verschieben.

### **1 Drücken Sie die [SAMPLER]-Taste bei gedrückter [SHIFT]- Taste.**

Das Gerät wechselt in den Key Shift-Modus.

### **2 Drücken Sie die [PARAMETER** ó**] oder [PARAMETER** ô**]- Taste, um die Tasten zu ändern, die den Performance-Pads zugewiesen werden sollen.**

#### **3 Drücken Sie ein Performance-Pad.**

Die Tonart des derzeit spielenden Tracks wird entsprechend der dem Performance-Pad zugewiesenen Tonart verschoben.

#### **Pad-Editor**

Mit rekordbox können Sie die den Performance-Pads am Gerät zugewiesenen Funktionen anpassen.

Einzelheiten zum Pad-Editor finden Sie in der Bedienungsanleitung für rekordbox unter der folgenden URL.

rekordbox.com/manual

# **Benutzermodus**

Sie können den Performance-Pads des Geräts DJ-Softwarefunktionen mithilfe des MIDI-Zuweisungsmodus zuweisen, der in den meisten DJ-Softwares verfügbar ist.

**•** Einzelheiten zum MIDI-Zuweisungsmodus Ihrer DJ-Software finden Sie im entsprechenden Benutzerhandbuch.

## **Verwenden der Benutzermodi**

Dieses Gerät unterstützt vier Benutzermodi. Sie können für jeden Benutzermodus Funktionen zu acht Pads zuweisen.

In diesem Abschnitt wird ein Beispiel für die Verwendung der Benutzermodi mit Serato DJ Pro beschrieben.

- **1 Drücken Sie die [HOT CUE]-, [ROLL]-, [SAVED LOOP]- oder [SAMPLER]-Taste bei gedrückter [SHIFT]-Taste zweimal hintereinander.**
	- **4 [HOT CUE]**: Wechselt zum Benutzermodus 1.
	- **4 [ROLL]:** Wechselt zum Benutzermodus 2.
	- **4 [SAVED LOOP]**: Wechselt zum Benutzermodus 3.
	- **4 [SAMPLER]**: Wechselt zum Benutzermodus 4.

#### **2 Klicken Sie auf dem Serato DJ Pro-Bildschirm auf [MIDI].**

Serato DJ Pro wechselt in den MIDI-Zuweisungsmodus.

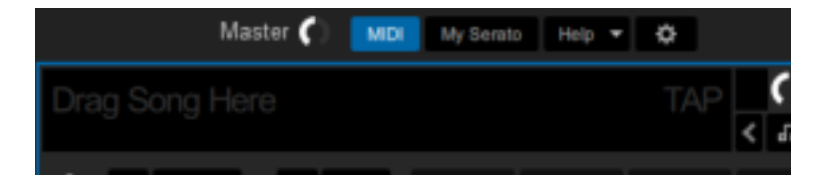

**3 Klicken Sie auf eine Funktion, um sie einem Performance-Pad am Gerät zuzuweisen.**

## **Benutzermodus**

Master ( **MIDI** My Serato Help  $\blacktriangledown$ ¢. Drag Song Here  $H \rightarrow$ **SYNC** × × OFF  $\mathbf{a}$ Primary × Click to assign MIDI Hold | CTRL | for Secondary R 4

Beispiel: Beim Zuweisen von [ $\blacktriangleright$ ] (PLAY/PAUSE)

**4 Drücken Sie ein Performance-Pad, um ihm die ausgewählte Funktion zuzuweisen.**

Wenn die Zuordnung funktioniert, wird die Bestätigungsmeldung angezeigt.

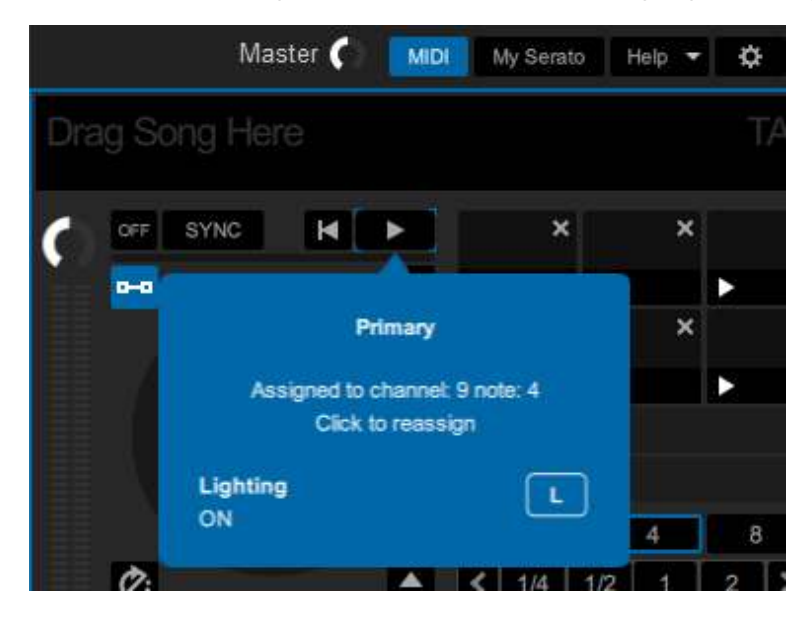

- **•** Klicken Sie auf [**MIDI**], um den MIDI-Zuweisungsmodus zu verlassen.
- **•** Wechseln Sie in den entsprechenden Benutzermodus, nachdem Sie die Einstellungen vorgenommen haben, um die den Performance Pads zugewiesenen Serato DJ Pro-Funktionen zu verwenden.

# **Fader Start**

Sie können die Wiedergabe durch Verschieben der Faderknöpfe starten.

## **Verwenden von Fader Start**

Um die Fader Start-Funktion zu verwenden, markieren Sie das Kontrollkästchen [**Fader Start options.**] auf der [**PREFERENCE**]-Registerkarte im Setting Utility oder in den Utility-Einstellungen am Gerät.

Weitere Informationen: Ändern der Einstellungen (Seite 22)

### **Verwenden von Kanalfader-Start**

#### **1 Setzen Sie einen Cue.**

- **•** Einzelheiten zum Setzen eines Cue-Punkts finden Sie im Benutzerhandbuch Ihrer DJ-Software.
- **•** Sie können einen Cue setzen, indem Sie den Kanalfader bei gedrückter [**SHIFT**]- Taste in die untere Position bewegen, wenn ein Track angehalten ist.

### **2 Bewegen Sie den Kanalfader bei gedrückter [SHIFT]-Taste von der unteren Position nach oben.**

Die Wiedergabe des Tracks beginnt ab dem Cue-Punkt.

- **•** Bewegen Sie den Kanalfader während der Wiedergabe bei gedrückter [**SHIFT**]-Taste zurück in die untere Position, um schnell zum Cue-Punkt zurückzukehren und die Wiedergabe anzuhalten (Back Cue).
- **•** Wenn kein Cue gesetzt ist, beginnt die Wiedergabe vom Anfang des Tracks.
- **•** Auf der [**PREFERENCE**]-Registerkarte im Setting Utility (Seite 22) können Sie festlegen, ob die Synchronisierungsfunktion beim Auslösen von Kanalfader-Start eingeschaltet wird (nur zur Verwendung mit Serato DJ Pro).
- **•** Bewegen Sie den Kanalfader im Cue-Standby-Modus bei gedrückter [**SHIFT**]-Taste in die untere Position, um die Wiedergabe vom Cue-Punkt aus zu starten.

## **Verwenden von Crossfader-Start**

#### **1 Setzen Sie einen Cue.**

- **•** Einzelheiten zum Setzen eines Cue-Punkts finden Sie im Benutzerhandbuch Ihrer DJ-Software.
- **•** Sie können einen Cue setzen, indem Sie während der Pause bei gedrückter [**SHIFT**]- Taste den Crossfader ganz nach links oder rechts verschieben.

#### **2 Schieben Sie den Crossfader ganz nach links oder rechts.**

**•** Wenn Sie den Crossfader auf die gegenüberliegende Seite des Kanals verschieben, beginnt die Wiedergabe via dem Crossfader-Start.

### **3 Verschieben Sie den Crossfader bei gedrückter [SHIFT]-Taste von der linken oder rechten Seite weg.**

Die Wiedergabe des Tracks beginnt ab dem Cue-Punkt.

- **•** Verschieben Sie den Crossfader während der Wiedergabe bei gedrückter [**SHIFT**]- Taste zurück nach ganz links oder rechts, um schnell zum Cue-Punkt zurückzukehren und die Wiedergabe anzuhalten (Back Cue).
- **•** Wenn kein Cue gesetzt ist, beginnt die Wiedergabe vom Anfang des Tracks.
- **•** Verschieben Sie den Crossfader im Cue-Standby-Modus bei gedrückter [**SHIFT**]- Taste ganz von einer zur anderen Seite, um die Wiedergabe vom gesetzten Cue-Punkt aus zu starten.

# **Deck 3/Deck 4**

Sie können Deck 3 und Deck 4 in Ihrer DJ-Software vom Gerät aus steuern.

## **Verwenden von Deck 3/Deck 4**

### **1 Berühren Sie [DECK 3] oder [DECK 4] auf dem [MENU]- Bildschirm.**

Der Steuerbildschirm für Deck 3 und Deck 4 wird angezeigt.

Weitere Informationen: MENU-Bildschirm (Seite 15)

#### **2 Berühren Sie die Tasten auf dem Bildschirm.**

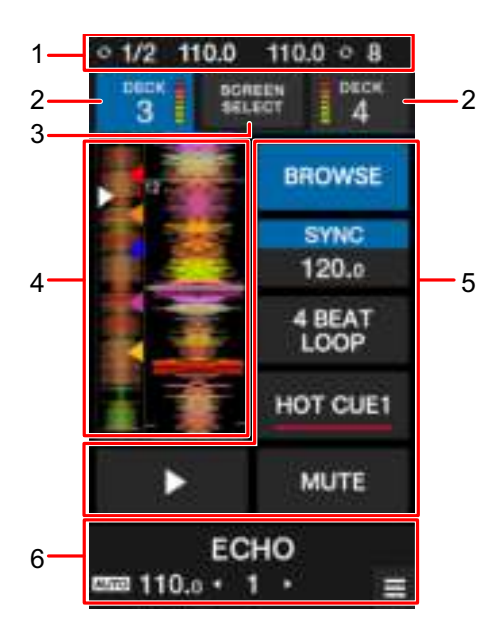

- 1. **Informationsdisplay**: Zeigt die BPM und Anzahl der Beats für einen Loop auf Deck 1 und Deck 2 an.
- 2. **DECK 3/DECK 4-Anzeige und -Pegelanzeige**: Berühren Sie diese Taste, um zwischen den Decks zu wechseln. Die Taste des ausgewählten Decks wird hervorgehoben.
- 3. **SCREEN SELECT**: Berühren Sie diese Taste, um den Modusauswahlbildschirm (Seite 103) aufzurufen.
- 4. **Wellenformanzeige**: Zeigt die gesamte Wellenform, die detaillierte Wellenform, die Hot Cue-Punkte usw. an, die von Ihrer DJ-Software analysiert wurden.
- 5. **Steuerungen:** Berühren Sie diese Tasten zur Funktionssteuerung.
- 6. **Effektanzeige/MENU-Taste**: Zeigt Informationen zum ausgewählten Effekt an. Berühren Sie diese Taste, um den [**MENU**]-Bildschirm aufzurufen.

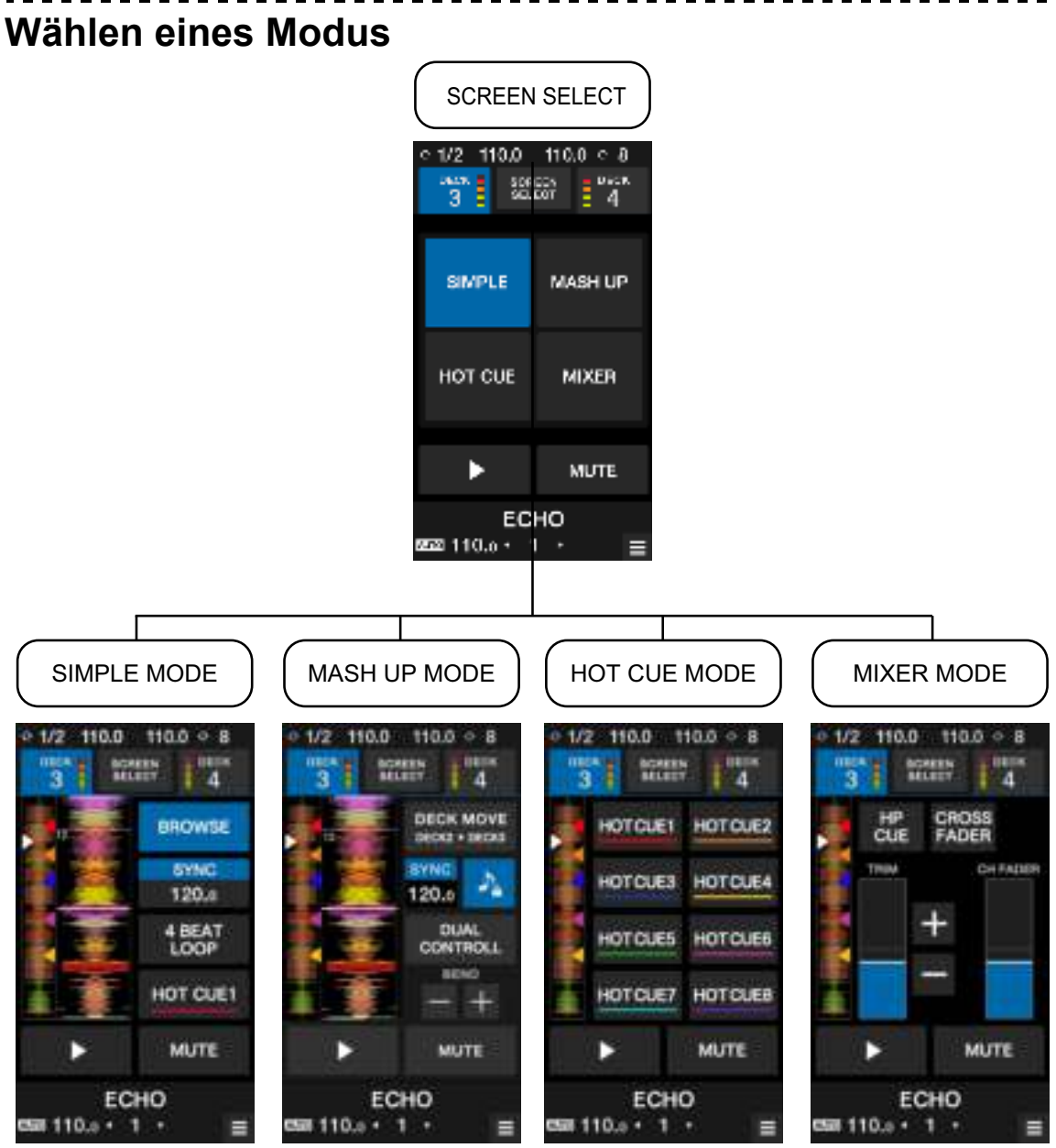

**4 [SIMPLE]**: Basismodus.

**• [BROWSE]**: Zeigt den Durchsuchen-Bildschirm für Deck 3/Deck 4 (Seite 35) an.

**Deck 3/Deck 4**

- **• [SILENT CUE]**: Schaltet den Sound des gerade abgespielten Tracks stumm. Berühren Sie diese Taste erneut, um die Stummschaltung abzubrechen. Sie können die Stummschaltung auch abbrechen, indem Sie einen Hot Cue aufrufen.
- **• [SYNC], [4BEAT LOOP], [HOT CUE1], und [PLAY]**: Steuert die Funktionen in Ihrer DJ-Software.

#### **4 [ADVANCED]**:

Bei Verwendung des Geräts mit Serato DJ Pro:

- **• [DECK MOVE]**: Verschiebt einen Track von Deck 2 nach Deck 3 oder von Deck 1 nach Deck 4.
- **• [DUAL DECK]**: Schaltet den Dual Deck-Modus ein, bei dem Sie zwei Decks (Deck 1 und Deck 3 oder Deck 2 und Deck 4) gleichzeitig bedienen können.

Sie können die folgenden Funktionen im Dual Deck-Modus verwenden.

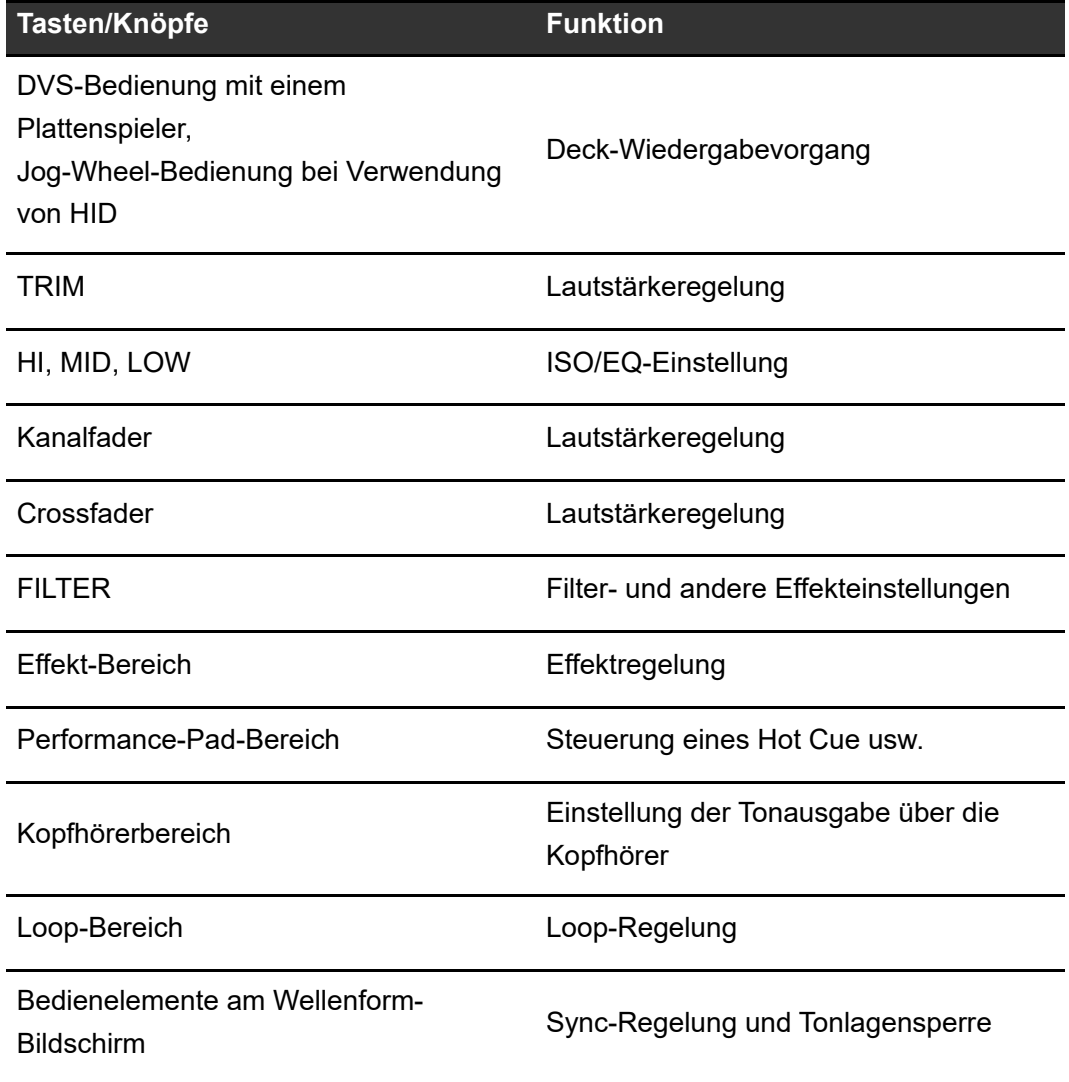

- **[SYNC], [KEYLOCK] und [BEND]**: Steuert die Funktionen in Ihrer DJ-Software.
- **4 [HOT CUE]**: Steuert bis zu acht Hot Cues.
- **4 [MIXER]**
	- **• [HP CUE]**: Gibt den Ton über die Kopfhörer aus.
	- **• [CROSSFADER ASSIGN]**: Weist den Ausgangssound zum Crossfader zu.
	- **• [TRIM]**: Stellt die Lautstärke des Eingangstons ein.
	- **• [CH FADER]**: Stellt die Lautstärke ein.

# **Touch MIDI**

Sie können eine MIDI-kompatible Software über den Touchscreen des Geräts steuern.

## **Verwenden von Touch MIDI**

### **1 Berühren Sie [TOUCH MIDI] auf dem [MENU]-Bildschirm.**

Der Touch MIDI-Bildschirm wird angezeigt.

Weitere Informationen: MENU-Bildschirm (Seite 15)

#### **2 Berühren Sie die Tasten auf dem Bildschirm.**

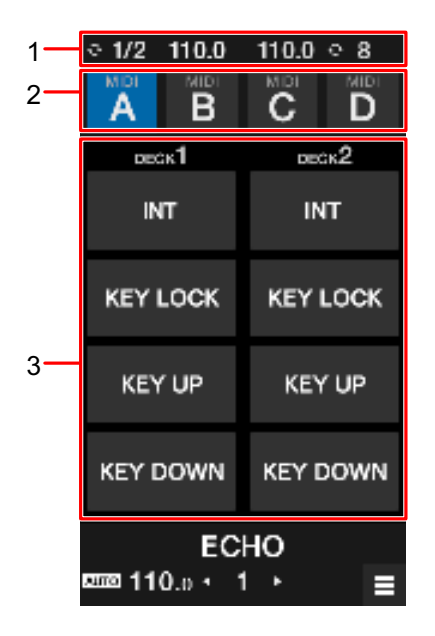

- 1. **Informationsdisplay**: Zeigt die BPM und Anzahl der Beats für einen Loop an.
- 2. **MIDI-Typ**: Berühren Sie diese Taste, um den MIDI-Typ zu wechseln.
- 3. **MIDI-Regler**: Berühren Sie diese Tasten, um die Funktionen in Ihrer DJ-Software zu steuern.

# **Einstellungen**

## **Ändern der Einstellungen**

Sie können die Einstellungen des Geräts über das Utility-Menü ändern.

Wenn beim Ändern der Einstellungen ein PC/Mac an das Gerät angeschlossen ist, werden die geänderten Einstellungen auf dem PC/Mac gespeichert. Die gespeicherten Einstellungen werden im Gerät übernommen, wenn der PC/Mac das nächste Mal angeschlossen wird.

### 1 Berühren Sie **#** auf dem [MENU]-Bildschirm.

Das Utility-Menü wird angezeigt.

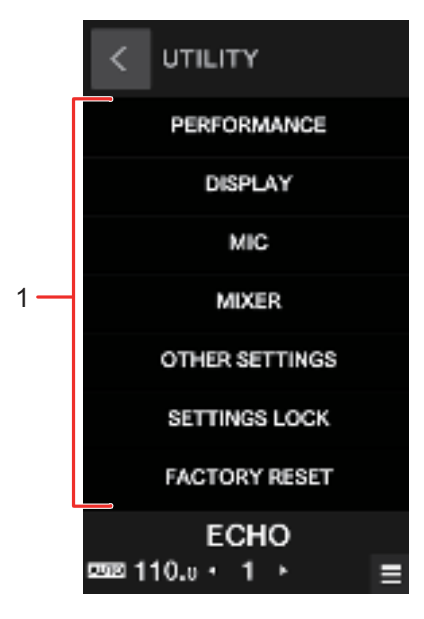

1. **Utility-Menü** (Seite 108)

Weitere Informationen: MENU-Bildschirm (Seite 15)

**2 Berühren Sie das gewünschte Menü.**

#### **3 Berühren Sie die gewünschte Einstellung.**

## **Utility-Einstellungen**

### **PERFORMANCE-Menü**

\*: Werkseinstellung

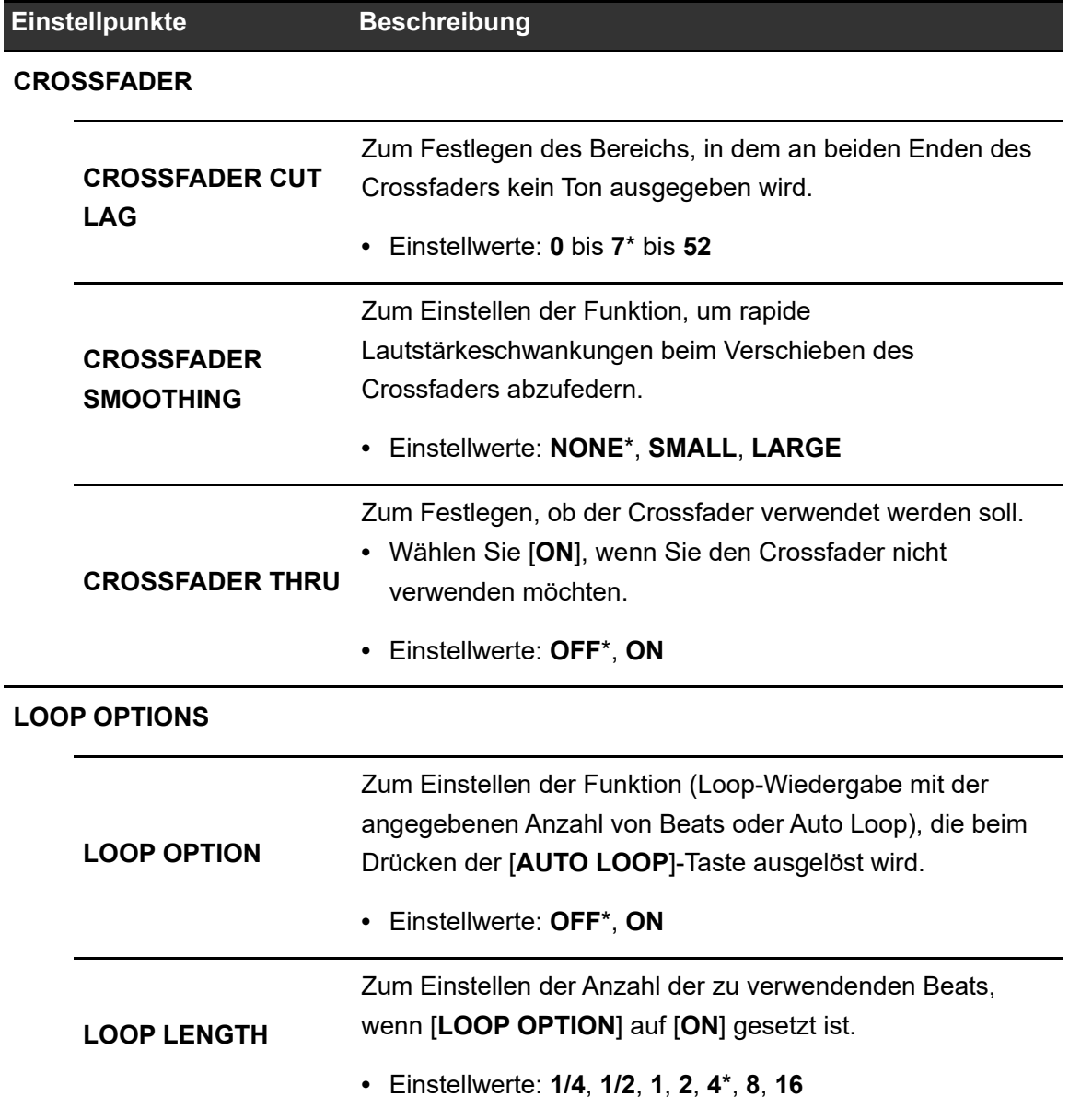
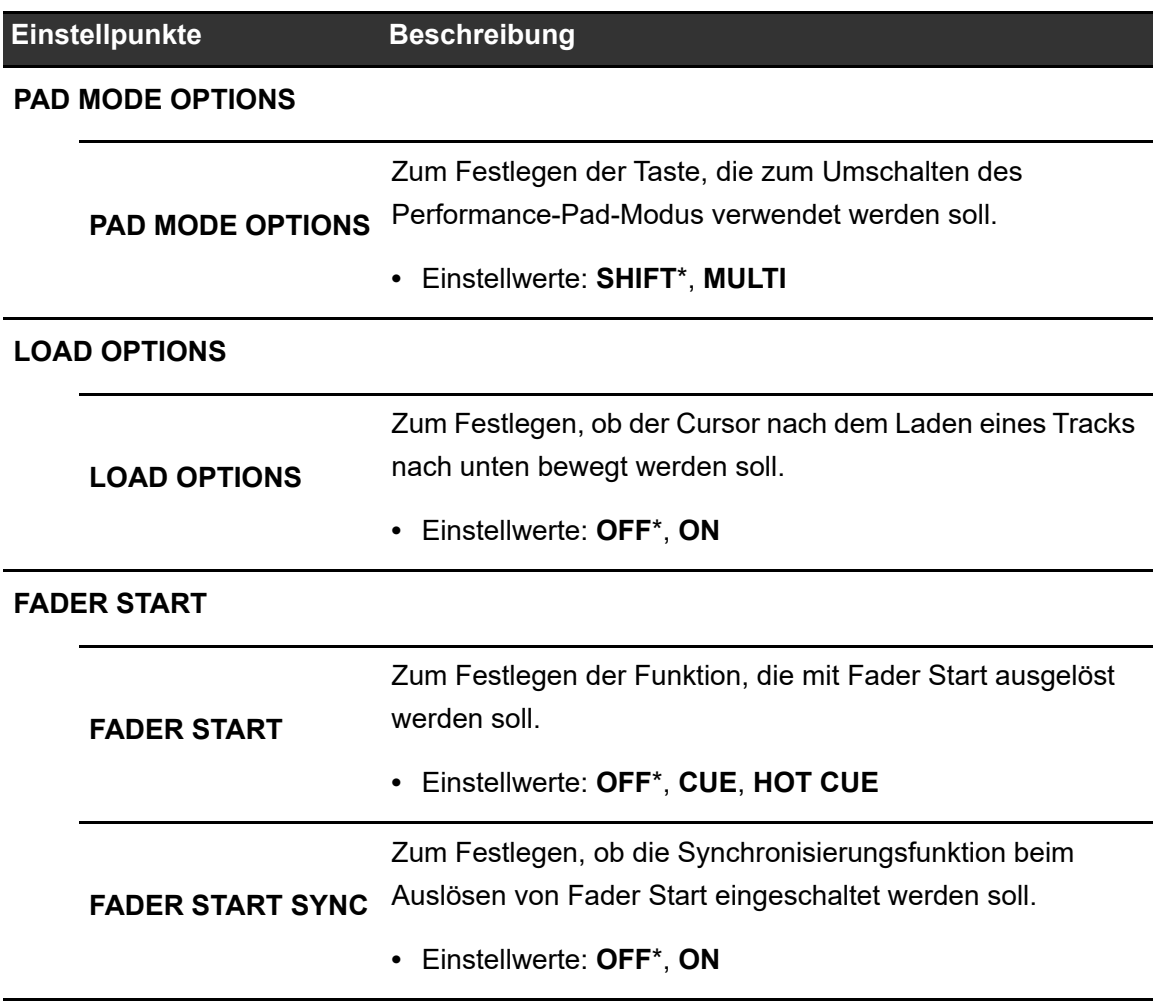

#### **DISPLAY-Menü**

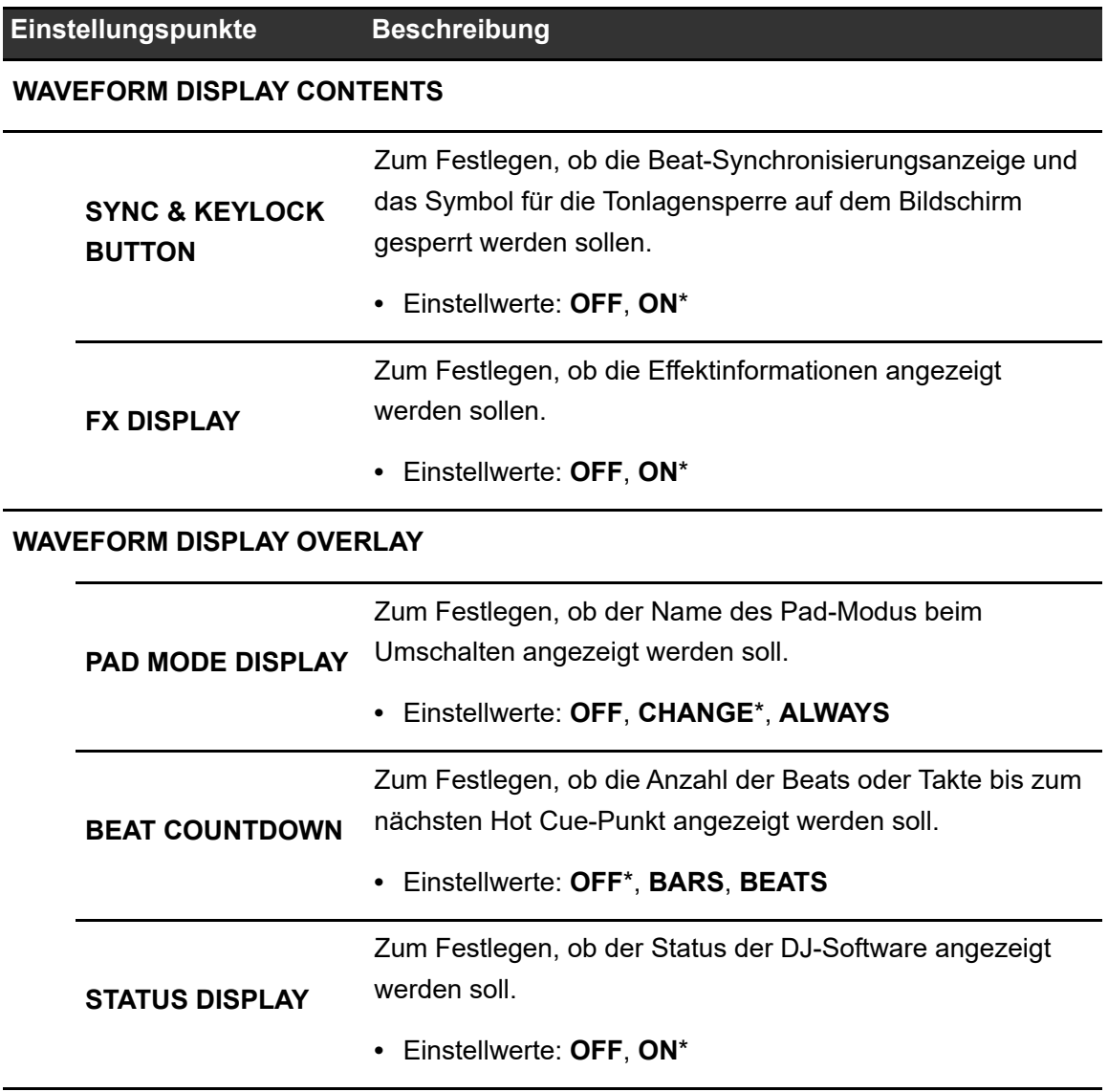

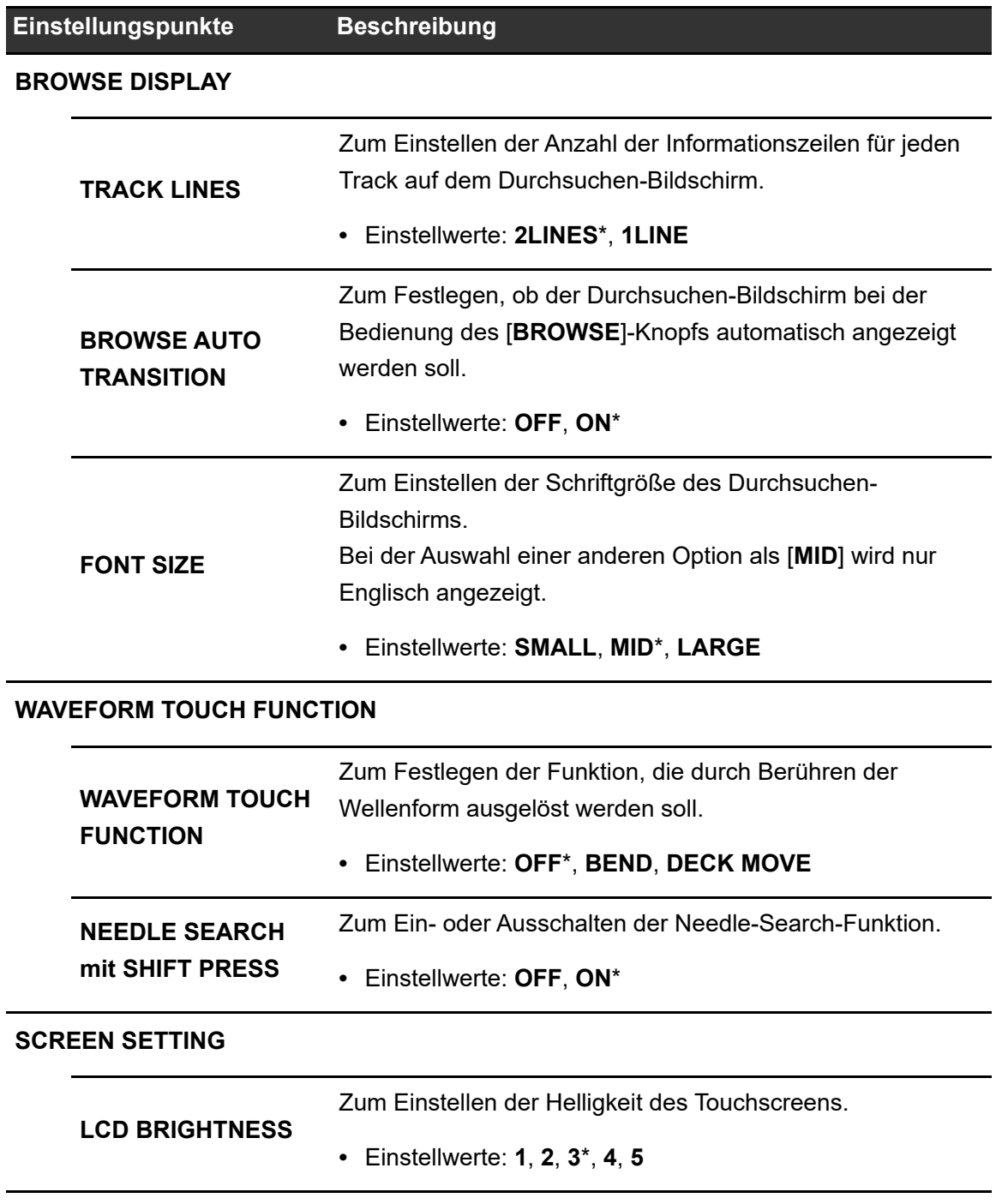

#### **MIC-Menü**

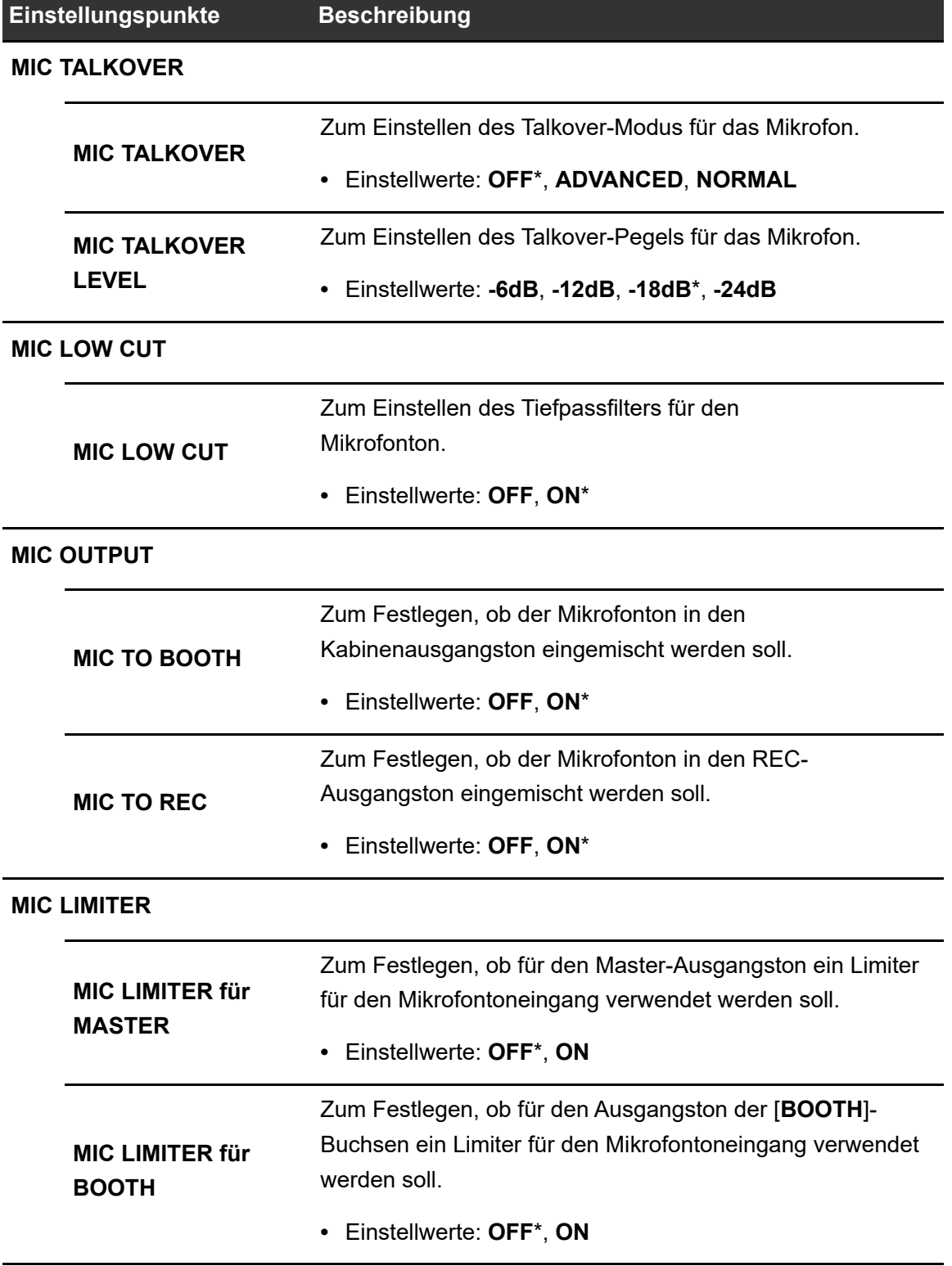

#### **MIXER-Menü**

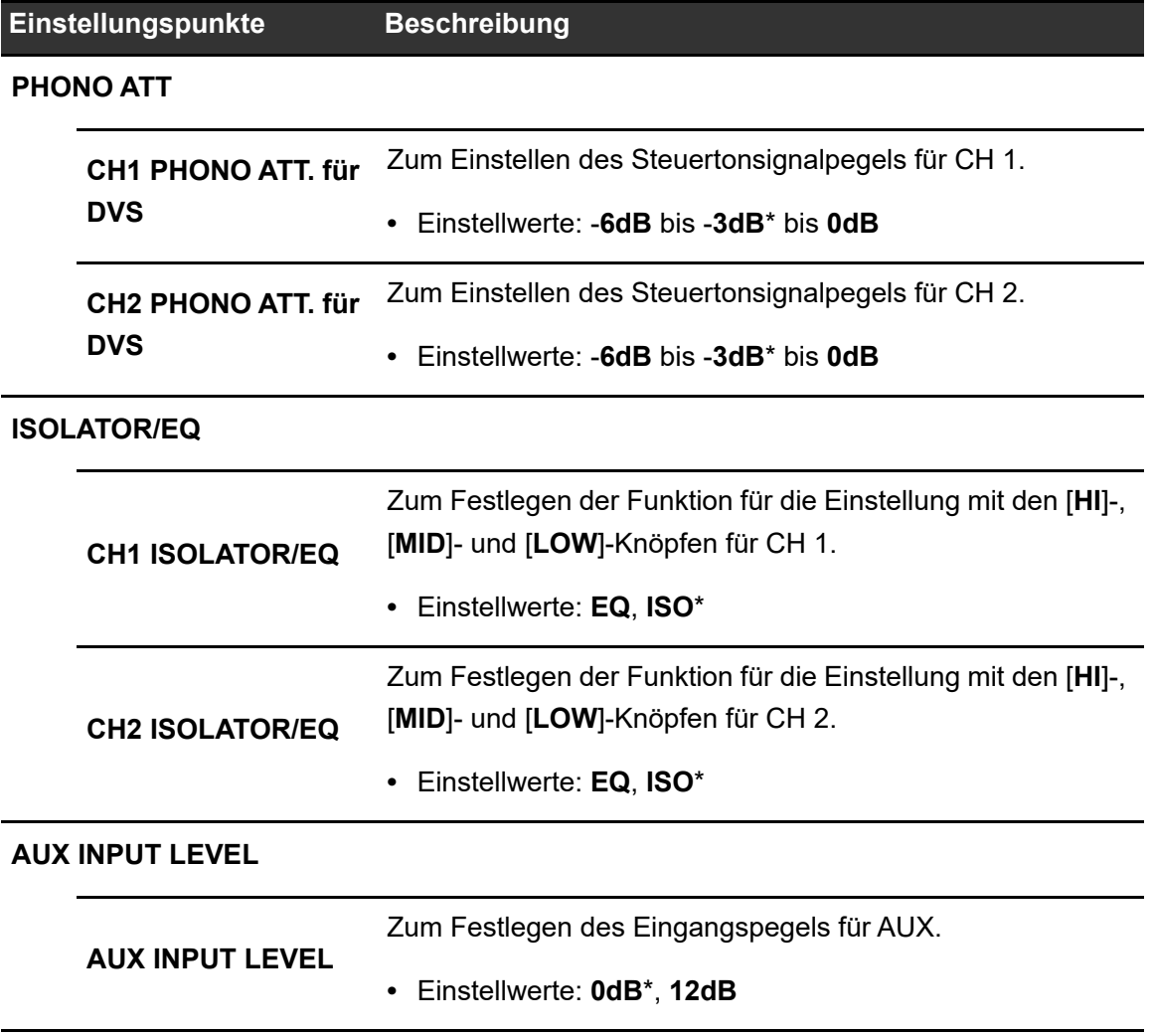

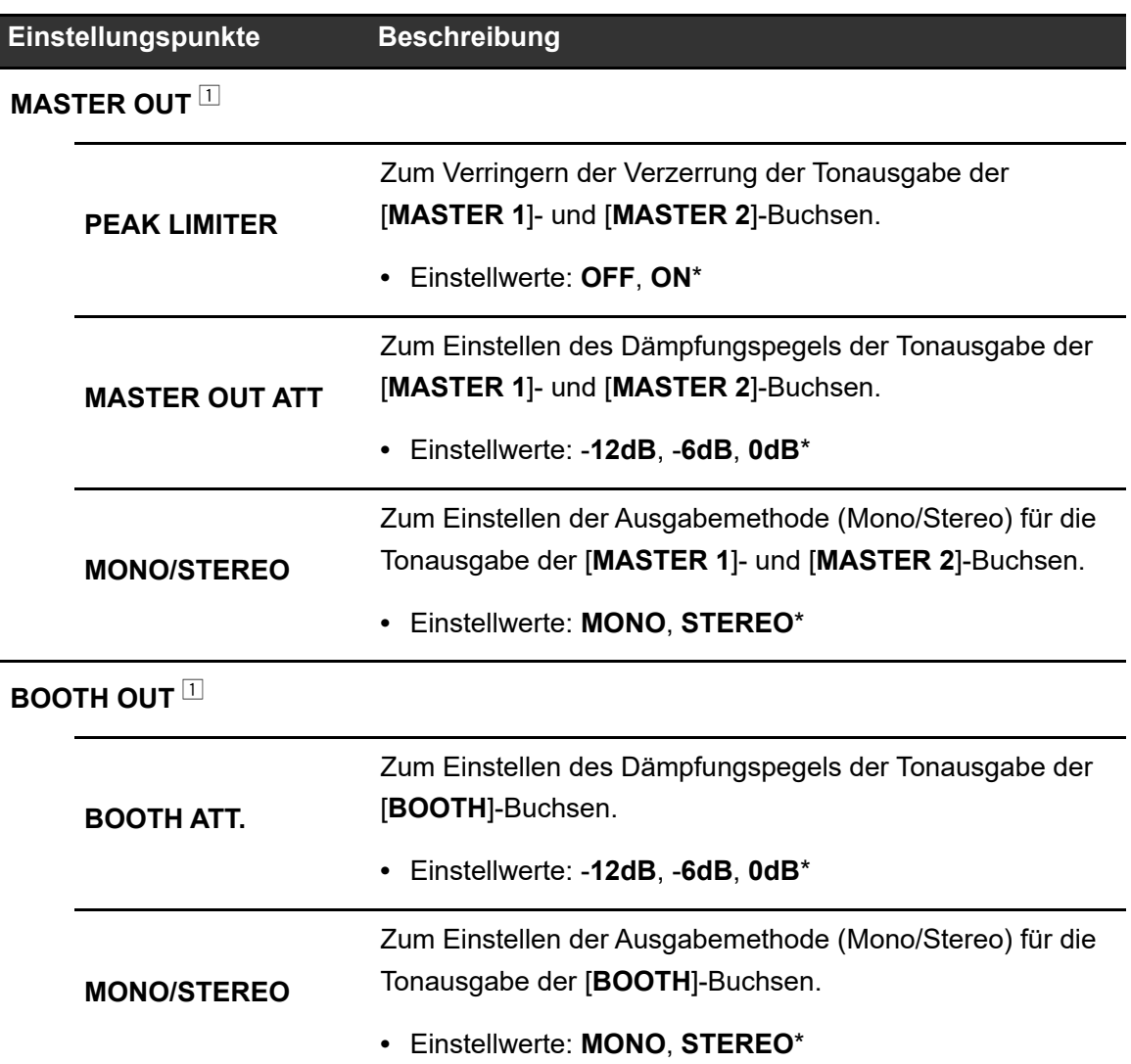

#### **OTHER SETTINGS-Menü**

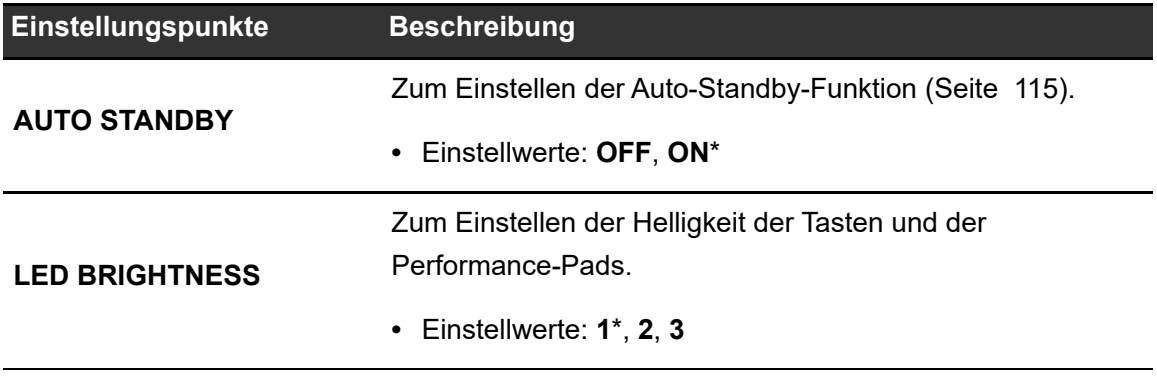

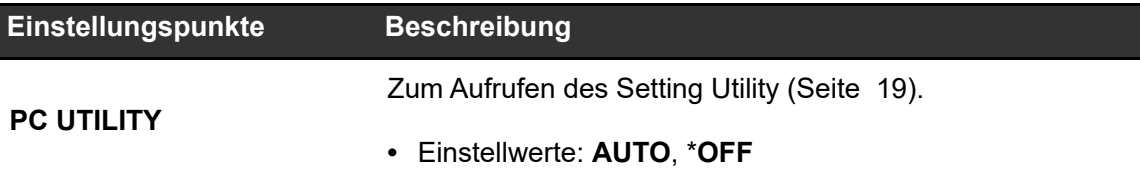

#### **FACTORY RESET-Menü**

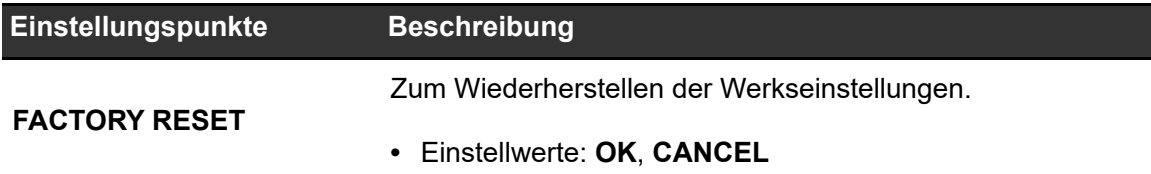

#### **SETTINGS LOCK-Menü**

\*: Werkseinstellung

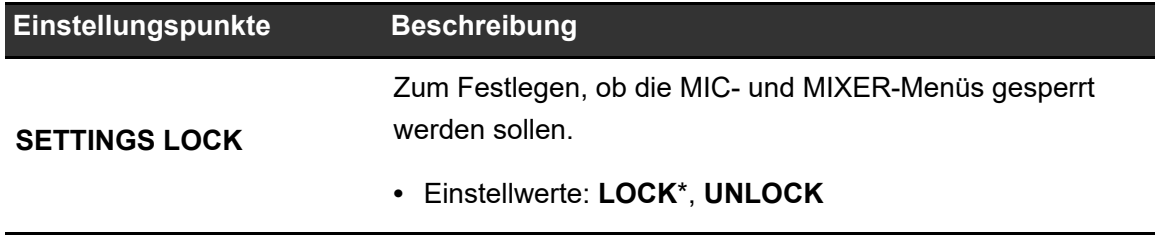

### **Auto-Standby**

Wenn [**AUTO STANDBY**] auf [**ON**] gestellt ist, wechselt das Gerät in den Standby-Modus, wenn es für 10 Stunden

nicht verwendet wurde (wenn keine Audiosignale an den Kanälen des Geräts anliegen). Drücken Sie die [**SMOOTH ECHO ON**]-Taste, um den Standby-Modus zu verlassen.

- **•** Die Werkseinstellung ist [**ON**].
- **•** Stellen Sie [**AUTO STANDBY**] auf [**OFF**], wenn Sie die Auto-Standby-Funktion nicht benötigen.

## **Austauschen der Crossfaderkissen**

Befolgen Sie die Anweisungen für eine sichere Anwendung des Produkts. Beachten Sie, dass Sie Teile des Geräts in eigener Verantwortung austauschen.

#### **WARNUNG**

- **•** Schalten Sie das Gerät aus, bevor Sie mit der Arbeit beginnen.
- **•** Schalten Sie das Gerät erst wieder ein, nachdem die Arbeiten abgeschlossen wurden.
- **•** Berühren Sie nur die angegebenen Bereiche.
- **•** Verwenden Sie lediglich die mitgelieferten Teile.
- **•** Achten Sie darauf, dass die ausgebauten Teile nicht ins Geräteinnere fallen.
- **•** Arbeiten Sie nicht mit nassen Händen.
- **•** Bei den Arbeiten dürfen sich keine Flüssigkeiten in der Nähe befinden.
- **•** Arbeiten Sie nicht an Orten, an denen dieses Gerät mit Flüssigkeiten in Kontakt kommen kann.

#### **VORSICHT**

Beachten Sie beim Austauschen von Teilen Folgendes.

- **•** Arbeiten Sie an einem ebenen und rutschfesten Ort.
- **•** Arbeiten Sie nicht an einem staubigen Platz.
- **•** Bewahren Sie die entfernten Teile bis zur erneuten Installation an einem sicheren Ort auf.
- **•** Kleine Teile dürfen nicht in die Hände von Kindern, insbesondere von Kleinkindern, gelangen. Sollten Teile aus Versehen verschluckt werden, wenden Sie sich umgehend an einen Arzt.
- **•** Wenn Teile in das Gerät fallen und nicht entnommen werden können, lassen Sie das Gerät ausgeschaltet und ziehen Sie das Netzkabel ab. Wenden Sie sich dann für Reparaturen an den Kundendienst.

#### **HAFTUNGSAUSSCHLUSS**

- **•** Wenn Sie Teile des Geräts austauschen, geschieht dies auf eigene Verantwortung. Lesen Sie die Beschreibungen in diesem Dokument sorgfältig durch und führen Sie die Arbeiten mit Vorsicht aus.
- **•** Beachten Sie, dass wir keine Verantwortung für Verluste oder Schäden übernehmen, die aus dem Austauschen von Teilen entstehen.
- **•** Wenn Sie Teile während des Austauschs verlieren oder beschädigen, ist deren Ersatz auch innerhalb des Garantiezeitraums kostenpflichtig.
- **•** Treten an diesem Produkt infolge des Teileaustauschs Störungen, Schäden oder andere Bedingungen ein, die eine Reparatur erfordern, dann ist die Reparatur auch innerhalb des

Garantiezeitraums kostenpflichtig. (Je nach Beschädigungsart ist es u. U. nicht mehr möglich, das Gerät zu reparieren.)

- **1 Schalten Sie das Gerät aus.**
- **2 Entfernen Sie die sieben Knöpfe, wie unten abgebildet.**

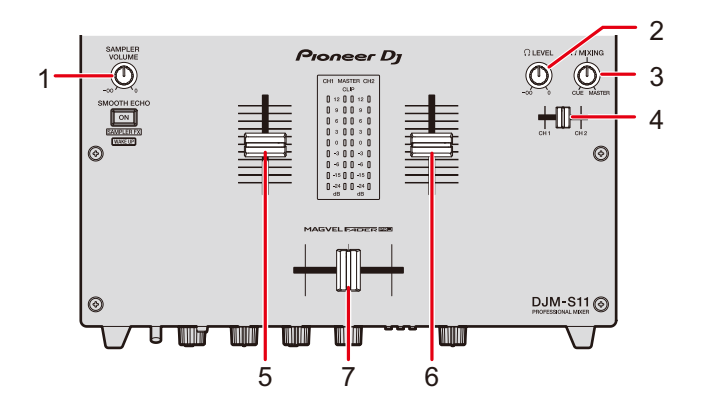

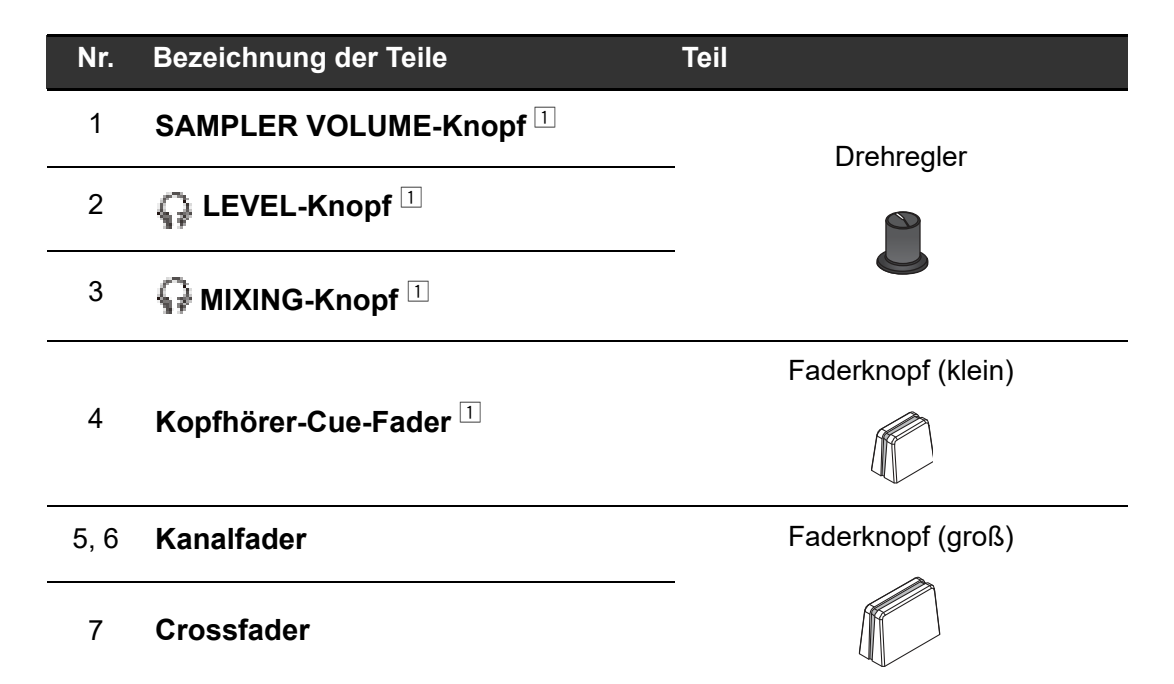

 $\Box$  Eingesteckt. Ziehen Sie die Knöpfe zum Entfernen nach oben heraus. Wenn es schwierig ist, sie herauszuziehen, umwickeln Sie sie mit einem rutschfesten Gegenstand und ziehen Sie sie heraus.

**•** Die Faderknöpfe (groß) bestehen aus den folgenden Teilen.

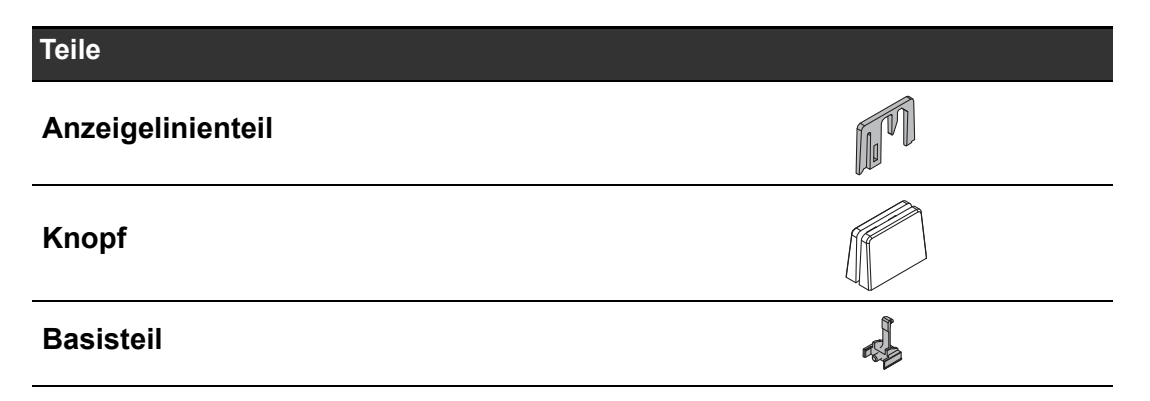

**•** Zerlegen Sie die Faderknöpfe (groß) wie folgt.

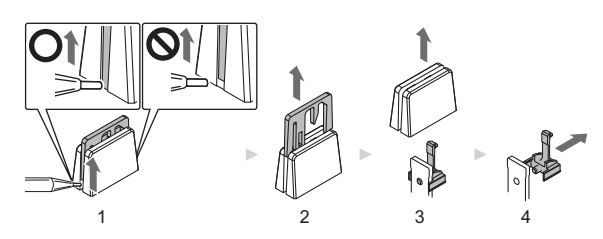

- 1. Heben Sie die Unterkante des Anzeigelinienteils mit einem spitzen Werkzeug an.
	- **3** Heben Sie die Seite an, an der die Unterkante des Anzeigelinienteils bis zum unteren Rand des Reglers reicht.
- 2. Ziehen Sie das Anzeigelinienteil (nach oben) heraus.
- 3. Ziehen Sie den Regler (nach oben) heraus.
- 4. Ziehen Sie das Basisteil (seitlich) heraus.

**3 Entfernen Sie die sechs Schrauben mit einem Schraubendreher.**

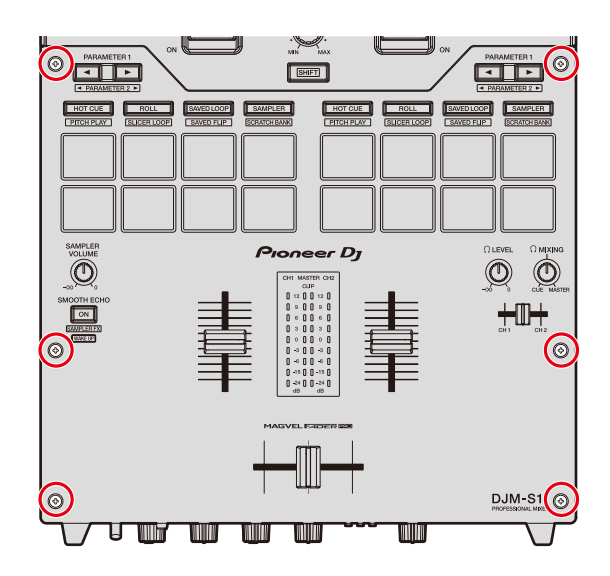

**•** Verwenden Sie einen Schraubendreher der Größe 1. Andere Schraubendreher als Größe 1 könnten die Schrauben beschädigen.

#### **4 Nehmen Sie die Aluminiumabdeckung ab.**

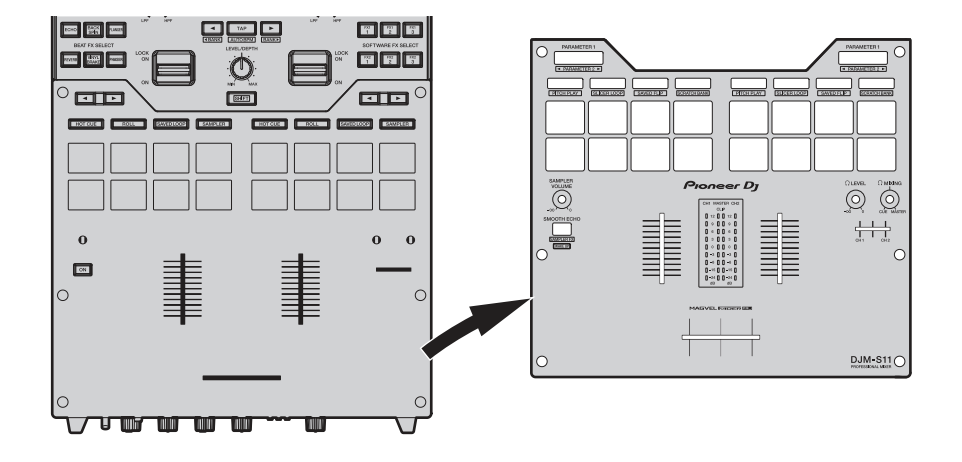

#### **5 Ersetzen Sie das Kissen.**

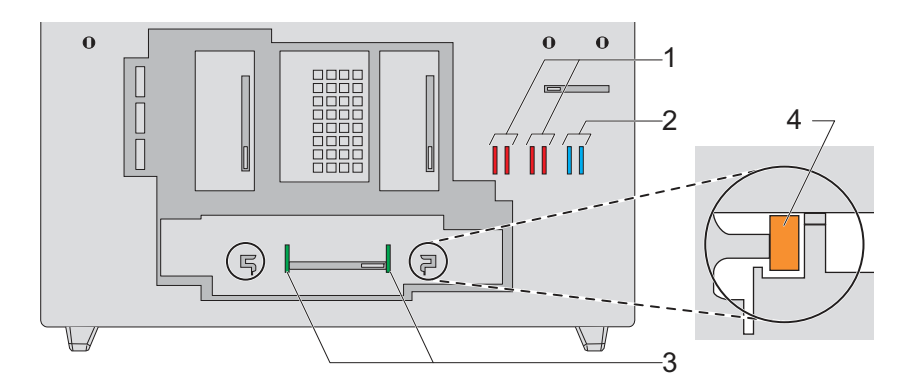

#### **Nr. Teile**

#### 1 **Faderkissen A (hart)**

#### 2 **Faderkissen B (weich)**

#### 3 **Faderkissen C (mittelhart)**

- **•** Sie können das werkseitig angebrachte Faderkissen C mit einem Kissen in Ihrer bevorzugten Härte ersetzen.
- **•** Verwenden Sie eine Pinzette, wenn sich das Kissen schwer entfernen lässt.
- **•** Achten Sie darauf, dass das Kissen nicht ins Geräteinnere fällt.
- **•** Drehen oder ziehen Sie das Kissen nicht mit übermäßiger Kraft, da es sonst beschädigt werden könnte.
- **•** Nachdem Sie das Kissen ausgetauscht haben, stellen Sie den Bereich ein, in dem an beiden Enden des Crossfaders kein Ton ausgegeben wird (Seite 108).
- **•** Die Fadereinheit kann befestigt werden, indem Sie das Faderkissen A an beiden Rändern der Fadereinheit vertikal in die Nuten (4 im obigen Diagramm) einführen.

**6 Befestigen Sie die Aluminiumplatte und ziehen Sie die sechs Teile mit den Schrauben fest.**

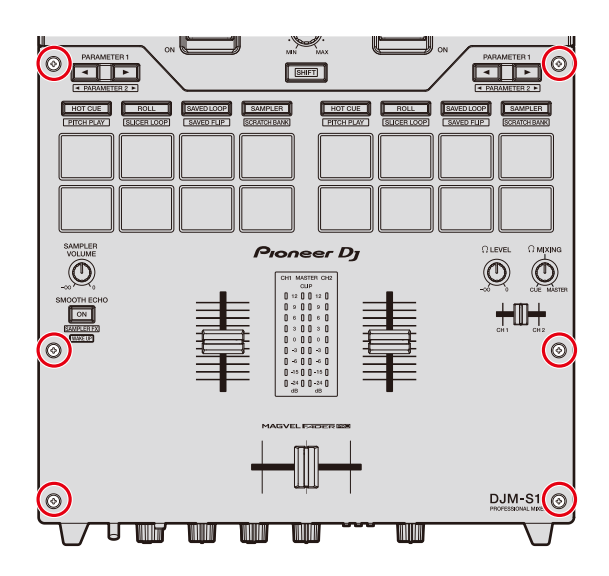

- **•** Stellen Sie sicher, dass keine Teile oder Staubpartikel in das Geräteinnere gefallen sind, bevor Sie die Schrauben festziehen.
- **•** Ziehen Sie die Schrauben nicht zu fest an, da sie sonst beschädigt werden könnten.
- **•** Achten Sie darauf, dass Sie nicht das Schraubengewinde (Kreuzaussparung) beschädigen, wenn Sie eine Schraube festziehen.
- **•** Setzen Sie Schrauben niemals schräg ein, da anderenfalls Teile beschädigt werden könnten.
- **7 Bringen Sie die sieben Knöpfe wieder an.**

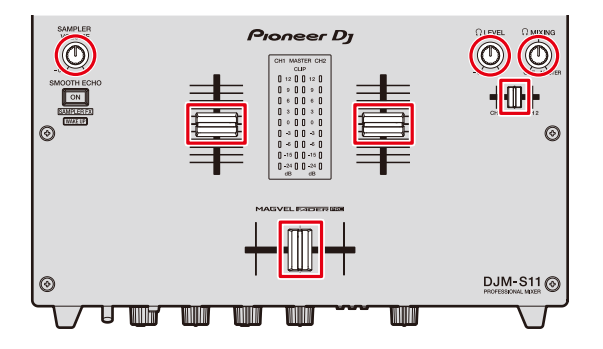

**•** Setzen Sie die Drehregler und den Faderknopf (klein) zum Wiederanbringen gerade ein und drücken Sie sie gerade hinein.

- **•** Führen Sie die Achse zum Befestigen durch das mittlere Loch am Faderknopf (klein).
- **•** Überprüfen Sie die Ausrichtung der Achsen (Aussparung D), und befestigen Sie die Drehregler, indem Sie sie parallel an den Achsen ausrichten.
- **•** Bringen Sie die Teile nicht schräg oder mit Gewalt an, da sie anderenfalls beschädigt werden könnten.
- **•** Befestigen Sie die Faderknöpfe (groß) wie folgt.

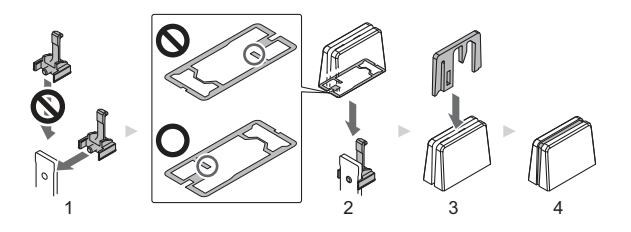

- 1. Führen Sie das Basisteil seitlich ein.
- 2. Führen Sie den Regler ordnungsgemäß ausgerichtet ein.
- 3. Führen Sie das Anzeigelinienteil ordnungsgemäß ausgerichtet ein.

#### **Erwerb von Teilen**

÷.

**•** Sie können für den Fall, dass Teile verloren gehen oder beschädigt werden, Ersatzteile erwerben.

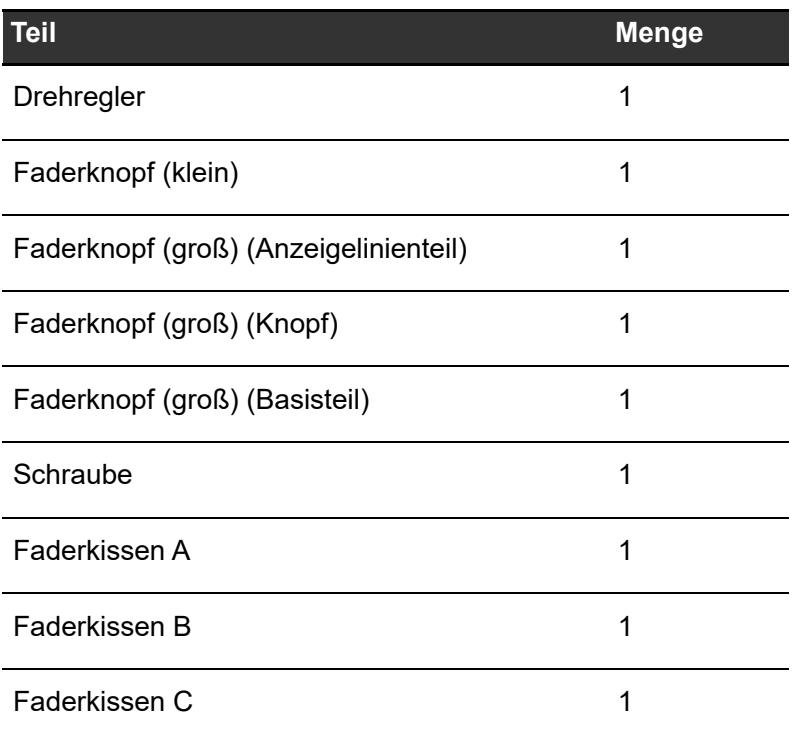

# **Technische Daten**

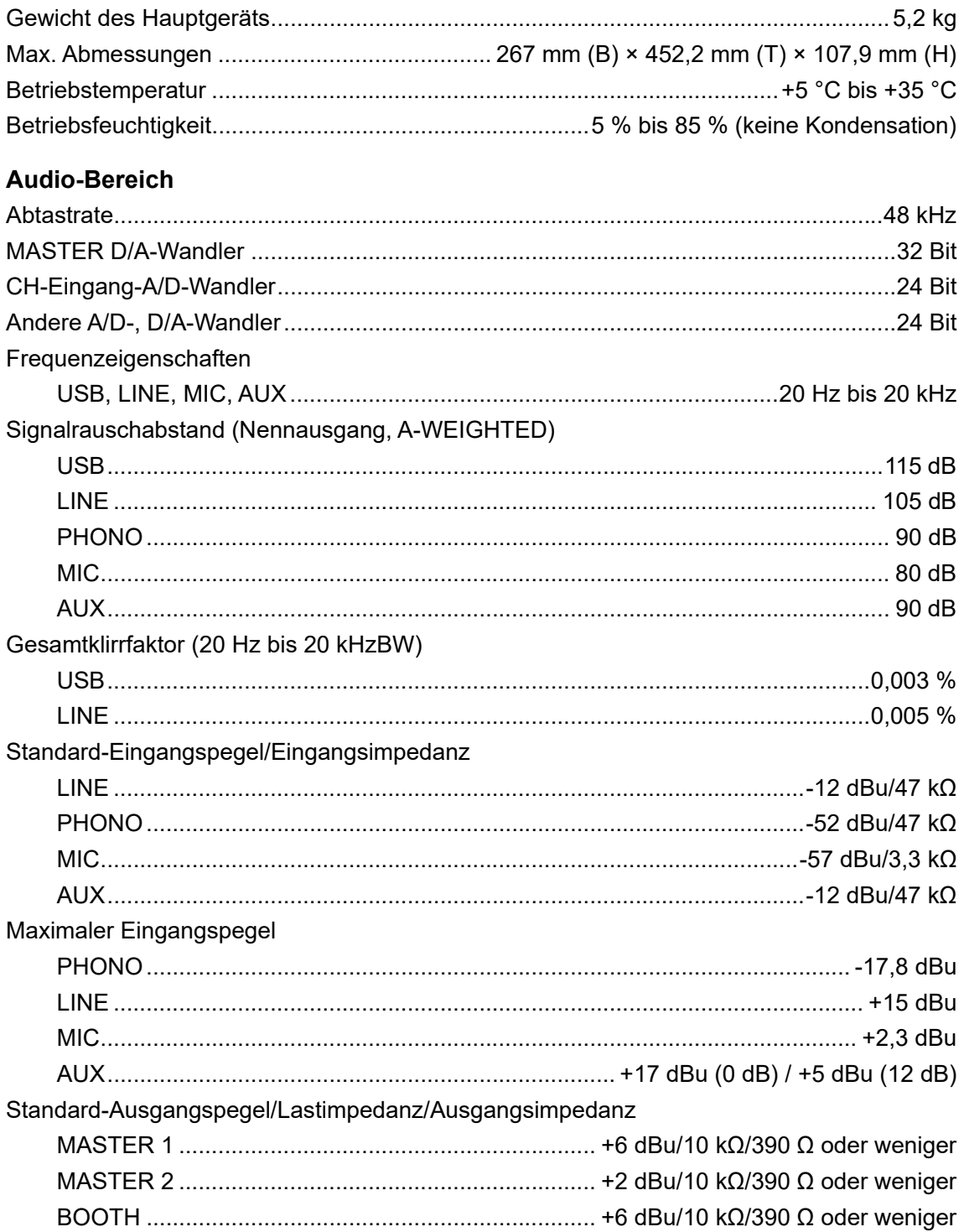

## **Technische Daten**

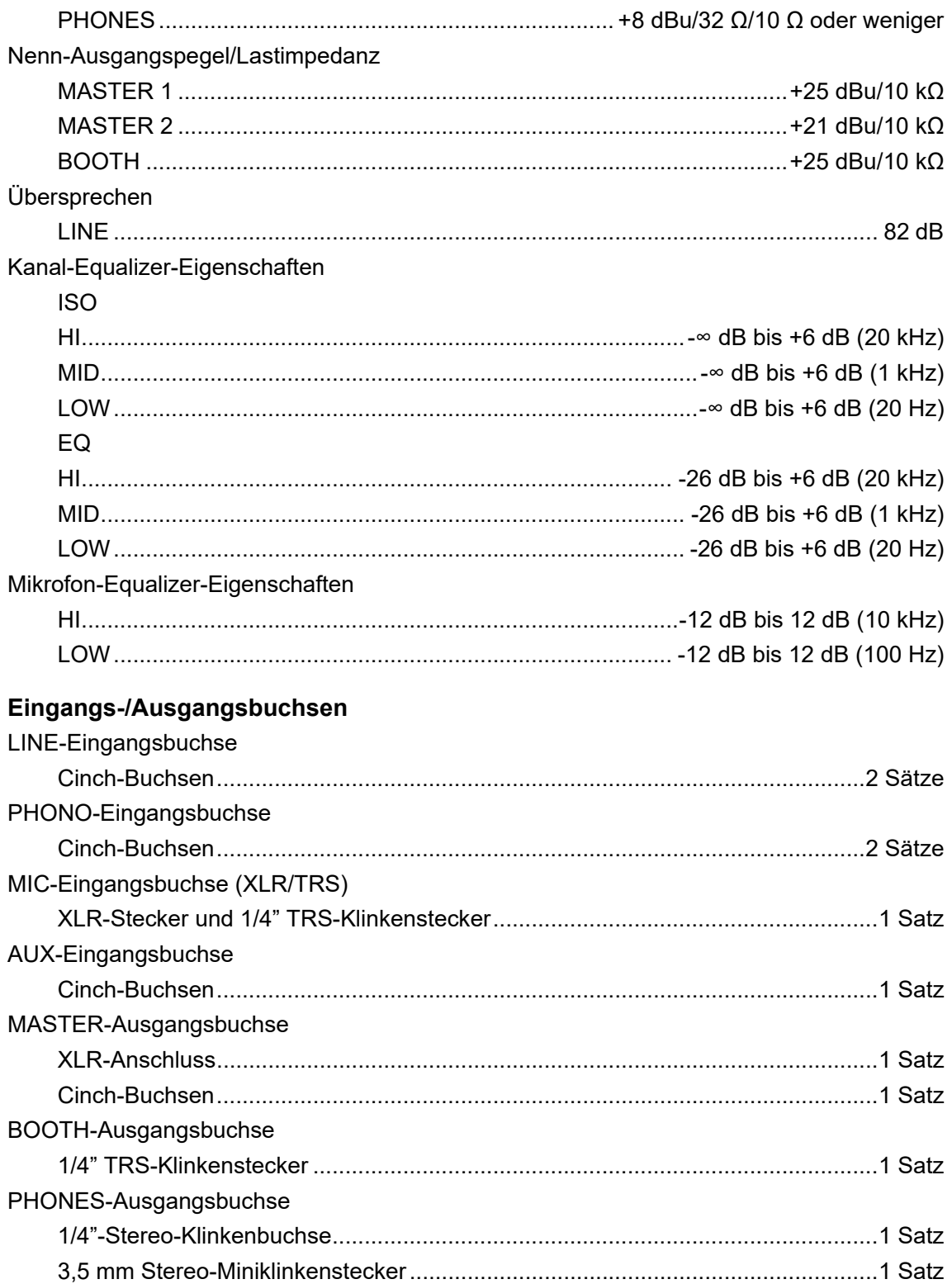

## **Technische Daten**

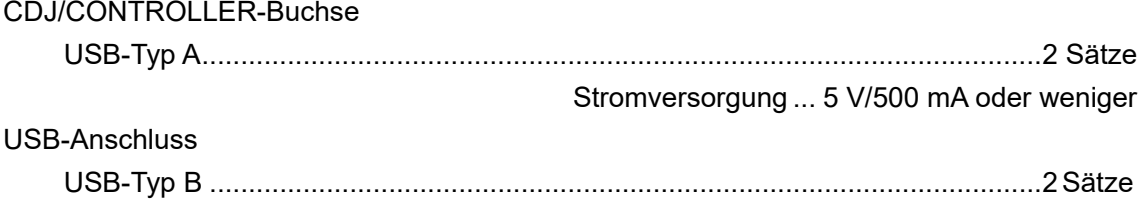

Änderungen der technischen Daten und das Design dieses Geräts ohne vorherige Ankündigung bleiben vorbehalten.

### **Blockdiagramm**

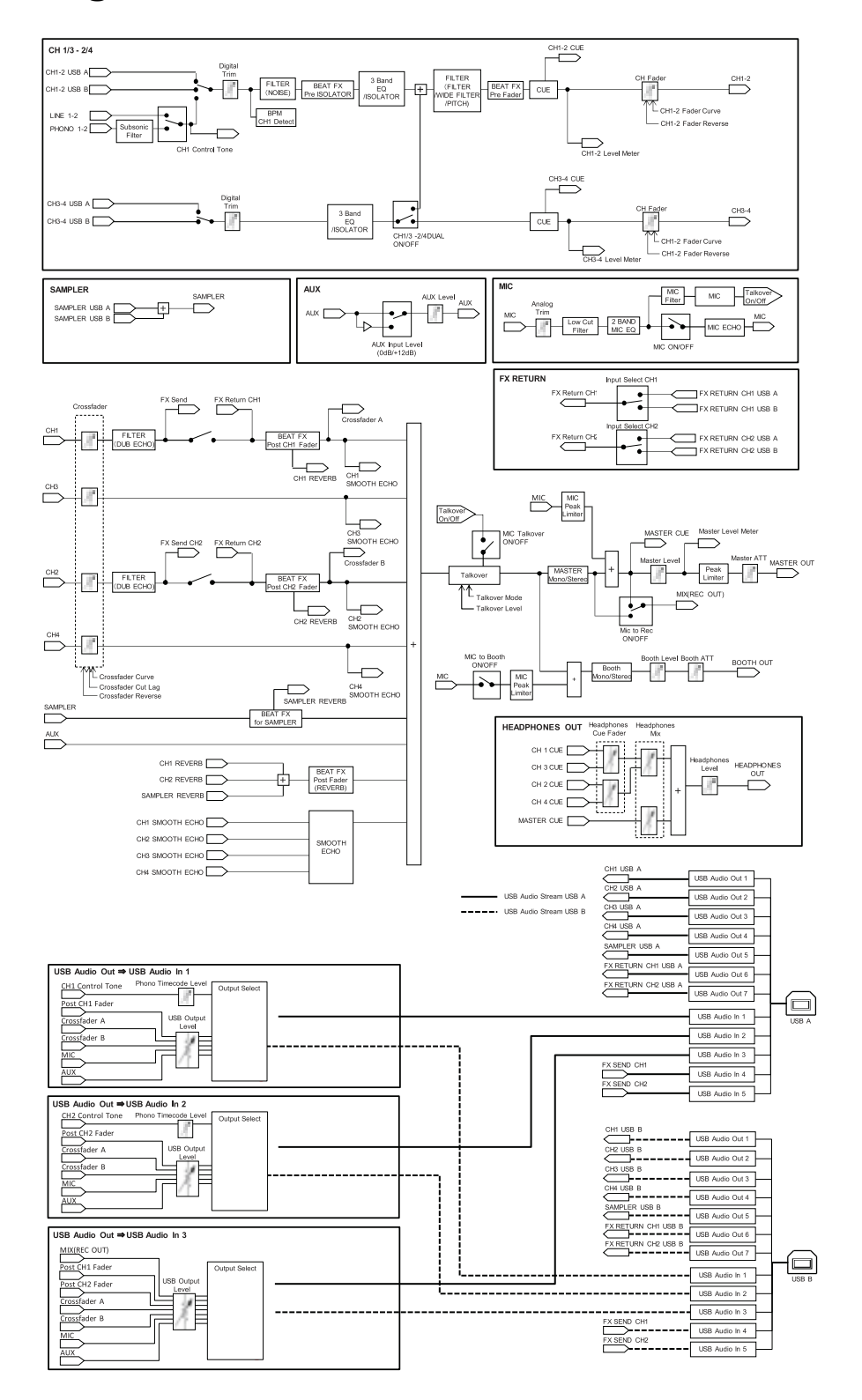

# **Zusätzliche Informationen**

## **Störungsbeseitigung**

Wenn Sie der Meinung sind, dass etwas mit dem Gerät nicht stimmt, überprüfen Sie die folgenden Informationen und

lesen Sie die [**FAQ**] für den DJM-S11 unter der folgenden URL.

pioneerdj.com/support/

- **•** Überprüfen Sie die mit dem Gerät verbundenen Geräte.
- **•** Das Gerät kann den ordnungsgemäßen Betrieb womöglich nach dem Aus- und Einschalten wiederherstellen.

Wenn die Probleme weiterhin bestehen, lesen Sie das Dokument "Hinweise für den Gebrauch< und wenden Sie sich an eine autorisierte Kundendienststelle oder Ihren Händler.

## **LCD-Anzeige**

- **•** Auf dem LCD-Display können kleine schwarze oder leuchtende Punkte erscheinen. Dies ist ein Phänomen, das LCD-Anzeigen eigen ist, und keine Fehlfunktion.
- **•** Wenn Sie das Gerät an kalten Orten verwenden, bleibt das LCD-Display nach dem Einschalten eventuell eine Zeit lang dunkel. Die normale Helligkeit wird nach einer Weile wiederhergestellt.
- **•** Wenn das LCD-Display direktem Sonnenlicht ausgesetzt sind, wird es reflektiert, wodurch die Anzeige schwer zu erkennen sein kann. Blockieren Sie die direkte Sonneneinstrahlung, um die Sichtbarkeit des Displays zu verbessern.

## **Reinigung**

Mit einem trockenen, weichen Tuch abwischen.

**•** Verwenden Sie keine organischen Reiniger oder säurehaltigen oder alkalischen Mittel zur Reinigung.

## **Touchscreen**

- **•** Bedienen Sie den Touchscreen mit Ihrer Fingerspitze. Drücken Sie nicht mit übermäßiger Kraft darauf.
- **•** Bedienen Sie den Touchscreen nicht mit harten und spitzen Gegenständen wie Kugelschreiber, Druckbleistifte oder spitzen Fingernägeln.

### **Marken und eingetragene Marken**

- **•** rekordbox™ ist eine Marke oder eingetragene Marke der AlphaTheta Corporation.
- **•** Mac und macOS sind in den USA sowie in anderen Ländern eingetragene Marken der Firma Apple, Inc.
- **•** Windows ist ein eingetragenes Markenzeichen der Microsoft Corporation in den USA und anderen Ländern.
- **•** ASIO ist ein Markenzeichen von Steinberg Media Technologies GmbH.
- **•** Serato DJ Pro ist eine eingetragene Marke von Serato Limited.

Andere hier erwähnten Produkt-, Technologie- und Firmennamen usw. sind Marken oder eingetragene Marken der jeweiligen Eigentümer.

### **Hinweis zur Software-Lizenz**

Die Lizenzen für die Open Source-Software, die auf diesem Player verwendet wird, sind nachstehend aufgeführt. Aus Gründen der Genauigkeit haben wir die Originaltexte (in Englisch) einbezogen.

Copyright © 2010 Texas Instruments Incorporated - http://www.ti.com/

Redistribution and use in source and binary forms, with or without modification, are permitted provided that the following conditions are met:

Redistributions of source code must retain the above copyright notice, this list of conditions and the following disclaimer.

Redistributions in binary form must reproduce the above copyright notice, this list of conditions and the following disclaimer in the documentation and/or other materials provided with the distribution.

Neither the name of Texas Instruments Incorporated nor the names of its contributors may be used to endorse or promote products derived from this software without specific prior written permission.

THIS SOFTWARE IS PROVIDED BY THE COPYRIGHT HOLDERS AND CONTRIBUTORS «AS IS» AND ANY EXPRESS OR IMPLIED WARRANTIES, INCLUDING, BUT NOT LIMITED TO, THE IMPLIED WARRANTIES OF MERCHANTABILITY AND FITNESS FOR A PARTICULAR PURPOSE ARE DISCLAIMED. IN NO EVENT SHALL THE COPYRIGHT OWNER OR CONTRIBUTORS BE LIABLE FOR ANY DIRECT, INDIRECT, INCIDENTAL, SPECIAL, EXEMPLARY, OR CONSEQUENTIAL DAMAGES (INCLUDING, BUT NOT LIMITED TO, PROCUREMENT OF SUBSTITUTE GOODS OR SERVICES; LOSS OF USE, DATA, OR PROFITS; OR BUSINESS INTERRUPTION) HOWEVER CAUSED AND ON ANY THEORY OF LIABILITY, WHETHER IN CONTRACT, STRICT LIABILITY, OR TORT (INCLUDING NEGLIGENCE OR OTHERWISE) ARISING IN ANY WAY OUT OF THE USE OF THIS SOFTWARE, EVEN IF ADVISED OF THE POSSIBILITY OF SUCH DAMAGE.

## **Hinweise zum Urheberrechte**

Aufnahmen, die Sie vornehmen, sind für persönlichen Genuss gedacht und dürfen nach dem Urheberrecht nicht ohne Zustimmung des Urheberrechtsinhabers anderweitig verwendet werden.

- **•** Musik, die von CDs, usw. aufgenommen wurde, ist durch die Urheberrechtsgesetze der einzelnen Länder sowie durch internationale Abkommen geschützt. Es liegt in der vollen Verantwortung der Person, die die Musik aufgenommen hat, sicherzustellen, dass die Aufnehmen nicht gesetzwidrig verwendet werden.
- **•** Beim Umgang mit Musik, die aus dem Internet heruntergeladen wurde usw., liegt es in der vollen Verantwortung der Person, die den Musik-Download ausgeführt hat, sicherzustellen, dass die aufgenommenen Inhalte entsprechend den Vorschriften auf der Download-Site verwendet werden.

Änderungen der technischen Daten und das Design dieses Geräts ohne vorherige Ankündigung bleiben vorbehalten.

© 2020 AlphaTheta Corporation. Alle Rechte vorbehalten. <DRI1655-A>